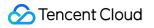

# Video on Demand Console Guide Product Documentation

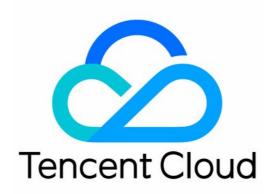

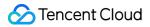

### Copyright Notice

©2013-2024 Tencent Cloud. All rights reserved.

Copyright in this document is exclusively owned by Tencent Cloud. You must not reproduce, modify, copy or distribute in any way, in whole or in part, the contents of this document without Tencent Cloud's the prior written consent.

Trademark Notice

### 🔗 Tencent Cloud

All trademarks associated with Tencent Cloud and its services are owned by Tencent Cloud Computing (Beijing) Company Limited and its affiliated companies. Trademarks of third parties referred to in this document are owned by their respective proprietors.

### Service Statement

This document is intended to provide users with general information about Tencent Cloud's products and services only and does not form part of Tencent Cloud's terms and conditions. Tencent Cloud's products or services are subject to change. Specific products and services and the standards applicable to them are exclusively provided for in Tencent Cloud's applicable terms and conditions.

### Contents

Console Guide

Console Overview

Service Overview

**Application Management** 

Application Management

Data Center

**Usage Statistics** 

Data Analysis

Playback quality monitoring

Downloading Logs

Upload Storage Settings

Callback Settings

Cost Allocation by Tag

Media Management

Media Asset Management

Audio/Video Management

Upload Audio/Video Files

Delete Audio/Video Files

Process Audio/Video Files

Quick Edit

Search for Audio/Video Files

View Audio/Video Files

Managing Audio/Video Files

Exporting the Audio/Video List

Associating subtitles

Image Management

Uploading Image

Deleting Image

Modifying Image Category

Managing Image

Real-Time Image Processing

Image Moderation

Cold Storage

Smart Bitrate Reduction

Task Management

Audio/Video Moderation Media Processing Settings **Template Configuration** Task Flow Configuration Image Processing Settings **Template Configuration Distribution and Playback Settings** Managing Domain Names **Customizing Domain Names Custom Origin Server Domains** Managing Domain Names Setting Hotlink Protection **Configuring CNAME Default Distribution Configuration** Purge and Prefetch Remaster Package Management Viewing Deduction Details Packages License Management User Generated Short Video SDK License Managing Trial License License FAQs **Real-Time Log Analysis** 

## Console Guide Console Overview

Last updated : 2022-10-17 11:15:59

To help you quickly get started with the VOD console, this document will introduce some frequently used VOD services categorized according to user needs. The VOD console includes four modules: basic services, scenario-specific services, configuration services, and data services.

## **Basic Services**

The basic services include application creation, enabling, disabling, and termination as well as video uploading, processing, and distribution in application among other basic VOD features. If you only want to use basic VOD services, this is the right module for you.

| Feature                   | Description                                                                                                    |  |  |  |  |  |  |
|---------------------------|----------------------------------------------------------------------------------------------------|--|--|--|--|--|--|
| Service<br>Overview       | <ul> <li>View the billing mode, billable bandwidth, and other information about the current account such as billing mode and billable bandwidth.</li> <li>View storage capacity, transcoding duration, traffic usage, bandwidth usage, and data retrieval, and weekly trend information.</li> </ul>   |  |  |  |  |  |  |
| Application<br>Management | <ul> <li>Create, enable, disable, and terminate applications.</li> <li>Edit the application name, description, and tags and view the application storage, transcoding, and traffic data.</li> </ul>                                                                                                   |  |  |  |  |  |  |
| Video<br>Management       | <ul> <li>Upload, delete, view, edit, and filter videos, audio, and images.</li> <li>Perform audio and video processing operations such as transcoding, adding watermarks, and video moderation.</li> </ul>                                                                                            |  |  |  |  |  |  |
| Task<br>Management        | View the progress and details of VOD tasks.                                                                                                    |  |  |  |  |  |  |
| Template<br>Settings      | <ul> <li>Set templates for audio/video transcoding, Top Speed Codec, adaptive bitrate streaming, watermarking, screencapture, animated image generating, intelligent recognition and other audio/video processing templates.</li> <li>Set task flow templates to process audio and videos.</li> </ul> |  |  |  |  |  |  |
| Playback<br>control       | <ul><li>Get URLs for accelerated video playback.</li><li>Set authentication and access control for video URLs.</li></ul>                                                                                                    |  |  |  |  |  |  |
| Player SDK                | It supports multiple versions of players for multiple clients (iOS, web, Android).                                                                                                    |  |  |  |  |  |  |

- It offers the player plugin in scenarios where a third-party player is used.
- It provides automatic definition switch, instant first frame broadcasting, gesture control, and many other features.
- It supports playing back videos of multiple codecs.

## Scenario-Specific Services

Scenario-specific services are upgraded services for VOD use cases, including cold storage, video production, media moderation, application management, and license management. If you need to use such services, you can configure in this module.

| Feature                   | Description                                                                                                    |
|---------------------------|----------------------------------------------------------------------------------------------------|
| Cold Storage              | <ul> <li>Change the storage classes of media resources and use cold storage and data retrieval capabilities to reduce the storage costs.</li> <li>Set custom rule-based policies to automatically trigger cold storage for specified media resources.</li> </ul> |
| Audio/Video<br>Moderation | Edit audio and videos, including setting volume, transparency, cropping, filters, text, transition effects, and subtitles among others.                                                                                                    |
| Audio/Video<br>Moderation | <ul> <li>View the results of video moderation tasks to confirm whether there is inappropriate content in a video.</li> <li>Start new recognition tasks based on the intelligent recognition results.</li> </ul>                                                  |
| Application<br>Management | <ul><li>You can create subapplications for resource isolation.</li><li>You can edit, disable, terminate, and enable subapplications.</li></ul>                                                                                                    |
| License<br>Management     | Manage your UGSV SDK licenses.                                                                                                    |

## **Configuration Services**

Configuration services are custom configuration services of VOD, including domain name management, upload and storage settings, callback settings, and player configuration. If you need to use such services, you can configure in this module.

| Feature              | Description                                                                                                    |
|----------------------|----------------------------------------------------------------------------------------------------|
| Domain<br>Management | <ul> <li>You can add domain names and configure CNAME.</li> <li>You can perform certificate management, and set hotlink protection and global CDN acceleration for existing domain names.</li> </ul> |

|                               | You can set default distribution domain names.                                                                                                    |
|-------------------------------|----------------------------------------------------------------------------------------------------|
| Upload<br>Storage<br>Settings | <ul> <li>You can manage the categories of uploaded files.</li> <li>You can enable media file storage regions and set the default storage regions for uploaded files.</li> </ul> |
| Callback<br>Settings          | You can set the event notification method, specific events, and address to receive notifications.                                                                               |
| Superplayer<br>Configuration  | You can configure adaptive bitrate streaming, image sprite, definition settings for the player.                                                                                 |

## Data Services

Data services are professional data statistics and data analysis services, which allow you to query usage statistics such as traffic/bandwidth, storage, transcoding, and media moderation by time granularity, the access and playback of VOD files, as well as the log download feature for data monitoring and resource management.

| Feature             | Description                                                                                                    |
|---------------------|----------------------------------------------------------------------------------------------------|
| Usage<br>Statistics | You can view bandwidth/traffic, storage capacity, transcoding, and media moderation usage.                                                                                                    |
| Data Analysis       | <ul> <li>You can view access data such as total number of access requests from unique IPs, total number of requests, etc.</li> <li>You can view playback data such as file playback statistics, top 100 videos by playback times, etc.</li> </ul> |
| Download Log        | You can download hourly CDN logs to view the detailed information on access to domain names.                                                                                                    |

## Service Overview

Last updated : 2023-08-18 09:59:44

Log in to the VOD console and the "Service Overview" page will be displayed by default. You can view the current usage of the VOD service, including **data overview**, **product usage guide** and **billing status**.

## Data overview

The data overview shows the resource usage information of the video on demand service in the current month,

including the current total storage space, the total transcoding time of this month, the total traffic volume of this month, the total standard retrieval amount of this month, and the total moderation time of this month.

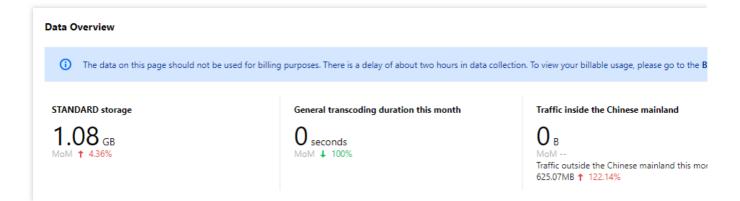

| Display item                                      | illustrate                                                                                                    |
|---------------------------------------------------|----------------------------------------------------------------------------------------------------|
| Total current storage space                       | The total size of the storage capacity used by you in the video on demand console<br>on the current day. (There may be discrepancies with the billing storage, please<br>calculate the cost according to the bill details.) |
| Total transcoding time this month                 | The total duration of transcoding services (General transcoding, TSC transcoding, Adaptive bitrate streaming, and video editing) you used in the video on demand console in the current month.                              |
| Total traffic this month                          | The total traffic of the acceleration service you use in the video on demand console in the current month.                                                                                                    |
| The total amount retrieved by standard this month | The total amount of storage you used for standard data retrieval in the video on demand console in the current month.                                                                                                    |
| Total video review time                           | The total duration of the video review service you used in the video on demand                                                                                                    |

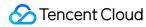

this month

console in the current month.

### Note

The above indicator data is automatically refreshed on a daily basis.

If the sub-account needs to view the console data overview, the main account needs to authorize the sub-account TCOP access permission policy.

## **Product Guidelines**

The user guide for video on demand products includes instructions for using functions such as **media intelligent** management, media processing, media AI, media encryption and copyright protection, media distribution and playback, and live on-demand conversion.

C >

#### Media management

### Upload audio/video

You can upload audio/video files via the VOD console, have VOD pull files from a URL, or use our server/client upload SDK (available for different platforms).

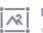

#### Upload image

You can upload images via the console, have VOD pull files from a URL, or use our server/client upload SDK (available for different platforms).

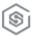

#### Cold storage

Automatically downgrades a file's storage class based on playback count, storage time, source, and category to save storage costs.

#### Media processing

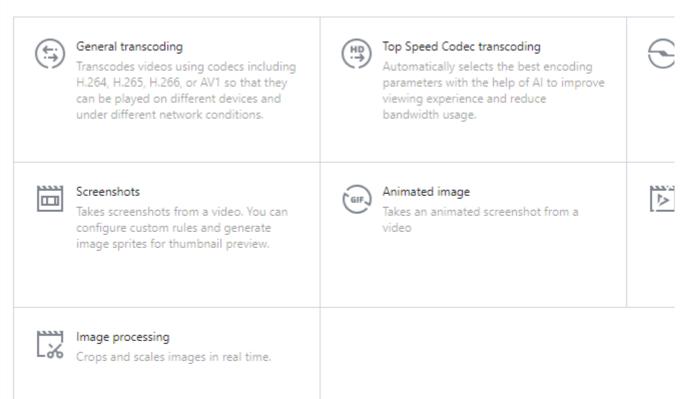

## Billing

The billing status shows the **billing method** of the current cloud VOD account. When the billing method is **daily settlement billing**, the fees incurred on the previous day are settled from 12:00-18:00 every day; when the billing method is **monthly settlement billing**, the previous Billing will be made for monthly charges.

| Billing deta | Billing documentation Cost calculator                                                                                                  |
|--------------|----------------------------------------------------------------------------------------------------|
| Current mode | Daily billing                                                                                                    |
| Billing time | Fees for each day are billed between 12:00<br>and 18:00 the following day. You can view<br>your billing details in the Billing Center. |

| Item                                                  | Description                                                                                                    |
|-------------------------------------------------------|----------------------------------------------------------------------------------------------------|
| Current billing mode                                  | Daily billing: for more information, please seePay-as-<br>You-Go (Postpaid Daily Billing Cycle)<br>Monthly billing: please contact your Tencent Cloud rep<br>for billing details |
| Billable bandwidth of current month (monthly billing) | Billable bandwidth of the current month for the current account.                                                                                                    |

## **Resource Pack Status**

The **resource pack status** shows the total number of resource packs in the current cloud on-demand account 7 days before the expiration date, as well as the usage progress of each resource pack.

| Package usage Buy package |              |  |  |  |
|---------------------------|--------------|--|--|--|
| Traffic                   | 0B/10TB (0%) |  |  |  |
| Expire soon               | 0 package(s) |  |  |  |

### Note

Account usage is preferentially deducted from resource packs. For more details, see Resource Packs.

## Common problem

Frequently Asked Questions mainly displays frequently asked questions and answers about billing and data related by current users. You can click to view more and learn about other types of frequently asked questions.

## Application Management Application Management

Last updated : 2022-05-26 12:00:45

## Overview

On the **Application Management** page, users can disable and terminate the resources in an application, which allows users to manage their applications more flexibly. The lifecycle phases (normal, disabled, and terminated) and descriptions of applications are detailed as below:

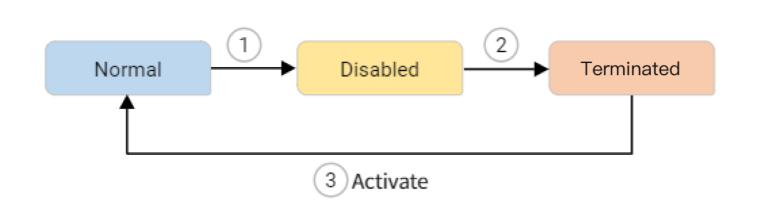

| Status     | Meaning                                                                                                    |
|------------|----------------------------------------------------------------------------------------------------|
| Normal     | You can change the configurations, perform video processing, media management, and other operations on applications under this status.                                                                                                    |
| Disabled   | The application is disabled. Its resources and configuration files are retained, and its resources are billed according to the corresponding billable items, but you cannot change the configurations of a disabled application and cannot use it to access the public network. |
| Terminated | For an application in this status, its resources are completely terminated, and all its resources and configuration files are cleared and cannot be recovered. This is suitable for service suspension.                                                                         |

Note :

- If you re-enable a terminated application, its application ID ( appid / subappid ) will not change.
- It's normal that there may be delay in data reporting after application termination and will not affect the user's billing.
- As it takes 5-10 minutes to change the status of an application, you're advised not to make frequent changes.

As resource management permissions are required for disabling, terminating, and performing other operations on applications, you're required to finish identity verification before performing such operations. After that, identity verification will not be required again within half an hour.

The operations on the **Application Management** page differ for accounts with and without subapplications enabled.

## Account without subapplications

If the account has no subapplications, go to **Common Tools** for subapplication management. You can also add subapplications to the account and view the details.

## Account with multiple subapplications

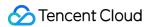

If the account has multiple subapplications, go to **Admin** > **Application Management** to manage them. You can view the status of subapplications, and you can also use the **Status** button to enable or disable a subapplication.

| VOD                       | Application Management | Admin v                        |                   |                            |                  |              |                             |
|---------------------------|------------------------|--------------------------------|-------------------|----------------------------|------------------|--------------|-----------------------------|
| E Service Overview        | Cr                     | reate Subapplication Edit Tags |                   |                            |                  |              | Enter application name to Q |
| Application<br>Management |                        | Subapplication Name            | Subapplication ID | Subapplication Description | Creation Time \$ | Status (1)   | Operation                   |
| UGSV SDK License          |                        | Primary application            |                   | -                          | 2019-02-19 07:29 |              | Edit                        |
|                           |                        | vodtest001                     |                   |                            | 2020-03-20 06:15 |              | Edit                        |
|                           |                        | test                           |                   | -                          | 2020-05-08 02:19 |              | Edit                        |
|                           |                        | vql                            | î                 | ha                         | 2020-07-03 02:26 |              | Edit                        |
|                           |                        | wliap-test                     |                   |                            | 2021-01-13 09:55 |              | Edit                        |
|                           |                        | p_lyaluo                       |                   |                            | 2021-03-22 02:04 |              | Edit                        |
|                           |                        | wliap                          |                   | -                          | 2021-06-04 08:21 |              | Edit                        |
|                           |                        | wliap1                         |                   |                            | 2021-06-04 08:22 |              | Edit                        |
|                           |                        | test0604                       | -                 |                            | 2021-06-04 09:49 |              | Edit                        |
|                           |                        | test0805                       |                   | -                          | 2021-08-05 12:34 |              | Edit                        |
|                           |                        | detest                         | -                 |                            | 2021-08-19 10:22 |              | Edit                        |
|                           |                        | test1009                       |                   |                            | 2021-10-09 07:15 |              | Edit                        |
|                           | Selec                  | cted 0 , Total 12 items        |                   |                            |                  | Lines per pa | age: 15 ▼ H < 1/1 > H       |

### Notes

1. Without subapplications enabled:

- Terminating the primary application will clear all resources and configurations in the VOD account.
- You can enable the application after termination. But you cannot use it if there is overdue payment. To use it, you need to top up the account.
- 2. With subapplications enabled:
  - To terminate the primary application, you must disable it and all its subapplications first.
  - To enable a subapplication after you terminate the primary application, you must enable the primary application first.

## Data Center Usage Statistics

Last updated : 2023-07-03 14:20:00

## Directions

- 1. Log in to the VOD console and select Service Overview on the left sidebar.
- 2. Select the target application from the drop-down menu at the top of the page.
- 3. On the left sidebar, select Data Center > Usage Statistics.

The **Usage Statistics** page displays the statistics of bandwidth/traffic, upload acceleration, storage, data retrieval, media processing, video AI, and DRM license. The **Bandwidth/Traffic Statistics** tab is displayed by default.

| Tencent Cloud                                   | Overview Products - | +                   |            |                          |                        |             |              |             |                     |              |            |
|-------------------------------------------------|---------------------|---------------------|------------|--------------------------|------------------------|-------------|--------------|-------------|---------------------|--------------|------------|
| VOD                                             | Usage Statistics    |                     |            |                          |                        |             |              |             |                     |              |            |
| Service Overview                                | Bandwidth/Traffic   | Upload acceleration | Storage Da | ata Retrieval Statistics | Media processing       | g Video m   | noderation   | DRM license | requests            |              |            |
| Media Assets *                                  |                     |                     |            | Today                    | Yesterday I            | Last 7 days | Last 30 days | 2022-11-24  | to 2022-11-24 🖽     | Filter 💌     |            |
| Task Management                                 |                     |                     |            |                          |                        |             |              |             |                     |              |            |
| Video Moderation                                |                     |                     |            | Chinese                  | Mainland               | " All Domi  | ain Names    | ▼ all       |                     | ▼ Query      |            |
| System Settings                                 |                     |                     |            |                          |                        |             |              |             |                     |              |            |
| 😥 Media Processing 🔺                            |                     |                     |            | Peak Ban                 | dwidth                 |             |              |             |                     |              | Total Traf |
| Distribution and<br>Playback                    |                     |                     |            | 0 <sub>bps</sub>         |                        |             |              |             |                     |              | Ов         |
| Opload Storage *                                |                     |                     |            |                          |                        |             |              |             |                     |              |            |
| S Callback Settings                             |                     |                     |            | Bandwid                  | <b>ith Usage</b> (bps) |             |              |             |                     | <u>+</u>     | Traffic    |
| Data Center                                     |                     |                     |            |                          |                        |             |              |             |                     |              |            |
| 🕚 Usage Statistics                              |                     |                     |            |                          |                        |             |              |             |                     |              |            |
| 😔 Data Analysis                                 |                     |                     |            |                          |                        |             |              |             |                     |              |            |
| 🛅 Download Log 🛛 👻                              |                     |                     |            |                          |                        |             |              |             |                     |              |            |
| Common tools                                    |                     |                     |            | 0                        |                        |             |              | 951         | th percentile bandw | vidth: 0 bps | 0          |
| <ul> <li>License</li> <li>Management</li> </ul> |                     |                     |            |                          |                        |             |              |             |                     |              |            |
| Subapplication                                  |                     |                     |            |                          |                        |             |              |             |                     |              |            |
|                                                 |                     |                     |            |                          |                        |             |              |             |                     |              |            |
|                                                 |                     |                     |            | 11-24                    | 03:00                  | 06          | 00 0         | 09:00       | 12:00               | 11-24        | 11-        |
|                                                 |                     |                     |            |                          |                        |             | - Bandwid    | th          |                     |              |            |
|                                                 |                     |                     |            |                          |                        |             |              |             |                     |              |            |

## Bandwidth/Traffic

You can view the bandwidth/traffic statistics for today, yesterday, last 7 days, last 30 days, and any custom time period within the last 30 days. You can also filter the statistics by domain name, region, and ISP.

Your Peak Bandwidth and Total Traffic statistics are displayed at the top based on your the criteria you specified.

Your bandwidth and traffic usage statistics are displayed the on graphs.

There is a delay of about 10 minutes for bandwidth and traffic statistics.

## **Upload Acceleration Statistics**

You can view upload acceleration statistics for today, yesterday, last 7 days, last 30 days, and any custom time period within the last 30 days.

The data overview metrics are the total QUIC-based upload acceleration traffic (B) and total HTTP-based upload acceleration traffic (B).

Upload acceleration statistics are displayed on the graphs.

There is a delay of about 1 hour in uploading acceleration statistics.

### Storage

You can view storage statistics for today, yesterday, last 7 days, last 30 days, and any custom time period within the last 30 days. You can also filter the statistics by region and storage class.

Your Total Files and Current Storage are displayed at the top.

Storage statistics and early deletions are displayed on the graphs.

There is a delay of about 3 hours for the statistics.

## Data Retrieval Statistics

You can view data retrieval statistics for today, yesterday, last 7 days, last 30 days, and any custom time period within the last 30 days. In addition, you can also filter the statistics by region and retrieval mode.

The statistics of your data retrievals from ARCHIVE and DEEP ARCHIVE are displayed at the top.

Data retrieval statistics are also displayed on the graphs.

There is a delay of 2 to 4 hours for the statistics.

## Media Processing

### General transcoding

You can view transcoding statistics for today, yesterday, last 7 days, last 30 days, and any custom time period within the last 30 days.

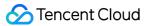

The duration (in minutes) and number of your general transcoding tasks are displayed at the top.

The graph displays the duration trends (in minutes) of all general transcoding types. You can also select a type to view its duration data.

In the **Transcoding Tasks** section, you can view the duration and number of tasks under each general transcoding type.

In the **Transcoding types used** section, you can view the percentages of different transcoding types by the number of tasks.

There is a delay of about 1 hour for general transcoding statistics.

## Top Speed Codec

You can view Top Speed Codec (TSC) statistics for today, yesterday, last 7 days, last 30 days, and any custom time period within the last 30 days.

The duration (in minutes) and number of your TSC transcoding tasks are displayed at the top.

The graph displays the duration trends (in minutes) of all TSC transcoding types. You can also select a type to view its duration data.

In the **Transcoding tasks** section, you can view the duration and number of tasks under each TSC transcoding type. In the **Transcoding types used** section, you can view the percentages of different TSC transcoding types by the number of tasks.

There is a delay of about 1 hour in the TSC transcoding statistics.

### Adaptive bitrate streaming

You can see the statistics of adaptive bitrate streaming for today, yesterday, last 7 days, last 30 days, and any custom time period within the last 30 days.

The duration (in minutes) and number of your adaptive bitrate streaming tasks are displayed at the top.

The graph displays the duration trends (in minutes) of all general transcoding types. You can also select a type to view its duration data.

In the the **Transcoding tasks** section, you can view the duration and number of tasks under each general transcoding type.

In **Transcoding types used** section, you can view the percentages of different general transcoding types by the number of tasks.

There is a delay of about 1 hour in converting the adaptive bitrate stream statistics.

### Video editing

You can view your video editing statistics for today, yesterday, last 7 days, last 30 days, and any custom time period in the last 30 days.

The duration (in minutes) and number of your video editing tasks are displayed at the top.

The graph displays the duration trends (in minutes) of all types of video editing tasks. You can also select a type to view its duration data.

In the Video editing tasks section, you can view the duration and number of tasks under each video editing type.

In the **Video editing types used** section, you can view the percentages of different types of video editing tasks that have been used.

There is a delay of about 1 hour in video editing statistics.

### Watermark removing

You can view your watermark removal statistics for today, yesterday, last 7 days, last 30 days, and any custom time period in the last 30 days.

The duration (in minutes) and number of your watermark removal tasks are displayed at the top.

The graph displays the duration trends (in minutes) of all types of watermark removal tasks. You can also select a type to view its duration data.

In the **Watermark removing tasks** section, you can view the duration and number of tasks under each watermark removal type.

In the **Watermark removing types used** section, you can view the percentages of different types of watermark removal tasks that have been used.

There is a delay of about 1 hour in watermark removing statistics.

## Video Al

You can view your video moderation, image moderation, and content recognition statistics for today, yesterday, last 7 days, last 30 days, and any custom time period within the last 30 days.

The **image moderation count** and **video moderation duration** (in minutes) are displayed at the top.

There is a delay of about 30 minutes for the statistics.

## **DRM License Request**

You can view DRM license request statistics for today, yesterday, last 7 days, last 30 days, and any custom time period within the last 30 days.

The number of DRM license requests is displayed at the top.

The **DRM license requests details** are displayed on the graphs, which record the trends of the number and duration of DRM license requests.

## Data Analysis

Last updated : 2022-03-24 15:23:14

In the VOD console, select Data Center > Data Analysis where IP Visit (displayed by default), Playback, and Traffic Usage tabs can be viewed.

## IP Visit

- The time dimensions of access statistics include today, yesterday, the last 7 days, the last 30 days, and any custom time period within the last 30 days. In addition to the time dimensions, you can also filter the access statistics by domain name, region, and ISP.
- The data overview metrics are total requests and total access requests from unique IPs for the specified time period.
  - Total access requests from unique IPs: This counts the IPs of accessing clients in the log in a deduplicated manner: if the time range is less than or equal to one day, a deduplicated IP curve at a 5-minute granularity will be provided. The domain name statistics are counted by deduplicating the daily active quantity in the full day. If there are multiple domain names, the statistics will be counted by accumulating the daily active quantity of every domain name at a 5-minute granularity.
  - Total requests: the total number of requests to the domain name in the specified time period.
- The requests, access requests from unique IPs, requests by ISP, and top 10 districts for requests are graphically displayed.
- There is a delay of around 10 minutes for access statistics.

## Playback

The playback statistics page displays file playback statistics query, top 100 videos (playback), and top 100 videos (traffic).

- File playback statistic query: enter a video FileId generated by VOD and click "Query" to get the number and traffic of playbacks of the video. You can query the data today, yesterday, in the last 7 days, in the last 30 days, and in any time period within the last 30 days. There is a delay of around three hours for file playback statistics.
- Top 100 videos (playback): this is the statistics of the top 100 videos in terms of playbacks counted by VOD in the specified time period. You can query the data yesterday and in any time period within the last 30 days. The top 100 videos (playback) yesterday can be queried at 11:00 today.
- Top 100 videos (traffic): this is the statistics of the top 100 videos in terms of traffic counted by VOD in the specified time period. You can query the data yesterday and in any time period within the last 30 days. The top 100 videos

(traffic) yesterday can be queried at 11:00 today.

## Traffic Usage

You can view traffic usage of **Today**, **Yesterday**, **Last 7 days**, **Last 30 days** or select a query period within last 30 days. Moreover, you can also use filters such as domain names, regions and ISPs. You can also view graphs of ISP Comparison by Traffic Usage (B) and Top 10 Districts by Traffic Usage (B)

©2013-2022 Tencent Cloud. All rights reserved.

## Playback quality monitoring

Last updated : 2024-07-30 11:19:51

The VOD Playback Quality Monitoring provides full-linkage data statistics, quality monitoring, and visual analysis services for vod playback. It supports real-time data reporting, data aggregation, multi-dimensional filtering, and detailed targeted analysis, helping enterprises monitor overall operational status, understand user habits and behavioral characteristics, effectively guide operational decisions, and drive business growth.

### Notes

The VOD Playback Quality Monitoring is only applicable for playback scenarios using Tencent VOD Player SDK. Other SDKs cannot monitor or obtain playback data.

The VOD Playback Quality Monitoring applies only to **Tencent VOD video resources**, that is, video resources played using Tencent VOD's File Identifier (FileID). Video sources from other origins cannot identify the respective Tencent Cloud user, and therefore cannot support playback quality monitoring through file URLs.

### Note:

In Tencent VOD Player SDK, only Web terminals using Tencent VOD Player SDK TCPlayer 4.4.0 and later versions can obtain playback data. Mobile terminals only using Tencent VOD Player SDK 9.5.29006 and later versions can obtain playback data. Short Video UGSV, Full-featured, and other SDKs will gradually support in version 9.6, stay tuned.

## Version Description

The VOD Playback Quality Monitoring service is available in a Basic Edition and an Advanced Edition. Differences between versions are listed in the table below:

| Version                   | Data Storage Time | Fees                                                                                                    |
|---------------------------|-------------------|----------------------------------------------------------------------------------------------------|
| Basic or Platinum Edition | 3 days            | Free                                                                                                    |
| Advanced Edition          | 1 year            | No charge during the trial period. For more details, please see VOD Playback Quality Monitoring Billing. |

## Operation step

### Step 1. Activate the Playback Quality Monitoring service

1. Log in to the VOD console, click Application Management on the left sidebar to enter the application list page.

2. Find the application for which you want to check playback quality, click the application name to enter the application management page.

3. In the left sidebar, select Data Center > Playback Quality Monitor.

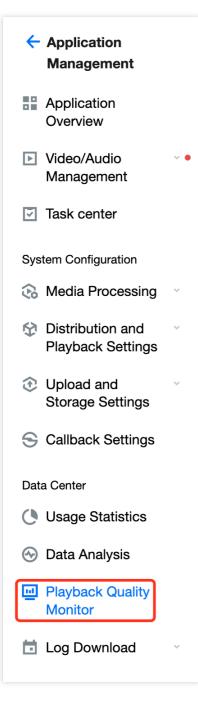

4. After reading and confirming the service activation interface instructions, check I have read and agreed to <SDK Privacy Policy> and <VOD Quality Monitoring and Billing Explanation>.

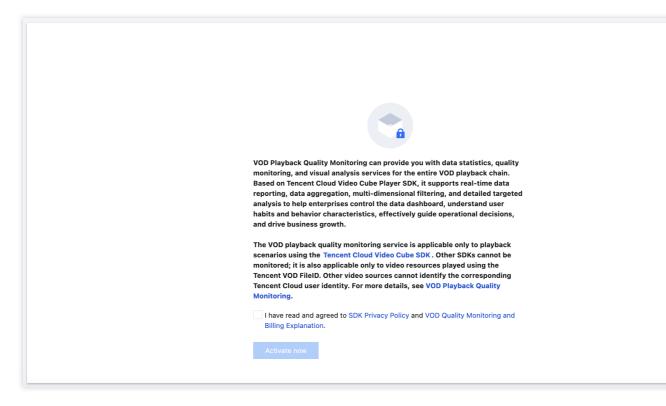

5. Click **Activate Now** to activate the playback quality monitoring service. By default, the Basic version is activated. To upgrade to the Advanced Edition, see Step 2.

| Management                                                                                                    |                                              |  |  |  |  |
|----------------------------------------------------------------------------------------------------|----------------------------------------------|--|--|--|--|
| Management<br>Playback Overview Performance metrics User metrics File metrics                                                                                                    |                                              |  |  |  |  |
| Paplication<br>Overview                                                                                                    |                                              |  |  |  |  |
| Overview 0 You are currently using the Basic version of the vod playback quality monitoring, which can only query data within 3 days. Upgrade to the Advanced Version to query data within 1 year.                                                                                                    |                                              |  |  |  |  |
| Video/Audio     Anagement                                                                                                    |                                              |  |  |  |  |
| Task center     On the web, playback data can only be retrieved using Tencent Cloud Video Cube Player SDK TCPlayer 4.4.0 and later versions; on mobile, playback data can only be retrieved using Tencent Cloud Video Cube Player SDK TCPlayer 4.4.0 and later versions; on mobile, playback data can only be retrieved using Tencent Cloud Video Cube Player SDK TCPlayer 4.4.0 and later versions; on mobile, playback data can only be retrieved using Tencent Cloud Video Cube Player SDK TCPlayer 4.4.0 and later versions; on mobile, playback data can only be retrieved using Tencent Cloud Video Cube Player SDK TCPlayer 4.4.0 and later versions; on mobile, playback data can only be retrieved using Tencent Cloud Video Cube Player SDK TCPlayer 4.4.0 and later versions; on mobile, playback data can only be retrieved using Tencent Cloud Video Cube Player SDK TCPlayer 4.4.0 and later versions; on mobile, playback data can only be retrieved using Tencent Cloud Video Cube Player SDK TCPlayer 4.4.0 and later versions; on mobile, playback data can only be retrieved using Tencent Cloud Video Cube Player SDK TCPlayer 4.4.0 and later versions; on mobile, playback data can only be retrieved using Tencent Cloud Video Cube Player SDK TCPlayer 4.4.0 and later versions; on mobile, playback data can only be retrieved using Tencent Cloud Video Cube Player 5.0 K TCPlayer 4.4.0 and terret versions; on mobile, playback data can only be retrieved using Tencent Cloud Video Cube Player 5.0 K TCPlayer 4.4.0 and terret versions; on mobile, playback data can only be retrieved using Tencent Cloud Video Cube Player 5.0 K TCPlayer 4.4.0 and terret versions; on mobile, playback data can only be retrieved using Tencent Cloud Video Cube Player 5.0 K TCPlayer 4.4.0 and terret versions; on mobile, playback data can only be retrieved using Tencent Cloud Video Cube Player 5.0 K TCPlayer 4.4.0 and terret versions; on mobile, playback data can only be retrieved using Tencent Cloud Video Cube Player 5.0 K TCPlayer 4.4.0 and terret versions; on mobile, playback da | o Cube Player 9.5.29006 and later versions . |  |  |  |  |
| System Configuration                                                                                                    |                                              |  |  |  |  |
| Co Media Processing v IOS v App name v                                                                                                    |                                              |  |  |  |  |
| 🕅 Distribution and 🗸 Today Yesterday Last 3 days 2024-07-27 00:00 ~ 2024-07-29 10:00 📅 (GMT+08:00) China Standard Time - Beijing - Asis v Period-valued comparison 🛈 Custom                                                                                                    | i) ma                                        |  |  |  |  |
| Playback Settings Select up to 5 dimensions, click the Search Icon on the right to start the Q                                                                                                    |                                              |  |  |  |  |
| C Upload and *                                                                                                    |                                              |  |  |  |  |
| Storage Settings Total Playback Count ① Total number of unique users ①                                                                                                    | Total Playback Count ()                      |  |  |  |  |
| S Callback Settings                                                                                                    |                                              |  |  |  |  |
| O times                                                                                                    |                                              |  |  |  |  |
| Data Center Cuery Item Cuery Item Cuery Item                                                                                                    |                                              |  |  |  |  |
| () Usage Statistics                                                                                                    |                                              |  |  |  |  |
| 🛞 Data Analysis                                                                                                    |                                              |  |  |  |  |
| Playback Quality<br>Monitor                                                                                                    |                                              |  |  |  |  |
| 10 10 10 10 10 10 10 10 10 10 10 10 10 1                                                                                                    |                                              |  |  |  |  |
|                                                                                                    |                                              |  |  |  |  |
| 8                                                                                                    |                                              |  |  |  |  |
| 6 Query Item 2024-07-29 04:00 0                                                                                                    |                                              |  |  |  |  |
| 6                                                                                                    |                                              |  |  |  |  |
| 4 4                                                                                                    |                                              |  |  |  |  |
|                                                                                                    |                                              |  |  |  |  |
|                                                                                                    |                                              |  |  |  |  |

Step 2. Upgrade from Basic to Advanced Edition

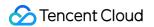

1. In the orange instruction box on the interface, click **Upgrade** to trigger the Service Upgrade Dialog Box.

| <ul> <li>Application</li> <li>Management</li> </ul> | Playback Quality Monitor       Primary application       V       SubAppld: 1312896607 Fill         Playback Overview       Performance metrics       User metrics       File metrics                                                                                                    |                                         |  |  |  |
|-----------------------------------------------------|----------------------------------------------------------------------------------------------------|-----------------------------------------|--|--|--|
| Application<br>Overview                             | You are currently using the Basic version of the vod playback quality monitoring, which can only query data within 3 days. Upgrade to the Advanced Version to query data within 1 year.                                                                                                    |                                         |  |  |  |
| <ul> <li>Video/Audio</li> <li>Management</li> </ul> |                                                                                                    |                                         |  |  |  |
| Task center                                         | On the web, playback data can only be retrieved using Tencent Cloud Video Cube Player SDK. TCPlayer 4.4.0 and later versions; on mobile, playbac UGSV, full feature, and other SDKs will also be supported in subsequent 9.8 versions. Please stay tured. For more information, please refer to VOD F |                                         |  |  |  |
| System Configuration                                |                                                                                                    |                                         |  |  |  |
| 🐼 Media Processing                                  | IOS  App name                                                                                                    |                                         |  |  |  |
| Distribution and                                    | Today Yesterday Last 3 days 2024-07-27 00:00 ~ 2024-07-29 10:00 📅 (GMT+08:00) China Standard Time - Beijing - Asia                                                                                                    | Period-valued comparison (i) Custom (i) |  |  |  |
| Playback Settings                                   | Select up to 5 dimensions, click the Search Icon on the right to start the Q                                                                                                    |                                         |  |  |  |
| Upload and<br>Storage Settings                      | Total Playback Count 🕧 Total number of unique users 🛈                                                                                                    |                                         |  |  |  |
| S Callback Settings                                 |                                                                                                    |                                         |  |  |  |
| Data Center                                         | O times                                                                                                    |                                         |  |  |  |
| () Usage Statistics                                 | Query Item Query Item                                                                                                    |                                         |  |  |  |
| 💮 Data Analysis                                     |                                                                                                    |                                         |  |  |  |
| Playback Quality<br>Monitor                         | Play Count (times) ① 🕴 Number o ③                                                                                                    | f Unique Users (times)                  |  |  |  |
| 🖬 Log Download                                      | -10                                                                                                    |                                         |  |  |  |
|                                                     | -8                                                                                                    |                                         |  |  |  |
|                                                     | 8                                                                                                    |                                         |  |  |  |
|                                                     | 6                                                                                                    |                                         |  |  |  |
|                                                     | 4 4                                                                                                    |                                         |  |  |  |
| Ξ                                                   | 2                                                                                                    |                                         |  |  |  |

2. After reading and confirming the service upgrade instructions, check **I have acknowledged and agree to the <VOD Playback Quality Monitoring Billing Explanation>**.

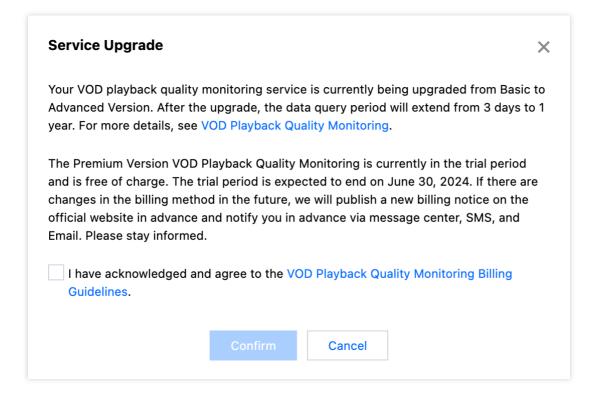

3. Click Confirm to upgrade from Basic to Advanced Edition.

| Application<br>Management             | Playback Quality Monitor       SubApplication       SubApplic 1312896607 []         Playback Overview       Performance metrics       User metrics       File metrics                                                                            |
|---------------------------------------|----------------------------------------------------------------------------------------------------|
| Application<br>Overview               | O On the web, playback data can only be retrieved using Tencent Cloud Video Cube Player SDK TCPlayer 4.4.0 and later versions; on mobile, playback data can only be retrieved using Tencent Cloud Video Cube Player 9.5.29006 and later versions |
| Video/Audio<br>Management             | UGSV, full feature, and other SDKs will also be supported in subsequent 9.6 versions. Please stay tuned. For more information, please refer to VOD Playback Quality Monitoring.                                                                  |
| Task center                           | IOS   App name                                                                                                    |
| System Configuration                  | Today Yesterday Last 7 days Last 30 days 2024-07-23 00:00 - 2024-07-29 10:00 📅 (GMT+08:00) China Standard Time - Beijing - Asis 🔻 Period-valued comparison 🛈 Custom 🕃                                                                            |
| 🐼 Media Processing                    | Select up to 5 dimensions, click the Search Icon on the right to start the                                                                                                    |
| Distribution and<br>Playback Settings | Total Playback Count (3) Total number of unique users (3)                                                                                                    |
| Upload and<br>Storage Settings        | O times O times                                                                                                    |
| S Callback Settings                   | Query Item Query Item                                                                                                    |
| Data Center                           |                                                                                                    |
| Usage Statistics                      | Play Count (times) ① Number of Unique Users (times) ①                                                                                                    |
| 😔 Data Analysis                       |                                                                                                    |
| Playback Quality<br>Monitor           |                                                                                                    |
| 🛅 Log Download                        |                                                                                                    |
|                                       | No Data Found                                                                                                    |
|                                       | No Data Found                                                                                                    |
|                                       |                                                                                                    |
| Ξ                                     |                                                                                                    |
|                                       |                                                                                                    |

### Note:

The Advanced Edition VOD Playback Quality Monitoring is currently in the trial period and no fees will be charged.

The trial period is expected to end on June 30, 2024. If there is any change in the billing method in the future, we will publish the new billing instructions on the official website in advance and notify you via message center, SMS, Email, etc. Please stay tuned.

For details on data indicators in different Tag pages, see Data Indicators. For details on how to use the data viewing feature, see Feature Overview.

## **Data Indicators**

### Playback Overview

| The Playback Overview | nrovidas insights i | into the current total | playback and user scale.  |
|-----------------------|---------------------|------------------------|---------------------------|
| THE Flayback Overview | provides insignis i |                        | playback allu usel scale. |

| Metrics           | Description                                                                                                    |
|-------------------|----------------------------------------------------------------------------------------------------|
| Number of Plays   | Total number of plays.<br>A video is counted as played once when a playback request is initiated for the first<br>time; resuming from a pause still counts as a single play. |
| Unique User Count | Total User Count.                                                                                                    |

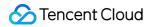

| Mobile identifies unique users based on Device ID, while Web identifies unique |
|--------------------------------------------------------------------------------|
| users based on UUID.                                                           |

### **Performance metrics**

Performance metrics help understand the current SDK's service quality.

| Metrics                         | Description                                                                                                    |
|---------------------------------|----------------------------------------------------------------------------------------------------|
| Average First Frame<br>Duration | Average First Frame Duration is the sum of all first frame durations divided by the number of plays. First Frame Duration refers to the time from when the user initiates the play request to the completion of the first frame playback.                                                                                                    |
| Average Stutter Rate            | Average Stutter Rate is the sum of all playback stutter rates divided by the number<br>of plays. Playback Stutter Rate refers to the proportion of the total duration of<br>stutters during a single play to the total playback duration.<br>Stutter refers to video pause loading during playback, excluding video loading<br>caused by dragging the progress bar. |
| Playback Failure Rate           | Proportion of playback failures to total playbacks.<br>Playback failures are the number of plays that return an error code.                                                                                                    |

### **User Metrics**

User metrics provide insights into user behavior characteristics and viewing habits.

| Metrics                             | Description                                                                                                    |
|-------------------------------------|----------------------------------------------------------------------------------------------------|
| Watch duration per viewer           | Average video viewing duration per person, which is Total Playback Duration / Total Unique Users.                                       |
| Average Playback Count per Person   | Average Number of Playback Requests per Person, which is Total Playback Count / Total Unique Users.                                     |
| Top 100 Videos by<br>Playback Count | Top 100 Files by Playback Count, including Ranking, ID, Playback Count, Average Viewing Duration and Average Playback Count per Person. |

### **File Metrics**

File metrics allow you to view the playback status of a single file using the VOD file identification FileID.

| Metrics                | Description                                                                               |
|------------------------|-------------------------------------------------------------------------------------------|
| Basic File Information | Video ID, Video Name, Video Duration, Average Playback Duration, Total Playback<br>Count. |
| Number of Plays        | Total number of plays for the current file.                                               |
|                        |                                                                                           |

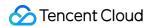

| Average Play Duration | Average play duration of the current file, which is the total play duration of the file divided by the number of plays. |
|-----------------------|----------------------------------------------------------------------------------------------------|
| Play Count Ranking    | Ranking of the current file by the number of plays among all played files.                                              |

### Feature Overview

The VOD Playback Quality Monitoring Service includes basic features, data comparison, and advanced filtering for data viewing.

### **Basic Features**

| Feature     | Description                                                                                                    |
|-------------|----------------------------------------------------------------------------------------------------|
| Platform    | Includes options for iOS, Android, and Web platforms, which are mandatory.                                                                                                    |
| Application | The package name is used as the application's unique identifier.<br>Options are platform-related: When the platform is iOS or Android, the application is<br>mandatory; when the platform is Web, there is no application by default and it<br>cannot be selected. |
| Query Time  | Select the time period to view. You can use fast time or custom data to query the time period, which is mandatory.                                                                                                    |

### Note:

The minimum granularity for query time in Playback Overview, Performance Metrics, and User Metrics is 5 minutes. The minimum granularity for query time in File Metrics is 1 day. The duration for a single query cannot exceed 90 days.

### Data Comparison

The Data Comparison feature can provide data from different time periods simultaneously, making it easier for comparative analysis. Currently, data comparison offers two options: Month-on-Month and Custom Definition Time, both of which can be selected simultaneously.

| Option                 | Description                                                               |
|------------------------|---------------------------------------------------------------------------|
| Month-on-Month         | Adjacent Previous Time Period.                                            |
| Custom Definition Time | The comparison view requires specifying a time for the Custom Definition. |

### Note:

The duration of the data comparison option matches the query period. Therefore, after selecting the start time for the Custom Definition, the end time will be automatically calculated based on the duration of the query period.

**Example**: If the selected query period is from 2021-07-08 12:00 to 2021-07-14 14:00, then the duration is 6 days and 2 hours.

In this case, the sequential comparison period is from 2021-07-02 09:55 to 2021-07-08 11:55. If the selected Custom Definition start time is 2021-06-01 01:00, then the default end time is 2021-06-07 03:00.

### Advanced filters

Advanced filtering offers various data dimensions, facilitating the analysis of the impact of special factors on the data. Details are as follows:

| Option              | Description                                                                             |
|---------------------|-----------------------------------------------------------------------------------------|
| Domain name         | The domain used for video playback.                                                     |
| Region              | The region where the request for video playback originates.                             |
| ISP                 | ISP used for playing video.                                                             |
| Operating system    | Operating system used for playing video.                                                |
| Network environment | Network environment used for playing video, optional only for iOS or Android platforms. |
| Browser             | Browser used for playing video, optional only for Web platforms.                        |
| SDK Version         | Tencent VOD Player SDK Version used for playing video.                                  |

## **Downloading Logs**

Last updated : 2023-08-14 17:51:15

You can download a CDN access log for the last 30 days, which contains the details of every request made to VOD. Logs are recorded hourly.

## Downloading Logs

- 1. Log in to the VOD console and click Download Log > CDN Log on the left sidebar.
- 2. Select a time range and domain name to get the download link.

|                         | nt IP, access domain names, file path, number of bytes, <u>district code</u> , <u>ISP code</u> , HTTP status<br>log data size (in bytes) approaches the size of the application layer data after 3 hours. This |                          |
|-------------------------|----------------------------------------------------------------------------------------------------|--------------------------|
| 2021-09-17 ~ 2021-10-16 |                                                                                                    |                          |
| Time                    | Log Packet                                                                                                    | Region T                 |
| 2021-10-14              | 201                                                                                                    | Chinese mainland         |
| 2021-10-13              | 202 d                                                                                                    | Chinese mainland         |
| 2021-10-14              | 20. eas                                                                                                    | Outside Chinese mainland |
|                         |                                                                                                    |                          |

### Note

If a domain receives no requests in a day, no logs will be generated, and no data will be displayed.

By default, CDN access is logged on an hourly basis. That means 24 log files will be generated at most for a day. No log file will be generated for an hour during which there are no requests.

CDN logs may have a delay of about 30 minutes.

## Log Fields

Decompress the package downloaded and open the log files with Notepad. Different fields are separated by space. Below is part of a log file. 20190128080505 111.202.99.165 www.qcloud.com / 261 22 26 404 NULL 1 "curl/7.29.0" 20190128080507 27.152.185.165 www.qcloud.com / 261 2 2 404 NULL 1 "curl/7.29.0" "0 20190128080509 112.17.5.28 www.qcloud.com / 261 1442 1046 404 NULL 1 "curl/7.29.0" 20190128080509 27.221.28.166 www.qcloud.com / 261 122 26 404 NULL 1 "curl/7.29.0" 20190128080509 116.211.184.29 www.qcloud.com / 261 1135 2 404 NULL 1 "curl/7.29.0"

| Sequence | Field Meaning                                                                                                    |
|----------|----------------------------------------------------------------------------------------------------|
| 1        | Request time                                                                                                    |
| 2        | IP address of the client accessing the domain                                                                                        |
| 3        | Accessed domain name                                                                                                    |
| 4        | File request path                                                                                                    |
| 5        | Number of bytes of this access request                                                                                               |
| 6        | Province. For more information, see province mapping below.                                                                          |
| 7        | ISP. For more information, see ISP mapping below.                                                                                    |
| 8        | HTTP status code                                                                                                    |
| 9        | Referer information                                                                                                    |
| 10       | Response time in milliseconds                                                                                                    |
| 11       | User-Agent information                                                                                                    |
| 12       | Range parameter                                                                                                    |
| 13       | HTTP method                                                                                                    |
| 14       | Protocol identifier                                                                                                    |
| 15       | Cache hit/miss                                                                                                    |
| 16       | The port via which connection is established between the client and CDN node. If there isn't such a port, the value of this field is |

### **Region/ISP mappings**

### Chinese mainland provinces

| Region<br>ID | Region | Region<br>ID | Region | Region<br>ID | Region |
|--------------|--------|--------------|--------|--------------|--------|
|--------------|--------|--------------|--------|--------------|--------|

🔗 Tencent Cloud

| 22   | Beijing                         | 86   | Inner<br>Mongolia | 146  | Shanxi                                                  |
|------|---------------------------------|------|-------------------|------|---------------------------------------------------------|
| 1069 | Hebei                           | 1177 | Tianjin           | 119  | Ningxia                                                 |
| 152  | Shaanxi                         | 1208 | Gansu             | 1467 | Qinghai                                                 |
| 1468 | Xinjiang                        | 145  | Heilongjiang      | 1445 | Jilin                                                   |
| 1464 | Liaoning                        | 2    | Fujian            | 120  | Jiangsu                                                 |
| 121  | Anhui                           | 122  | Shandong          | 1050 | Shanghai                                                |
| 1442 | Zhejiang                        | 182  | Henan             | 1135 | Hubei                                                   |
| 1465 | Jiangxi                         | 1466 | Hunan             | 118  | Guizhou                                                 |
| 153  | Yunnan                          | 1051 | Chongqing         | 1068 | Sichuan                                                 |
| 1155 | Tibet                           | 4    | Guangdong         | 173  | Guangxi                                                 |
| 1441 | Hainan                          | 0    | Other             | 1    | Hong Kong (China), Macao<br>(China), and Taiwan (China) |
| -1   | Outside the<br>Chinese mainland |      |                   |      |                                                         |

### Chinese mainland ISPs

| ISP ID | ISP           | ISP ID | ISP          | ISP ID | ISP    |
|--------|---------------|--------|--------------|--------|--------|
| 2      | China Telecom | 26     | China Unicom | 38     | CERNET |

### Regions outside the Chinese mainland

| Region ID  | Region                                | Region<br>ID | Region   | Region<br>ID | Region      |
|------------|---------------------------------------|--------------|----------|--------------|-------------|
| 2000000001 | Asia Pacific Zone 1<br>(service area) | 765          | Slovakia | 1613         | Angola      |
| 200000002  | Asia Pacific Zone 2<br>(service area) | 766          | Serbia   | 1617         | Ivory Coast |
| 200000003  | Asia Pacific Zone 3<br>(service area) | 770          | Finland  | 1620         | Sudan       |
|            |                                       |              |          |              |             |

### 🔗 Tencent Cloud

| 2000000004 | Middle East (service area)      | 773  | Belgium     | 1681 | Mauritius      |
|------------|---------------------------------|------|-------------|------|----------------|
| 2000000005 | North America<br>(service area) | 809  | Bulgaria    | 1693 | Morocco        |
| 2000000006 | Europe (service<br>area)        | 811  | Slovenia    | 1695 | Algeria        |
| 200000007  | South America (service area)    | 812  | Moldova     | 1698 | Guinea         |
| 200000008  | Africa (service area)           | 813  | Macedonia   | 1730 | Senegal        |
| -20        | Asia (client area)              | 824  | Estonia     | 1864 | Tunisia        |
| -21        | South America<br>(client area)  | 835  | Croatia     | 1909 | Uruguay        |
| -22        | North America<br>(client area)  | 837  | Poland      | 1916 | Greenland      |
| -23        | Europe (client area)            | 852  | Latvia      | 2026 | Taiwan (China) |
| -24        | Africa (client area)            | 857  | Jordan      | 2083 | Myanmar        |
| -25        | Oceania (client<br>area)        | 884  | Kyrgyzstan  | 2087 | Brunei         |
| 35         | Nepal                           | 896  | Ireland     | 2094 | Sri Lanka      |
| 57         | Thailand                        | 901  | Libya       | 2150 | Panama         |
| 73         | India                           | 904  | Armenia     | 2175 | Colombia       |
| 144        | Vietnam                         | 921  | Yemen       | 2273 | Monaco         |
| 192        | France                          | 926  | Belarus     | 2343 | Andorra        |
| 207        | United Kingdom                  | 971  | Luxembourg  | 2421 | Turkmenistan   |
| 208        | Sweden                          | 1036 | New Zealand | 2435 | Laos           |
| 209        | Germany                         | 1044 | Japan       | 2488 | East Timor     |
| 213        | Italy                           | 1066 | Pakistan    | 2490 | Tonga          |
| 214        | Spain                           | 1070 | Malta       | 2588 | Philippines    |
|            |                                 |      |             |      |                |

🔗 Tencent Cloud

| 386 | United Arab<br>Emirates | 1091 | Bahamas              | 2609 | Venezuela                 |
|-----|-------------------------|------|----------------------|------|---------------------------|
| 391 | Israel                  | 1129 | Argentina            | 2612 | Bolivia                   |
| 397 | Ukraine                 | 1134 | Bangladesh           | 2613 | Brazil                    |
| -   | -                       | 1158 | Cambodia             | 2623 | Costa Rica                |
| 417 | Kazakhstan              | 1159 | Macao (China)        | 2626 | Mexico                    |
| 428 | Portugal                | 1176 | Singapore            | 2639 | Honduras                  |
| 443 | Greece                  | 1179 | Maldives             | 2645 | El Salvador               |
| 471 | Saudi Arabia            | 1180 | Afghanistan          | 2647 | Paraguay                  |
| 529 | Denmark                 | 1185 | Fiji                 | 2661 | Peru                      |
| 565 | Iran                    | 1186 | Mongolia             | 2728 | Nicaragua                 |
| 578 | Norway                  | 1195 | Indonesia            | 2734 | Ecuador                   |
| 669 | United States           | 1200 | Hong Kong<br>(China) | 2768 | Guatemala                 |
| 692 | Syria                   | 1233 | Qatar                | 2999 | Aruba                     |
| 704 | Cyprus                  | 1255 | Iceland              | 3058 | Ethiopia                  |
| 706 | Czech                   | 1289 | Albania              | 3144 | Bosnia and<br>Herzegovina |
| 707 | Switzerland             | 1353 | Uzbekistan           | 3216 | Dominican                 |
| 708 | Iraq                    | 1407 | San Marino           | 3379 | South Korea               |
| 714 | Netherlands             | 1416 | Kuwait               | 3701 | Malaysia                  |
| 717 | Romania                 | 1417 | Montenegro           | 3839 | Canada                    |
| 721 | Lebanon                 | 1493 | Tajikistan           | 4450 | Australia                 |
| 725 | Hungary                 | 1501 | Bahrain              | 4460 | Chinese mainland          |
| 726 | Georgia                 | 1543 | Chile                | -15  | Asia - other              |
| 731 | Azerbaijan              | 1559 | South Africa         | -14  | South America - other     |
| 734 | Austria                 | 1567 | Egypt                | -13  | North America - other     |

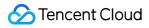

| 736 | Palestine | 1590 | Kenya      | -12 | Europe - other                       |
|-----|-----------|------|------------|-----|--------------------------------------|
| 737 | Türkiye   | 1592 | Nigeria    | -11 | Africa - other                       |
| 759 | Lithuania | 1598 | Tanzania   | -10 | Oceania - other                      |
| 763 | Oman      | 1611 | Madagascar | -2  | Outside the Chinese mainland - other |

### ISPs outside the Chinese mainland

| ISP ID | ISP                               |
|--------|-----------------------------------|
| -1     | ISPs outside the Chinese mainland |

#### Note

Bandwidth or traffic consumption in logs is based on data returned at the application layer (HTTP protocol) and may be lower than that calculated at the TCP layer due to factors including TCP packet loss, three-way handshake, and retransmission.

Video on Demand

## **Upload Storage Settings**

Last updated : 2022-09-15 16:26:34

## Overview

You can change upload storage settings including storage categories, storage regions, and upload acceleration to better manage files in the VOD console.

## **Managing Categories**

- 1. Log in to the VOD console and select Application Management on the left sidebar.
- 2. Select the target application.
- 3. Click Upload Storage > Category Management on the left sidebar.

| Add Category |               |             |            |                        |  |  |
|--------------|---------------|-------------|------------|------------------------|--|--|
|              | Category Name | Category ID | File Count | Operation              |  |  |
|              | D Others      | 0           | 420        |                        |  |  |
|              | test11        | 6. 4        | 0          | Delete Add Subcategory |  |  |

- 4. Click Add Category. In the pop-up window, enter the category name and click OK.
- 5. The newly added category will be displayed in the category list on this page, where you can rename or delete a category or add a subcategory.
  - Rename: Click the category name, and then click the edit icon next to it to change the name.
  - Delete: Click **Delete** in the **Operation** column to delete a category. If a category has subcategories, you need to
    delete the subcategories first.
  - Add subcategory: Click **Add Subcategory** in the **Operation** column. In the pop-up window, enter a subcategory name and click **OK**.

Note :

- The subcategory name supports up to 64 characters. Only letters, digits, and parentheses are allowed.
- You can also use APIs to view, modify, and delete a category, as well as place files under a category.
- You can add up to four levels of categories. This means you cannot add subcategories for a level-4 category.

- You can modify the category of a file on the Video/Audio Management page of the console. For details, see Quick Edit.
- There is a default category named "Other", which you cannot rename, delete, or add subcategories for. If you delete a category, its files will be categorized under "Other".

### **Configuring Storage Regions**

- 1. Log in to the VOD console and select Application Management on the left sidebar.
- 2. Select the target application.
- 3. Click Upload Storage > Storage Region on the left sidebar.

|                                     |        | this region unless it is successfully configured. A region cannot be deactivated once activ |
|-------------------------------------|--------|---------------------------------------------------------------------------------------------|
| cisting Storage Regions             |        |                                                                                             |
| Region                              | Status | Operation                                                                                   |
| Foronto, Canada                     |        | Set as default                                                                              |
| Frankfurt, German federal state     |        | Set as default                                                                              |
| Hongkong                            |        | Set as default                                                                              |
| Mumbai, India                       |        | Set as default                                                                              |
| Tokyo, Japan                        |        | Set as default                                                                              |
| Seoul, South Korea                  |        | Set as default                                                                              |
| Moscow, Russia                      |        | Set as default                                                                              |
| Singapore, Singapore Default region |        | Set as default                                                                              |

4. To enable storage in a region, toggle on the button in the **Status** column. You can set an enabled storage region as the default.

#### Note :

- You can enable multiple storage regions, but you can set only one default region.
- After you enable a region in the console, it takes about 5-10 minutes for the configuration to take effect, during which you cannot perform any actions on the region. Once enabled, a region cannot be disabled.

#### Storage rules

- If only the default region is enabled, all files will be stored in it.
- If other regions are also enabled:
  - If your IP address is **within the storage scope of an enabled region**, the files you upload will be saved to that region.
  - If your IP address is **not within the storage scope of any enabled region**, the files you upload will be saved in the default region.

For more information on storage regions, see How to Increase the Speed and Success Rate of Media File Upload.

### **Configuring Client Upload Acceleration**

- 1. Log in to the VOD console and select Application Management on the left sidebar.
- 2. Select the target application.
- 3. Select **Upload Storage > Upload Acceleration** on the left sidebar.
- 4. Click Edit in the Client upload acceleration area to modify acceleration settings.

| Client upload acceleration  |  |
|-----------------------------|--|
| Global network acceleration |  |
| QUIC transmission           |  |
| Confirm                     |  |

5. Toggle on or off **Global network acceleration** and **QUIC transmission** and click **Confirm**.

#### Note :

You can enable QUIC transmission only if Global network acceleration is on.

## **Callback Settings**

Last updated : 2022-03-24 15:20:58

### Overview

You can set the callback mode based on your actual needs. After video processing is completed, the system will submit the processing result and status to the specified address via the specified mode. Callback modes include:

- Normal callback: you can configure a custom callback URL. After an event is completed, the system will send an HTTP request to this URL, which contains the notification content.
- Reliable callback: after an event is completed, the VOD system will put the notifications into a built-in message queue, and then the application server will get and consume the notifications in the queue through a server API. If the requirement for event notification reliability is high, you are recommended to use this mode.

### Directions

- 1. Log in to the VOD console and click Callback Settings on the left sidebar.
- 2. Click Set to configure the callback.

| Set                       |                                                               |                                                                             |                            |           |
|---------------------------|---------------------------------------------------------------|-----------------------------------------------------------------------------|----------------------------|-----------|
| Event Notification Method | Normal Callback                                               |                                                                             |                            |           |
| Callback URL              | Not set                                                       |                                                                             |                            |           |
| Event Notification        | Finished video uploading<br>Task flow status changed<br>* (i) | Deleted the video     Finished video composition     Finished video editing | Finished WeChat publishing | <b>()</b> |

- 3. Configure the following parameters based on your actual needs:
- Event Notification Method: select Normal Callback or Reliable Callback.
- Callback URL: this parameter is displayed only if the event notifcation method is set to **Normal Callback**. Set the address at which the application backend receives callbacks based on your actual needs.
- Event Notification: select the events for which you want to receive callbacks, including video upload completion, video deletion, video composition completion, WeChat publishing completion, task flow status change, and video editing completion.

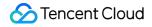

Note :

• Among them, task flow status change, video composition completion, and video editing completion are selected by default.

**(i**)

• You can click to the right of the desired callback event to view the corresponding documentation.

## Cost Allocation by Tag

Last updated : 2023-04-14 16:21:37

Cost allocation by tag allows you to group your bill data by VOD application or application tag to improve your cost management efficiency. You can enable this feature in the console. The configuration takes effect the following day for daily billing and the first day of the following month for monthly billing. Your historical bills will not be affected.

### Cost Allocation by Application

You can group your bill data by VOD application, in which case the "Instance ID" field in your bill will be your VOD application ID.

#### Directions

1. Log in to the VOD console and select **Application Management** on the left sidebar.

| Application I | Management  | \$         |         | •         |        |                                                                   |
|---------------|-------------|------------|---------|-----------|--------|-------------------------------------------------------------------|
|               |             |            |         | Ŭ         |        | ned. It can no longer be accesse<br>ared and cannot be recovered. |
|               | Create      | Edit Label | Disable | Terminate | Enable | Cost allocation by tag                                            |
|               | Subapplicat | tion Name  | Statu   | s (i)     |        | Subapplication ID                                                 |

2. Click **Cost allocation by tag**. In the pop-up window, toggle the feature on.

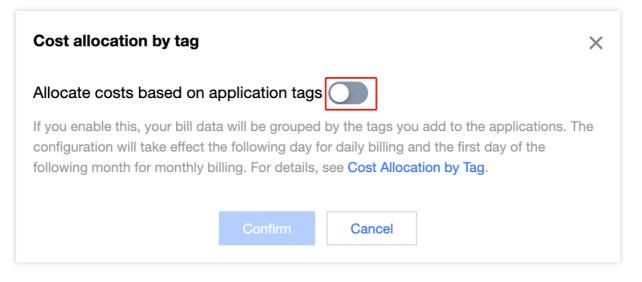

3. The configuration takes effect the following day for daily billing and the first day of the following month for monthly billing. After your bill is generated, you can go to Bill Download and download data under the L3: Bill Details tab to view your bill data grouped by application.

| Download L0, L1, L2, and L3 bills                                                                                                    |  |
|----------------------------------------------------------------------------------------------------|--|
| Download bill pack                                                                                                    |  |
|                                                                                                    |  |
| L0: PDF Bills L1: Bill Summary L2: Bill by Instance L3: Bill Details                                                                                          |  |
| 3 L3 bills offer bill data at the finest granularity. For example, if a product is billed hourly, a bill entry will be generated per hour for each component. |  |
| Period 2023-02 i to 2023-02 i You can download bill details of up to 6 months at a time.                                                                      |  |
| Account No                                                                                                    |  |
| Aggregate O Show details O By month About Aggregation 🗳                                                                                                    |  |
| Download                                                                                                    |  |
|                                                                                                    |  |

### Cost Allocation by Tag

You can also group bill data by tag, in which case the "Tag key:item" field in your bill will be the tag you add, and the "Instance ID" field will be the VOD application ID.

#### Directions

1. If you want to group your bill data by tag, you need to first create tags in the Tag console. For detailed directions, see Cost Allocation Tags.

2. After creating a tag, to attach it to a VOD application, select the application in the VOD console, and click Edit tags.

| Application I | Management 😒 Admin 💌                                                                                                    |
|---------------|----------------------------------------------------------------------------------------------------|
|               | <ul> <li>After a subapplication is disabled, all its data and configurations will be retained. It can no longer be accessed, but wi</li> <li>After the subapplication is terminated, its data and configurations will be cleared and cannot be recovered.</li> </ul> |
|               | Create Edit Label Disable Terminate Enable Cost allocation by tag                                                                                                    |

3. After attaching the tag, click **Cost allocation by tag**, toggle the feature on in the pop-up window, and your new bill data will be grouped by tag.

| Application I | Management | -          |         | •         |        |                                                                   |
|---------------|------------|------------|---------|-----------|--------|-------------------------------------------------------------------|
|               | •          |            | ,       | 0         |        | ned. It can no longer be accesse<br>ared and cannot be recovered. |
|               | Create     | Edit Label | Disable | Terminate | Enable | Cost allocation by tag                                            |
|               | Subapplica | tion Name  | Statu   | s (i)     |        | Subapplication ID                                                 |

| Cost allocation by tag                                                                                  |                     |                    | ×                       |
|----------------------------------------------------------------------------------------------------|---------------------|--------------------|-------------------------|
| Allocate costs based on a                                                                               | pplication tags     |                    |                         |
| If you enable this, your bill dat<br>configuration will take effect th<br>following month for monthly b | ne following day fo | r daily billing ar | nd the first day of the |

4. The configuration takes effect the following day for daily billing and the first day of the following month for monthly billing. After your bill is generated, you can go to Bill Download and download data under the L3: Bill Details tab to view your bill data grouped by application.

|            | nload L0, L1, L2, and L3 bills<br>mload bill pack                                                                                                    |  |
|------------|----------------------------------------------------------------------------------------------------|--|
|            |                                                                                                    |  |
| LO: PDF Bi | IIs L1: Bill Summary L2: Bill by Instance L3: Bill Details                                                                                               |  |
| (i) L3 k   | oills offer bill data at the finest granularity. For example, if a product is billed hourly, a bill entry will be generated per hour for each component. |  |
| Period     | 2023-02 to 2023-02 To You can download bill details of up to 6 months at a time.                                                                         |  |
| Account No |                                                                                                    |  |
| Aggregate  | O Show details ○ By month About Aggregation Z                                                                                                    |  |
|            | Download                                                                                                    |  |

# Media Management Media Asset Management Audio/Video Management Upload Audio/Video Files

Last updated : 2022-09-16 15:48:08

### Overview

This document describes how to upload audio/video files from local storage or a URL in the VOD console.

Note:

- Formats including WMV, RM, MOV, MPEG, MP4, 3GP, FLV, AVI, and RMVB are supported.
- During upload, you can visit other pages of the VOD console, but do not close the browser or access the console of another product. Doing so will interrupt the upload.
- Web upload supports checkpoint restart and upload queues. We recommend you use Chrome. If you use Internet Explorer, make sure the version is 10 or later.

### Upload from Local Storage

- 1. Log in to the VOD console and select Application Management on the left sidebar.
- 2. Select the target application.

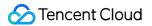

3. Go to Media Assets > Video/Audio Management > Uploaded.

| Service Overview                         | Uploaded Uploading                                              |                              |                           |
|------------------------------------------|-----------------------------------------------------------------|------------------------------|---------------------------|
| Media Assets                             | Upload Batch Delete Process Q                                   | uick Edit More 🔻             |                           |
| Video / Audio<br>Management              | Separate key words with a vertical line " " and separate filter | conditions by pressing Enter | Q                         |
| <ul> <li>Image<br/>Management</li> </ul> | Audio/Video name/ID                                             | Audio/Video status           | Audio/Video cate <b>T</b> |
| Cold Storage                             | 00:00:03                                                        | 🕑 Normal                     | Other                     |

- 4. Click Upload.
- 5. Select Local Upload and then click Select to select a local file or drag and drop the file to the empty space.
- 6. In the upload list, you can check the names and sizes of files to be uploaded, change their names and categories, or remove them from the list.

| Upload Method | O Local Upload O Pull      |                                                                                                    |                                        |                  |           |  |  |
|---------------|----------------------------|----------------------------------------------------------------------------------------------------|----------------------------------------|------------------|-----------|--|--|
| Upload        | Select You can uploa       | Select You can upload multiple files at a time. Supported formats: WMV, RM, MOV, MPEG, MP4, 3GP, FLV, AVI, RMVB. |                                        |                  |           |  |  |
|               | File Name                  | Video Size                                                                                                    | Batch Modify Category 🔹                | Audio/Video name | Operation |  |  |
|               |                            | 83.78MB                                                                                                    | Other 💌                                |                  | Delete    |  |  |
|               |                            |                                                                                                    |                                        |                  |           |  |  |
|               |                            |                                                                                                    |                                        |                  |           |  |  |
|               |                            |                                                                                                    | Click "Select Video", or drag and drop | files here       |           |  |  |
|               |                            |                                                                                                    |                                        |                  |           |  |  |
|               |                            |                                                                                                    |                                        |                  |           |  |  |
| Process       | O No processing after uplo | Auto-processing after upload                                                                                     | 1                                      |                  |           |  |  |
| Upload        |                            |                                                                                                    |                                        |                  |           |  |  |
|               |                            |                                                                                                    |                                        |                  |           |  |  |

- 7. You can choose whether to process the audio/video files upon upload.
  - If you don't want to process the files upon upload, select No processing after upload.

| Processing Type | Transcoding/Moderation/Task Flow Template                                                                                                    | Watermark Template                                                                    | Thumbnai                                                                            |
|-----------------|----------------------------------------------------------------------------------------------------|---------------------------------------------------------------------------------------|-------------------------------------------------------------------------------------|
| Transcoding     | <ul> <li>If the processing type is Transcoding, this will be Transcoding Template.</li> <li>Click Transcoding Template to select an existing template</li> <li>or click Common Template to select a frequently used template.</li> </ul> | <ul> <li>No watermark</li> <li>Default watermark</li> <li>Select watermark</li> </ul> | If you<br>select this<br>the first<br>frame will<br>be used<br>as the<br>thumbnail. |
| Moderation      | If the processing type is <b>Moderation</b> , this will<br>be <b>Moderation Template</b> . Select a<br>moderation template from the drop-down list.                                                                                      | _                                                                                     | -                                                                                   |
| Task Flow       | If the processing type is <b>Task Flow</b> , this will be <b>Task Flow Template</b> . Select a task flow template from the drop-down list.                                                                                               | -                                                                                     | -                                                                                   |

 If you want to process the files upon load, select Auto-processing after upload and set the processing parameters.

#### 8. Click **Upload**.

### Pull from URLs

#### Pulling by row

- 1. Log in to the VOD console and select Media Assets > Video/Audio Management on the left sidebar.
- 2. Click **Upload**. The pull method supports file formats including WMV, RM, MOV, MPEG, MP4, 3GP, FLV, AVI, RMVB, and HLS.
- 3. Select **Pull** (this allows you to upload videos to the console from URLs) and click **Add a Row** in the upload list.
- 4. Enter the information of the file to upload. You can add multiple files by clicking Add a Row, one row for each file.
- URL: Enter the URL of the file to upload.
- Audio/Video name: Enter the name of the file.
- Thumbnail URL: Enter the URL of the thumbnail.
- Category: Select a category for the file.

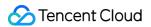

#### 5. Click Pull.

| pload | Supports formats including WMN | V, RM, MOV, MPEG, MP4, 3GP, FLV, AVI, and | d RMVB for batch upload; supports imp | orting links to CSV or TXT files for pulling. | Click the sample file to download. For details |
|-------|--------------------------------|-------------------------------------------|---------------------------------------|-----------------------------------------------|------------------------------------------------|
|       | Upload by Pulling 🛂 .          |                                           |                                       |                                               |                                                |
|       | URL                            | Audio/Video name                          | Thumbnail URL                         | Category                                      | Operation                                      |
|       |                                |                                           |                                       | Other 💌                                       | Delete                                         |
|       | Add a Row                      |                                           |                                       |                                               |                                                |
| ocess | • No processing after upload   | Auto-processing after upload              |                                       |                                               |                                                |

Note:

The upload process may take several minutes. You can view the progress of videos being uploaded in

Video/Audio Management > Uploading. Uploaded videos can be found in Video/Audio Management > Uploaded.

#### **Pulling in batches**

You can upload a TXT or CSV file that contains the information of the files to upload. VOD will parse the TXT or CSV file and automatically fill the upload information in the upload list.

The content of the TXT or CSV file must meet certain format requirements. You can download a **sample file** to view the details.

| Column 1   | Column 2 | Column 3      |
|------------|----------|---------------|
| Source URL | Name     | Thumbnail URL |

- TXT file: Separate columns with commas.
- CSV file: Separate columns with commas (You can also fill in the table in the sample file).

Note:

- Make sure you enter the information in the specified order, that is, source URL, name, and thumbnail URL.
- After the file is parsed, check for errors before upload.

• Please refer to the sample files for format requirements.

## Delete Audio/Video Files

Last updated : 2022-09-16 15:48:08

### Overview

This document describes how to delete audio/video files in the VOD console.

Note :

Deleted videos can no longer be accessed from CDN nodes. The deletion cannot be undone.

### Directions

- 1. Log in to the VOD console and select Application Management on the left sidebar.
- 2. Select the target application.
- 3. Go to Media Assets > Video/Audio Management > Uploaded.
- 4. Find the target audio/video file and click **Delete** in the **Operation** column. In the pop-up window, click **Confirm**. You can also select multiple files, click **Batch Delete**, and then click **Confirm** in the pop-up window.

| Uploaded Uploading                                    |                                                                                                |                  |                     |                |                             |                           |  |  |
|-------------------------------------------------------|------------------------------------------------------------------------------------------------|------------------|---------------------|----------------|-----------------------------|---------------------------|--|--|
| Upload Batch Delete Process                           | Quick Edit More 🔻                                                                              |                  |                     |                |                             | 88 1                      |  |  |
| Separate key words with a vertical line " " and separ | Separate key words with a vertical line "1" and separate filter conditions by pressing Enter Q |                  |                     |                |                             |                           |  |  |
| Audio/Video name/ID                                   | Audio/Video cate ▼                                                                             | Uploading time 🕈 | Expiration time (j) | Storage region | Operation                   |                           |  |  |
| 00:00:03                                              | 🕑 Normal                                                                                       | Other            | 2022-08-22 12:00:09 | Permanent      | Outside Chinese<br>mainland | Manage Delete<br>Download |  |  |
| 00:21:36                                              | Playback Prohibited                                                                            | Other            | 2022-07-26 14:47:12 | Permanent      | Outside Chinese<br>mainland | Manage Delete<br>Download |  |  |

## Process Audio/Video Files

Last updated : 2023-05-15 17:30:11

### Overview

This document describes how to transcode, watermark, and moderate audio/video files in the VOD console.

### Directions

1. Log in to the VOD console and select Application Management on the left sidebar.

2. Select the target application.

3. You will be directed to the **Service Overview** page.

4. Go to **Media Assets > Video/Audio Management > Uploaded**. Select one or more files. Above the list, click the operation you want to perform on the selected files. On the **Media processing** page, configure the processing parameters and click **Confirm**.

| Processing<br>Type                | Transcoding/Moderation/Task Flow<br>Template                                                                                                    | Watermark<br>Template                                                                             | Thumbnail                                                     |
|-----------------------------------|----------------------------------------------------------------------------------------------------|---------------------------------------------------------------------------------------------------|---------------------------------------------------------------|
| Transcoding                       | If the processing type is transcoding, you<br>will need to select a <b>transcoding</b><br><b>template</b> .<br>Click <b>Select template</b> to select from<br>existing templates.<br>You can also <b>use common templates</b> . | Do not add a<br>watermark.<br>Use the default<br>watermark.<br>Select a<br>watermark<br>template. | Select whether to<br>use the first frame as<br>the thumbnail. |
| Adaptive bitrate<br>streaming     | If the processing type is adaptive bitrate streaming, you will need to select one or multiple <b>transcoding templates</b> .                                                                                                    | Do not add a<br>watermark.<br>Use the default<br>watermark.<br>Select a<br>watermark<br>template. | Select whether to<br>use the first frame as<br>the thumbnail. |
| Top Speed<br>Codec<br>transcoding | If the processing type is <b>TSC transcoding</b> ,<br>you will need to select a <b>TSC transcoding</b><br><b>template</b> .                                                                                                    | Do not add a<br>watermark.<br>Use the default<br>watermark.                                       | Select whether to<br>use the first frame as<br>the thumbnail. |

|                       |                                                                                                    | Select a<br>watermark<br>template. |   |
|-----------------------|----------------------------------------------------------------------------------------------------|------------------------------------|---|
| Task flow             | If the processing type is <b>task flow</b> , you will need to select a <b>task flow template</b> .                        | -                                  | - |
| Content<br>moderation | If the processing type is <b>content</b><br><b>moderation</b> , you will need to select a<br><b>moderation template</b> . | -                                  | - |
| Remaster              | If the processing type is <b>remaster</b> , you will need to select a <b>remaster template</b> .                          | -                                  | - |

#### Note:

For more information on template and task flow settings, see Video Processing Settings.

## Quick Edit

Last updated : 2021-12-21 16:25:40

### Overview

This document describes how to quickly edit and modify the attributes of media assets in the VOD console.

### Directions

- 1. Log in to the VOD console and select Media Assets > Video Management. The Uploaded page is displayed.
- 2. Select the target video, click **Quick Edit** above the list, modify the media asset information of the video file, and click **Confirm**.

| Quick Edit                  |                                                                                                    | × |
|-----------------------------|----------------------------------------------------------------------------------------------------|---|
| ltem                        | <ul> <li>Category</li> <li>Label</li> <li>Playback Prohibited</li> <li>Expiration Time</li> </ul>                       |   |
|                             | If unchecked, this item's status will not change.                                                                       |   |
| Set Category                | Other 🔻                                                                                                    |   |
| Add Label                   |                                                                                                    |   |
|                             | Enter up to 16 labels, with each containing up to 16 characters. Press<br>"Enter" to confirm after entering each label. |   |
| Prohibit Video Playback     |                                                                                                    |   |
| Set the expiration time (i) | • Permanent • Set the expiration time                                                                                   |   |
|                             | Confirm Cancel                                                                                                    |   |

| Note:  |  |  |  |
|--------|--|--|--|
| NOLE . |  |  |  |
|        |  |  |  |
|        |  |  |  |
|        |  |  |  |
|        |  |  |  |
|        |  |  |  |

- Quick edit is supported for configuration items of category, label, playback prohibition, and expiration time. If you don't select a configuration item, it will stay unchanged.
- For more information on how to manage audio/video file categories, see Category Management.
- **Category**: you can manage the categories of media asset files. A file can belong to only one category, and you can specify its category for easier operations.
- Label: you can manage the labels of media asset files. A file can have multiple labels, and you can filter it by label.
- **Playback Prohibited**: you can prohibit the playback of media asset files. Once prohibited, a file cannot be accessed on CDN nodes until the prohibition is canceled. Prohibition takes effect in about 5 minutes.
- Expiration Time: you can delete media asset files by expiration time. Once expired, a file will be deleted by VOD to reduce the storage costs.

#### Note :

Once deleted, a file cannot be recovered. Therefore, delete files with caution.

| Item                   | Description                                                                                                    |
|------------------------|----------------------------------------------------------------------------------------------------|
| Category               | It is used for media asset categorization. Each media asset has only one category.                                                                                                    |
| Label                  | It is used to label the content of media assets. Each media asset can have multiple labels.                                                                                                    |
| Playback<br>Prohibited | It is used to stop video delivery. After it is enabled, a media asset will become inaccessible over the public network. The time for it to take effect is 5 minutes, and the video status will change to <b>Playback Prohibited</b> . |
| Expiration<br>Time     | It is used to specify the deletion time of media assets. They will be deleted at the specified time and cannot be recovered.                                                                                                    |

## Search for Audio/Video Files

Last updated : 2022-09-16 15:48:08

### Overview

This document shows you how to search for audio/video files in the VOD console.

#### Directions

- 1. Log in to the VOD console and select **Application Management** on the left sidebar.
- 2. Select the target application.
- 3. Go to Media Assets > Video/Audio Management > Uploaded.
- 4. In the search box above the list, select a media asset attribute or enter a keyword to search for uploaded files.

| /ideo/Audio                                                | o Management             | test                           | <ul> <li>SubAppld: 1</li> </ul> | 500013827          |
|------------------------------------------------------------|--------------------------|--------------------------------|---------------------------------|--------------------|
| Uploaded                                                   | Uploading                |                                |                                 |                    |
| Upload                                                     | Batch Delete             | Process Quie                   | k Edit More 💌                   |                    |
| Separate key w                                             | ords with a vertical lin | e " " and separate filter co   | nditions by pressing Enter      | (i) Q              |
| Select media a<br>File Name                                | sset attributes to filte | r                              | Audio/Video status              | Audio/Video cate 🎙 |
| FileID<br>Category                                         |                          | v<br>581890                    | 🕑 Normal                        | Other              |
| Source<br>Audio/Video la<br>Name Prefix<br>File Descriptio |                          | e11.720p.web.h264-ca<br>907014 | () Playback Prohibited          | Other              |
| Uploading tim<br>Stream ID                                 |                          |                                |                                 |                    |

| Field | Description |
|-------|-------------|
|       |             |

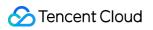

| Field                | Description                                                                                                    |
|----------------------|----------------------------------------------------------------------------------------------------|
| FileID               | The unique identifier of a file uploaded to VOD.                                                                                 |
| Category             | The category you specified for a file. If you don't specify a category for a file, it will be categorized as "Other" by default. |
| Source               | The source of a media file, which may be "Record", "Upload", or "Process".                                                       |
| Audio/Video<br>label | The label you specified for a file.                                                                                              |
| Name prefix          | The name prefix you specified for a file.                                                                                        |
| File<br>description  | Your description of a media file.                                                                                                |
| Uploading<br>time    | The time when a file was uploaded.                                                                                               |
| Stream ID            | The stream ID you used during live recording.                                                                                    |

## View Audio/Video Files

Last updated : 2022-09-16 15:48:08

### Overview

This document describes how to view audio/video files in the VOD console.

### Directions

- 1. Log in to the VOD console and select **Application Management** on the left sidebar.
- 2. Select the target application.
- 3. Go to Media Assets > Video/Audio Management > Uploaded, find the file you want to view, and click Quick View.
  - The pop-up window shows the file's ID, name, category, labels, size, duration, expiration time, and description (some of these are editable).
  - You can copy the URL of the file for processing or playback.

| Video/Audio Management<br>vest 💌 S                                                   | ubAppld: 1                              | wa                | v            |            | ×                 |
|--------------------------------------------------------------------------------------|-----------------------------------------|-------------------|--------------|------------|-------------------|
| Uploaded Uploading                                                                   |                                         | ID                |              |            |                   |
| Upload Batch Delete Process Quick Edit Mo                                            | re 🔻                                    | Audio/Video name  | 1            |            |                   |
| Separate key words with a vertical line " " and separate filter conditions by pressi | ng Enter                                | Category          | Other 🎤      |            |                   |
| Audio/Video name/ID Audio/Video s                                                    | tatus                                   | Label             | 1            |            |                   |
|                                                                                      |                                         | Size              | 129.24KB     |            |                   |
| 00:00:03 Quick View                                                                  |                                         | Duration          | 00:00:03     |            |                   |
| D Playback Pr                                                                        | abilitized                              | Expiration time 🛈 | Permanent 🎤  |            |                   |
| 00-21:38                                                                             | <ol> <li>Playback Prohibited</li> </ol> | File Description  | 1            |            |                   |
| Total items: 2                                                                       |                                         | Video URL         |              |            |                   |
|                                                                                      |                                         | Copy All URLs     | Batch Delete |            |                   |
|                                                                                      |                                         | Specification     | Format       | Resolution | Operation         |
|                                                                                      |                                         | Original Video    | WAV          | Unknown    | Copy URL Download |

## Managing Audio/Video Files

Last updated : 2022-10-17 11:15:59

This document describes how to manage audios/videos in the VOD console, including editing basic audio/video information, publishing audios/videos, previewing audios/videos in Player, and generating web player code.

#### More Features

- 1. Log in to the VOD console and select Application Management on the left sidebar.
- 2. Select the target application.
- 3. Go to Media Assets > Video Management > Uploaded.
- 4. Click More to change the status or storage class of audio/video files or retrieve archived files.

#### Changing audio/video status

You can control access to a media file by changing its status.

| Tencent Cloud                                    | Overview Products + Video on Demand + |                                                                      |                           |                     |                     |                     |                          |                           |  |
|--------------------------------------------------|---------------------------------------|----------------------------------------------------------------------|---------------------------|---------------------|---------------------|---------------------|--------------------------|---------------------------|--|
| VOD                                              | Video/Audio Management 💲 wbshppid     |                                                                      |                           |                     |                     |                     |                          |                           |  |
| E Service Overview                               | Uploaded Uploading                    |                                                                      |                           |                     |                     |                     |                          |                           |  |
| ▶ Media Assets ^                                 |                                       | Upload Batch Delete Process Quick                                    | Edit More 💌               |                     |                     |                     |                          | 88 1                      |  |
| <ul> <li>Video / Audio<br/>Management</li> </ul> |                                       | Separate key words with a vertical line " " and separate filter con- | litions by pressing Enter | Q,                  |                     |                     |                          |                           |  |
| <ul> <li>Image<br/>Management</li> </ul>         |                                       | Audio/Video name/ID                                                  | Audio/Video status        | Audio/Video categ 🔻 | Uploading time 🕈    | Expiration time (i) | Storage region           | Operation                 |  |
| Cold Storage                                     |                                       | 10:387:                                                              | ⊘ Normal                  | Other               | 2022-07-21 16:34:11 | Permanent           | Outside Chinese mainland | Manage Delete<br>Download |  |

- **Playback Prohibited**: After the playback of an audio/video is prohibited, error 403 will be returned when resources of the selected asset (including the source file, transcoding result, and screenshots) are requested. You can still play the file in the VOD console.
- Unblocked: Click this to unblock an audio/video file and allow users to access the file normally.

|    | Note:<br>It takes about 5-10 minutes for the playback prohibiting/unblocking action to fully take effect. |
|----|----------------------------------------------------------------------------------------------------|
| Ch | anging the storage class                                                                                  |

You can change the storage class of a media file on this page. Currently, the following storage classes are supported:

| Storage Class | STANDARD | STANDARD_IA | ARCHIVE | DEEP_ARCHIVE |
|---------------|----------|-------------|---------|--------------|
|---------------|----------|-------------|---------|--------------|

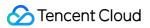

| Storage Class                | STANDARD | STANDARD_IA | ARCHIVE          | DEEP_ARCHIVE                        |
|------------------------------|----------|-------------|------------------|-------------------------------------|
| Default in VOD               | Yes      | No          | No               | No                                  |
| Storage costs                | High     | Medium      | Low              | Very low                            |
| Access performance           | High     | Low         | Not<br>supported | Not supported                       |
| Data retrieval fees          | No       | No          | Yes              | Yes                                 |
| Supported regions            | All      | All         | All              | Beijing, Shanghai, and<br>Chongqing |
| Minimum billable<br>duration | None     | 30 days     | 90 days          | 180 days                            |

#### Notes:

- 1. For files uploaded to VOD (whether using an API, from the SDK, or from the console), the default storage class is STANDARD.
- 2. For details about storage costs, see Purchase Guide.
- 3. Access performance refers to metrics such as **time to first frame (TTFF)** and **stutter rate**. We recommend you do not change the storage class of files that are **frequently accessed**. ARCHIVE and DEEP ARCHIVE files cannot be directly accessed (played or processed). You need to retrieve them first.
- 4. You can retrieve files from ARCHIVE or DEEP ARCHIVE files to STANDARD. The costs vary depending on the original storage class and retrieval mode.
- 5. DEEP ARCHIVE is currently available only in Beijing, Shanghai, and Chongqing.
- 6. There are minimum storage durations for STANDARD\_IA, ARCHIVE, and DEEP ARCHIVE files. Storage fees for the minimum storage duration will be charged even if a file is stored for shorter than the period.

Note :

- Minimum storage duration for STANDARD\_IA files is 30 days. Storage fees for 30 days are charged even if the file is stored for a shorter period.
- Minimum storage duration for ARCHIVE files is 90 days. Storage fees for 90 days are charged even if the file is stored for a shorter period.
- Minimum storage duration for DEEP ARCHIVE files is 180 days. Storage fees for 180 days are charged even if the file is stored for a shorter period.

 If a file is deleted before the minimum storage period elapses, the storage fee will be billed the following day for daily billed users and the following month for monthly billed users.

#### **Use limits:**

To move a file from ARCHIVE or DEEP ARCHIVE to another storage class, use the data retrieval feature.

Note:

You will fail to move a file from ARCHIVE or DEEP ARCHIVE to another storage class using the **Change Storage Class** feature.

#### **Data Retrieval**

You can use the data retrieval feature to move files from ARCHIVE or DEEP ARCHIVE to STANDARD. Multiple retrieval modes are supported, which differ in speed and cost. For details about data retrieval fees, see Data Retrieval.

| Retrieval Mode | From ARCHIVE | From DEEP ARCHIVE |
|----------------|--------------|-------------------|
| Expedited      | 5 minutes    | Not supported     |
| Standard       | 5 hours      | 24 hours          |
| Bulk           | 12 hours     | 48 hours          |

Note :

- A media asset (FileId) may be stored as multiple files, including the original file, transcoding results, and screenshots. The time it takes to retrieve these files may vary. VOD does not keep track of the retrieval progress of each file. Instead, it estimates the time it may take for all the files to be retrieved and denies access to the asset before the time elapses (even if all the files have already been retrieved).
- Because a media asset may not be marked as retrieved even when it has actually been retrieved, the actual
  accessible period of the asset may be shorter than expected. Given this, we recommend you set the validity
  period of assets retrieved from DEEP\_ARCHIVE one day longer than you actually need.

### **Editing Basic Information**

1. Log in to the VOD console and select **Application Management** on the left sidebar.

- 2. Select the target application.
- 3. Go to Media Assets > Video Management > Uploaded.
- 4. Find the target video and click **Manage**. The **Basic Info** page shows a media file's basic information, standard transcoding list, and adaptive bitrate streaming list.
  - Basic Info

| Field           | Description                                                                                                    |
|-----------------|----------------------------------------------------------------------------------------------------|
| Thumbnail       | <ul> <li>You can click the edit icon next to the thumbnail image to select an existing image in "Image Management" or upload a local image to use as the thumbnail.</li> <li>Only JPG, PNG, and static GIF images are supported.</li> <li>The image can be up to 1 MB in size and 1920 x 1080 in dimensions.</li> <li>The filename cannot contain Chinese characters.</li> </ul> |
| Name            | <ul> <li>You can rename a media file.</li> <li>The name can contain up to 20 characters. Double quotation marks ("), single quotation marks ('), less-than signs (&lt;), and greater-than signs (&gt;) are not supported.</li> </ul>                                                                                                    |
| Category        | <ul> <li>You can modify the category of a media file.</li> <li>Click the edit icon, select a category, and click **Confirm**.</li> </ul>                                                                                                    |
| Label           | <ul> <li>You can add labels to a media file.</li> <li>Each label can be up to 16 characters long and can contain letters and numbers. Press Enter to add multiple labels.</li> </ul>                                                                                                    |
| Description     | <ul><li>You can add a brief description to a media file.</li><li>The description can be up to 128 characters long.</li></ul>                                                                                                    |
| Storage<br>Type | <ul> <li>You can modify the storage class of a media file.</li> <li>Click **Storage Type** to move a file from STANDARD to STANDARD_IA or the other way around.</li> </ul>                                                                                                    |

- Standard Transcoding List: The source file and transcoding outputs.
  - You can copy the URL of a file or preview the file.
  - You can also delete a transcoding output file or generate a QR code for sharing.
- Adaptive Bitrate Streaming List

You can copy the URL of a media file, preview the file, and view its details.

### Screenshot Information

- 1. Log in to the VOD console and select Application Management on the left sidebar.
- 2. Select the target application.

- 3. Go to Media Assets > Video Management > Uploaded.
- 4. Find the target media file and click **Manage** to enter the **Basic Info** page.

| Tencent Cloud                                    | Overview Products • Video on Demand +      |                                                                     |                    |                     |                     |                   |                          |                           |
|--------------------------------------------------|--------------------------------------------|---------------------------------------------------------------------|--------------------|---------------------|---------------------|-------------------|--------------------------|---------------------------|
| VOD                                              | Video/Audio Management 😵 Martin 🗴 SubApple |                                                                     |                    |                     |                     |                   |                          |                           |
| Service Overview                                 | Uploaded Uploading                         |                                                                     |                    |                     |                     |                   |                          |                           |
| Media Assets ^                                   |                                            | Upload Batch Delete Process Quick                                   | Edit More *        |                     |                     |                   |                          | 88 1                      |
| <ul> <li>Video / Audio<br/>Management</li> </ul> |                                            | Separate key words with a vertical line " " and separate filter con |                    | Q                   |                     |                   |                          |                           |
| <ul> <li>Image<br/>Management</li> </ul>         |                                            | Audio/Video name/ID                                                 | Audio/Video status | Audio/Video categ 🔻 | Uploading time *    | Expiration time ① | Storage region           | Operation                 |
| Cold Storage                                     |                                            | 000024 ID:3877                                                      | ⊘ Normal           | Other               | 2022-07-21 16:34:11 | Permanent         | Outside Chinese mainland | Manage Delete<br>Download |

5. Select the **Screenshot Info** tab. This page shows screenshots of the source video as well as processed videos, including animated images, image sprites, sampled screenshots, and time point screenshots.

Note:

Only the latest 100 entries are displayed. To get the information of all screenshots, click the download icon in the top-right corner.

#### **Publishing Video**

- 1. Log in to the VOD console and select Application Management on the left sidebar.
- 2. Select the target application.
- 3. Go to Media Assets > Video Management > Uploaded.
- 4. Find the target media file and click **Manage** to enter the **Basic Info** page.

| Tencent Cloud                                    | Overview Produc | icts + Video on Dema                                 | ind + |                                             |                                              |                    |                               |                     |                          |                           |
|--------------------------------------------------|-----------------|------------------------------------------------------|-------|---------------------------------------------|----------------------------------------------|--------------------|-------------------------------|---------------------|--------------------------|---------------------------|
| VOD                                              | Video/Audio I   | Video/Audio Management 😵 Pitti, Mattinia 🗴 SubApplet |       |                                             |                                              |                    |                               |                     |                          |                           |
| E Service Overview                               | Uploaded        | Uploading                                            |       |                                             |                                              |                    |                               |                     |                          |                           |
| Media Assets ^                                   |                 |                                                      |       | Upload Batch Delete                         | Process Quick Edit More                      | •                  |                               |                     |                          | 88 1                      |
| <ul> <li>Video / Audio<br/>Management</li> </ul> |                 |                                                      |       | Separate key words with a vertical line " " | " and separate filter conditions by pressing | Enter Q            |                               |                     |                          |                           |
| <ul> <li>Image<br/>Management</li> </ul>         |                 |                                                      |       | Audio/Video name/ID                         | Audio/Video                                  | status Audio/Video | categ <b>T</b> Uploading time | Expiration time (i) | Storage region           | Operation                 |
| Cold Storage                                     |                 |                                                      |       | 1D:3877                                     | p4 🕑 Normal                                  | Other              | 2022-07-21 16:3-              | 4:11 Permanent      | Outside Chinese mainland | Manage Delete<br>Download |

5. Click Publish Video to enter the video publishing page, which displays the source and output video files.

### **Player Preview**

After transcoding a video to an adaptive bitstream, you can preview it in the player. VOD supports preview in both the **web player** and **client player**.

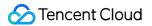

#### Parameter Info

Playback Configuration: Displays all the configurations of the player. It comes with two configurations: default and basicDrmPreset . To configure your own parameter, you must first enable key hotlink protection for the primary distribution domain name via the Operation tab.

| Tencent Cloud                                    | Overview Products - Video on Demand +                        |                                   |                            |                                                                                                    |
|--------------------------------------------------|--------------------------------------------------------------|-----------------------------------|----------------------------|----------------------------------------------------------------------------------------------------|
| VOD                                              | Video/Audio Management                                       | SubAppld:                         |                            |                                                                                                    |
| E Service Overview                               | Basic Info Screenshot Info Superplayer Preview Web player co | de generation                     |                            |                                                                                                    |
| ■ Media Assets ^                                 |                                                              | The current playback configu      | uration uses image sprites | (SpriteScreenshot/10) as thumbnail preview, but no such image sprite has been generated for the video. |
| <ul> <li>Video / Audio<br/>Management</li> </ul> |                                                              | Parameter Info                    |                            |                                                                                                    |
| <ul> <li>Image<br/>Management</li> </ul>         |                                                              | Playback Configuration de         | efault                     | Y                                                                                                    |
| Cold Storage                                     |                                                              |                                   | efault<br>asicDrmPreset    |                                                                                                    |
| 🗹 Task Management                                |                                                              |                                   | dvanceDrmPreset            |                                                                                                    |
| Video Moderation                                 |                                                              | Adaptive bitrate streaming SE     | DMC-advanceDrmPreset       | D: 10 Template name: Adpative-HLS                                                                      |
| System Settings                                  |                                                              | Image sprite template for thum    | 1bnail preview (i) Ten     | mplate ID: 10 Template name: SpriteScreenshot                                                          |
| 😪 Media Processing 👻                             |                                                              | Definition used for the player to |                            |                                                                                                    |
| Distribution and *                               |                                                              |                                   | v                          | Video Short Side Length (px) Definition                                                                |

#### **Configuration items**

**Configuration Item**: Shows the configuration items for the selected player configuration.

- If there is an adaptive bitrate stream and image sprite thumbnails for the media asset (file ID), you can preview it using a web player or client player.
- If there isn't an adaptive bitrate stream or image sprite thumbnails for the media asset (file ID), you will see the following messages:

| The current playback configuration only supports ac | daptive bitrate streaming (Adpative-HLS/10). To preview the video, you need to convert it to   | such streams.    |
|-----------------------------------------------------|------------------------------------------------------------------------------------------------|------------------|
| The current playback configuration uses image sprit | es (SpriteScreenshot/10) as thumbnail preview, but no such image sprite has been generated     | I for the video. |
| Parameter Info Playback Configuration default       | ×                                                                                              |                  |
| Image sprite template for thumbnail preview (       | Template ID: 10 Template Name: Adpative-HLS<br>Template ID: 10 Template Name: SpriteScreenshot |                  |
| Definition used for the player to play substreams   | Video Short Side Length (px)                                                                   | Definition       |
|                                                     | 240                                                                                            | LD               |
|                                                     | 480                                                                                            | SD               |
|                                                     | 720                                                                                            | HD               |
|                                                     | 1080                                                                                           | FHD              |
|                                                     | 1440                                                                                           | 2К 🗸             |

#### **Playback control**

For a player configuration for which key hotlink protection is enabled, you can set parameters including **playback URL expiration time**, **preview duration**, and **max playback IPs**.

- Playback URL expiration time: The expiration time of the playback URL.
- Preview duration: The preview duration of a video, which must be longer than 30 seconds. If it is left empty, there will be no limit on playback duration.
- Max playback IPs: The maximum number of IP addresses allowed to play the file.

#### Video preview

Web player

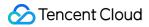

You can click a video to preview it on the web player. You can also copy the code and embed it into a webpage.

#### Web Player

Code Type (HTML)

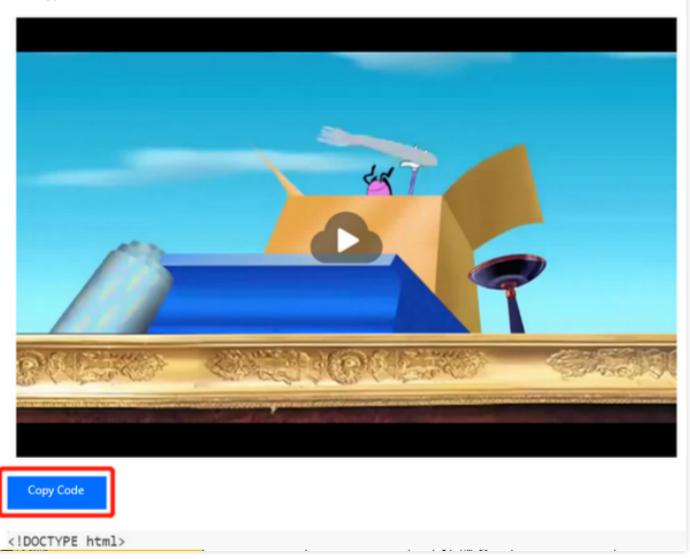

**Client player** 

| <b>Download Video Clou</b><br>Scan the QF<br>download Vid | d Toolkit ×<br>R code below to<br>deo Cloud Toolkit |
|-----------------------------------------------------------|-----------------------------------------------------|
|                                                           |                                                     |
| iOS                                                       | Android                                             |
| Ca                                                        | ancel                                               |

- 1. Download the Video Cloud Toolkit App.
- 2. Use the app to scan the QR code or enter the appID and fileID manually to preview the video on a client player.

### Web Player Code Generation

- 1. Log in to the VOD console and select **Application Management** on the left sidebar.
- 2. Select the target application.
- 3. Go to Media Assets > Video Management > Uploaded.
- 4. Find the target media file and click **Manage** to enter the **Basic Info** page.

| Stencent Cloud                                | Overview Products → Video on E               | Demand + |                                                                                                  |                    |                     |                     |                   |                          |                           |
|-----------------------------------------------|----------------------------------------------|----------|--------------------------------------------------------------------------------------------------|--------------------|---------------------|---------------------|-------------------|--------------------------|---------------------------|
| VOD                                           | Video/Audio Management<br>Uploaded Uploading |          |                                                                                                  |                    |                     |                     |                   |                          |                           |
| Media Assets     Video / Audio     Management |                                              |          | Upload Batch Delete Process Q<br>Separate key words with a vertical line "I" and separate filter | sick Edit More ▼   | Q                   |                     |                   |                          | 88                        |
| • Image<br>Management                         |                                              |          | Audio/Video name/ID                                                                              | Audio/Video status | Audio/Video categ 🔻 | Uploading time \$   | Expiration time 🕄 | Storage region           | Operation                 |
| Cold Storage     Tack Management              |                                              |          | D:3877                                                                                           | ⊘ Normal           | Other               | 2022-07-21 16:34:11 | Permanent         | Outside Chinese mainland | Manage Delete<br>Download |

- 5. Select the Web Player Code Generation tab to manage your player information and web player code.
  - Click Modify in the Parameter Settings area. In the window that pops up, select a player from the drop-down list (for information on player configuration, see Web Player Management), and click Confirm.
  - In the **Web Player Code** area, choose a video resolution from the **Video Dimension** drop-down list, enable or disable auto playback, and select a code type (**HTML** or **IFRAME**).

6. Click  $\ensuremath{\textbf{Copy}}\xspace$  to copy the generated web player code.

## Exporting the Audio/Video List

Last updated : 2022-09-16 15:48:08

This document describes how to change the fields displayed in the audio/video list and export the list from the VOD console.

### Customizing the Audio/Video List

- 1. Log in to the VOD console and select Application Management on the left sidebar.
- 2. Select the target application.
- 3. Go to Media Assets > Video/Audio Management > Uploaded

#### 品

4. Click in the top right of the list, select the fields you want to display, and click **Confirm**. You can select up to 14 fields. **Video Name/ID** and **Operation** are selected by default.

|              | Video Status           | Video Category 🔻                                                                           | Uploading Time 🕈        | Expiration Ti |
|--------------|------------------------|--------------------------------------------------------------------------------------------|-------------------------|---------------|
| _2021-08-12- | 10-08-46               |                                                                                            |                         |               |
|              | Custom List Fields     |                                                                                            |                         | Permanent     |
| _2021-08     | -                      | ems to display from the list below<br>nave already selected 7 item(s).                     | v. You can select up to | Permanent     |
| _2021-08     | ✓ Uploading Time ✓ Exp | eo Status 🔽 Video Category<br>biration Time 🗌 Update Time<br>'ideo Label 🗌 Media File Size | Video Duration          | Permanent     |
| 2021-08      | Storage Type Vopera    | tion<br>Confirm                                                                            |                         | Permanent     |
|              | Normal                 | Other                                                                                      | 2021-08-12 10:03:23     | Permanent     |

### Exporting the Audio/Video List

- 1. Log in to the VOD console and select Application Management on the left sidebar.
- 2. Select the target application.

Ŧ

- 3. Go to Media Assets > Video/Audio Management > Uploaded
- 4. Click in the top right of the list, select an export format and the export data, and click **Confirm**. **Export All File Info** is selected by default.

|               | ×                                                    |
|---------------|------------------------------------------------------|
| Export Format | O CSV 🖉 JSON Lines Format                            |
| Export data   | C Exported Selected File Info O Export All File Info |
|               | Confirm Cancel                                       |

- 5. You can choose to export the information of selected files or all files in CSV or JSON Lines format.
- 6. A CSV (Character Separated Values) file is a plain text file that stores table information. Below is an example of an exported CSV file:

| Video<br>Name                             | Update<br>Time | Expiration<br>Time           | File<br>Classificatio<br>n ID | File<br>Category<br>Name | File<br>Category<br>Path | Cover<br>Image<br>Address                                                                                         | File Source | Storage<br>Rdgion | File Label | Live Conversion<br>Of Recording<br>Files(VID) | Video<br>Address(Origi<br>nal) | Video<br>Address(SD)                                             | Video<br>Address(HD<br>)                                                                                                    | Video<br>Address(FH<br>D)                                                          | Video<br>Address(2K)                                                                             | Video<br>Address(4K) | File ID          | Media File<br>Size | Video<br>Duration |
|-------------------------------------------|----------------|------------------------------|-------------------------------|--------------------------|--------------------------|----------------------------------------------------------------------------------------------------|-------------|-------------------|------------|-----------------------------------------------|--------------------------------|------------------------------------------------------------------|----------------------------------------------------------------------------------------------------|------------------------------------------------------------------------------------|--------------------------------------------------------------------------------------------------|----------------------|------------------|--------------------|-------------------|
| 11<br>060-<br>04 -<br>56<br>06<br>08 - 46 |                | 9999-12-<br>31T23:59:59<br>Z | ) (                           | 其他                       | 其他                       | http://guoji.<br>eric! co<br>i 5f<br>i 4<br>i 8<br>i 22<br>c /c<br>c /c<br>ov ap<br>shc rrB<br>yG, ot<br>10_0 jpg | Record      | ap-<br>chongqing  |            | 1257039118.c2<br>5: c6<br>999                 |                                | http://<br>rr ff<br>12570391453<br>7 73 19162/v<br>fi 10.mp<br>4 | http://ji.<br>/ 5<br>//ji.<br>//ji.<br>/ji. | httr<br>e<br>m. if<br>vodtranscq<br>1°<br>/e_<br>7°<br>27.<br>v<br>f100040.mp<br>4 | ht oji.<br>er )<br>vodtranscq<br>12 <sup>-111</sup> 18<br>701025022<br>7. /v.<br>f100070.mp<br>4 |                      | 37 °22<br>273202 | 113824441          | 228.85<br>70438   |

| File Format | Fields (In Specified Order)                                                                                                    |
|-------------|----------------------------------------------------------------------------------------------------|
| CSV         | Media file name, creation time, last updated time, expiration time, category ID, category name, category path, thumbnail URL, source, storage, labels, live recording file (VID), file URL, file ID, file size, duration |

7. The JSON Lines format is used to store structured data that can be processed one record at a time. An exported JSON Lines file contains the following fields:

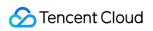

| File Format | Field                        | Description                                                                                                    |  |  |  |
|-------------|------------------------------|----------------------------------------------------------------------------------------------------|--|--|--|
|             | BasicInfo                    | Basic information such as file name, category, playback URL, and thumbnail                                           |  |  |  |
|             | MetaData                     | Metadata, such as size, duration, video stream information, and audio stream information                             |  |  |  |
|             | TranscodeInfo                | Transcoding output information, including the URLs, specifications, bitrates, and resolutions of the files generated |  |  |  |
|             | AnimatedGraphicsInfo         | The output information of animated image generation                                                                  |  |  |  |
| JSON Lines  | SampleSnapshotInfo           | Sampled screenshot information                                                                                       |  |  |  |
|             | ImageSpriteInfo              | Image sprite information                                                                                             |  |  |  |
|             | SnapshotByTimeOffsetInfo     | Time point screenshot information                                                                                    |  |  |  |
|             | KeyFrameDescInfo             | Video keyframe descriptions                                                                                          |  |  |  |
|             | AdaptiveDynamicStreamingInfo | Adaptive bitrate streaming information                                                                               |  |  |  |
|             | SubtitleInfo                 | Subtitle information                                                                                                 |  |  |  |
|             | FileId                       | The unique ID of a media file                                                                                        |  |  |  |

## Associating subtitles

Last updated : 2022-06-20 11:14:58

This document describes how to bind subtitles to or unbind subtitles from an adaptive bitrate streaming template in the VOD console.

Note :

- Subtitle binding is currently in beta testing and is free of charge.
- You need to bind an adaptive bitrate streaming template to a video before you can bind subtitles to the video.
- You may be charged for using other features (such as storage, transcoding, and video playback acceleration).

#### Directions

#### Step 1. Bind an adaptive bitrate streaming template

- 1. Log in to the VOD console, select the target application, and select **Media Assets > Video Management** on the left sidebar.
- 2. Select the video you want to bind subtitles to and click **Process Video** above the list. A "Process Video" window appears.

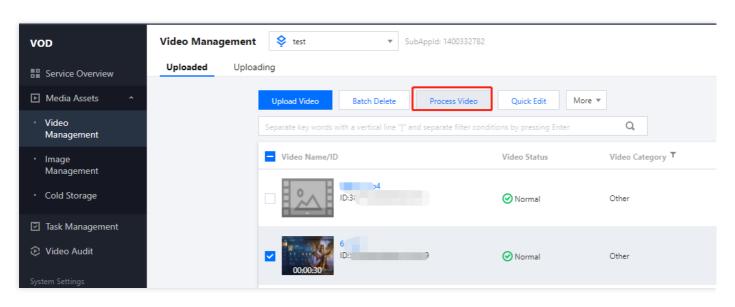

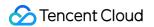

3. Select Adaptive Bitrate Streaming for Processing Type, select a template, and click Confirm.

| Process Video                       |                                                                                                    | × |
|-------------------------------------|----------------------------------------------------------------------------------------------------|---|
| Using video pro<br><u>Billing</u> . | ocessing will incur fees. For details, see <u>Video Processing</u>                                          |   |
| Processing Type                     | <ul> <li>Transcoding</li> <li>Adaptive Bitrate Streaming</li> <li>Video Audit</li> <li>Task Flow</li> </ul> |   |
| Transcoding Template                | Adpative-HLS(10)                                                                                            |   |
| Watermark Template                  | No waterma 🔻                                                                                                |   |
| Thumbnail                           | ✓ Thumbnail                                                                                                 |   |
|                                     | Confirm Cancel                                                                                              |   |

#### Step 2. Bind subtitles

1. Click the name of the target video to go to the Video Management page. In Adaptive Bitrate Streaming List under the Basic Info tab, click Add Subtitle Set.

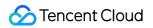

| Adaptive Bitrate Streaming Lis<br>Add Subtile Set<br>Video Info | s <b>t</b><br>Ibtitle Set |           |                 |                   |                            |        |
|-----------------------------------------------------------------|---------------------------|-----------|-----------------|-------------------|----------------------------|--------|
| Template Name/ID                                                | Muxing Type               | DRM Type  | Substream Count | Switch from Low F | Resolution to Hi Operation |        |
| Adpative-HLS<br>10                                              | HLS                       | None      | 6 substream(s)  | Forbid            | Copy address Delete D      | etails |
| Subtitle Info                                                   |                           |           |                 |                   |                            |        |
| Subtitle Set ID                                                 | Language                  | Display I | Name            | Format            | Operation                  |        |
| No subtitle set added.                                          |                           |           |                 |                   |                            |        |
|                                                                 |                           |           |                 |                   |                            |        |

| Add Subtitle Set                                      |                   |                            |                      | ×                                 |
|-------------------------------------------------------|-------------------|----------------------------|----------------------|-----------------------------------|
| <ul><li>Only VTT form</li><li>To add upload</li></ul> |                   | eo, you need to bind them  | first.               |                                   |
| Upload Subtitle Set                                   | Select files Only | VTT format is supported. \ | /ou can add up to 10 | 6 subtitle sets for 1 media file. |
| File Name                                             | Language          | Display Name               | Format               | Operation                         |
| sample.vtt                                            | English 💌         | sample.vtt                 | VTT                  | Delete                            |
|                                                       |                   | OK Cancel                  |                      |                                   |

2. Select the subtitles you added and click **Bind Subtitle Set**. In the window that pops up, select an adaptive bitrate streaming template, and click **Confirm**.

|                                   | Select Adaptive Bitrate Streaming Template |                | ×                            |                             |
|-----------------------------------|--------------------------------------------|----------------|------------------------------|-----------------------------|
| Adaptive Bitrate Streaming List   | 3 Template Name                            | Template ID    |                              |                             |
| Add Subtitle Set Bind Subtitle Se | • Adpative-HLS                             | 10             |                              |                             |
| Video Info 1                      |                                            |                |                              |                             |
| Template Name/ID Mi               | ОК                                         | Cancel         | Switch from Low Resolution t | o Hi Operation              |
| Adpative-HLS HLS                  | None                                       | 6 substream(s) | Forbid                       | Copy address Delete Details |
| Subtitle Info                     |                                            |                |                              |                             |
| Subtitle Set ID                   | Language                                   | Display Name   | Format                       | Operation                   |
| 9Gwg04                            | English                                    | sample.vtt     | VTT                          | Delete                      |

| Delete                     |                |            |              |                 |             |                                  |                  |
|----------------------------|----------------|------------|--------------|-----------------|-------------|----------------------------------|------------------|
| Specification              | Format         | Resolution | I            | Bitrate         | Size        | Operation                        | Bound successful |
|                            |                |            | This list i  | s empty         |             |                                  |                  |
|                            |                |            |              |                 |             |                                  |                  |
| Adaptive Bitrate Streaming | List           |            |              |                 |             |                                  |                  |
| Add Subtitle Set Bind      | d Subtitle Set |            |              |                 |             |                                  |                  |
| Video Info                 |                |            |              |                 |             |                                  |                  |
| Template Name/ID           | Muxing Type    | DRM Type   |              | Substream Count | Switch from | n Low Resolution to Hi Operation |                  |
| Adpative-HLS<br>10         | HLS            | None       |              | б substream(s)  | Forbid      | Copy address                     | Delete Details   |
| Subtitle Info              |                |            |              |                 |             |                                  |                  |
| Subtitle Set ID            | Language       |            | Display Name |                 | Format      | Operation                        |                  |
| ×EFyCq                     | English        |            | sample.vtt   |                 | VTT         | Delete                           |                  |
|                            |                |            |              |                 |             |                                  |                  |

Note :

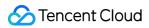

Click **Delete** to unbind subtitles from an adaptive bitrate streaming template.

| Delete                     |                |            |                    |               | -                                 |                      |
|----------------------------|----------------|------------|--------------------|---------------|-----------------------------------|----------------------|
| Specification              | Format         | Resolution | Bitrate            | Size          | Operation                         | Deleted successfully |
|                            |                |            | This list is empty |               |                                   |                      |
|                            |                |            |                    |               |                                   |                      |
| Adaptive Bitrate Streaming | List           |            |                    |               |                                   |                      |
| Add Subtitle Set Bind      | d Subtitle Set |            |                    |               |                                   |                      |
| Video Info                 |                |            |                    |               |                                   |                      |
| Template Name/ID           | Muxing Type    | DRM Type   | Substream Cou      | int Switch fr | om Low Resolution to Hi Operation |                      |
| Adpative-HLS<br>10         | HLS            | None       | 6 substream(s)     | Forbid        | Copy address Delet                | e Details            |
| Subtitle Info              |                |            |                    |               |                                   |                      |
| Subtitle Set ID            | Language       |            | Display Name       | Format        | Operation                         |                      |
| ✓ 9Gwg04                   | English        |            | sample.vtt         | VTT           | Delete                            |                      |

# Image Management Uploading Image

Last updated : 2022-05-26 11:25:23

## Overview

This document describes how to upload images through the VOD console, including local upload and image pull.

```
Note:
JPG, JPEG, PNG, GIF, BMP, TIFF, AI, CDR, and EPS formats are supported.
```

## Local Upload

1. Log in to the VOD console and select **Media Assets** > **Image Management**. The "Uploaded" page is displayed. Click **Upload Image** to enter the image upload page.

| Service Overview                         | Uploaded | Uploading                                                                                    |                         |
|------------------------------------------|----------|----------------------------------------------------------------------------------------------|-------------------------|
| ☑ Media Assets ^                         |          | Upload Image Batch Delete Modify Category 💌 Quid                                             | ck Edit                 |
| <ul> <li>Video<br/>Management</li> </ul> |          | Separate key words with a vertical line " " and separate filter conditions by pressing Enter | Q                       |
| <ul> <li>Image<br/>Management</li> </ul> |          | Image Name/ID Status                                                                         | Image Category <b>T</b> |
| Cold Storage                             |          | □ 12345<br>ID:37 353 ⊘ Normal<br>Quick View                                                  | Other                   |
| Task Management                          |          |                                                                                              |                         |
| Video Audit                              |          | ☐ ☐ ☐ ☐ ☐ ☐ ☐ ☐ ☐ ☐ ☐ ☐ ☐ ☐ ☐ ☐ ☐ ☐ ☐                                                        | test                    |

2. Select **Local Upload** to upload a local file to the console. Click **Select Image** to select a local image file or drag and drop the file into the upload list zone.

Note:

• Batch upload is supported. You can upload up to 200 images at a time, and all the selected images will be displayed in the upload list.

- In the upload list, you can check the filename and size of a selected image, modify its name and category, or delete it. Images and videos use the same set of categories.
- 3. Click Upload to start uploading the image.

## Image Pull

- Log in to the VOD console and select Media Assets > Image Management. The "Uploaded" page is displayed. Click Upload Image to enter the image upload page.
- 2. Select **Pull Image** to pull an image from the image URL to the console.
- 3. Click **Add a Row** in the upload list section and enter the information of the source image to be uploaded. Each row represents an image. You can add multiple images by repeatedly clicking this button.
  - Image URL: enter the URL information of the source image.
  - Image Name: enter the name of the source image.
  - Image Category: select an image category.
- 4. Click Pull Image to start uploading the image.

Note :

It takes time to upload an image. You can view the upload progress in **Image Management** > **Uploading**. After images are successfully uploaded, you can view and manage all of them in **Image Management** > **Uploaded**.

# **Deleting Image**

Last updated : 2022-03-14 15:48:58

## Overview

This document describes how to delete images in the VOD console.

Note:

Once deleted, an image will be completely removed from Tencent Cloud in a **non-recoverable** manner and be inaccessible from CDN nodes.

### Directions

- 1. Log in to the VOD console and select **Media Assets** > **Image Management**. The **Uploaded** page is displayed.
- 2. Select target image files and click **Batch Delete** above the list. In the pop-up window, click **Delete** to delete all the selected images.

| Image Mana | agement  | Primary applicatio | n v L                           |                           |          |            |                 |
|------------|----------|--------------------|---------------------------------|---------------------------|----------|------------|-----------------|
| Uploaded   | Uploadir | ng                 |                                 |                           |          |            |                 |
|            |          | Upload Image       | Batch Delete                    | Modify Category           | •        | Quick Edit | Q               |
|            |          | _                  |                                 | nd separate filter condit |          |            |                 |
|            |          | ✓ Image Name/I     | D                               |                           | Status   | 1          | mage Category 🔻 |
|            |          |                    | 12345<br>ID:3:<br>Quick View    | -353                      | 🔗 Normal | c          | Other           |
|            |          | ✓ ▲                | fd26-hw<br>ID:5_,<br>Quick View | 358                       | 🔗 Normal | t          | est             |

# Modifying Image Category

Last updated : 2022-03-14 15:50:01

## Overview

This document describes how to modify image categories in the VOD console.

### Directions

- 1. Log in to the VOD console and select Media Assets > Image Management. The "Uploaded" page is displayed.
- 2. Select the target image, click **Modify Category** above the list, and select the category into which to put it.

| Uploaded | Uploading                                      |                        |
|----------|------------------------------------------------|------------------------|
|          | Upload Image Batch Delete                      | Other   Quick Edit     |
|          | Separate key words with a vertical line " " ar | n Q r Q                |
|          | Image Name/ID                                  | Other Image Category T |
|          | ✓ 12345<br>ID:3<br>Quick View                  | > test<br>Other        |
|          | fd26-hv<br>ID:52<br>Quick View                 | .358 ⊘ Normal test     |

Note :

- Images and videos use the same set of categories.
- For more information on how to manage categories, please see Category Management Directions.

# Managing Image

Last updated : 2022-03-14 15:47:32

## Overview

This document describes how to manage images in the VOD console.

### Directions

- 1. Log in to the VOD console and select **Media Assets** > **Image Management**. The "Uploaded" page is displayed.
- 2. Click **Manage** in the "Operation" column of the target image to enter the corresponding management page, where you can view the details of the image, rename it, and edit its category.

| -1                                  | ID            | 37 33                |
|-------------------------------------|---------------|----------------------|
|                                     | Name          | 12345 🖍              |
| Real Property and the second second | Image URL     | http://cJjfQoA.png   |
|                                     | Category      | Other 🥕              |
|                                     | Format        | png                  |
|                                     | Creation Time | 2021-10-04T08:04:58Z |
|                                     | Update Time   | 2021-10-14T10:53:50Z |
|                                     | Size          | 479.72KB             |
|                                     | Resolution    | 535*1039             |
|                                     | Storage Type  | STANDARD 🧨           |

# **Real-Time Image Processing**

Last updated : 2022-12-01 16:33:03

## Overview

This document shows you how to create a template in the VOD console to process images in real time. The processing is based on URLs, which allows quick image generation.

#### Note:

The original image cannot be larger than 32 MB. Its dimensions cannot exceed 30,000 pixels and its resolution cannot exceed 250 million pixels. The dimensions of the output image cannot exceed 9,999 pixels.

### Directions

### Step 1. Upload images

- 1. Log in to the VOD console and select Application Management on the left sidebar.
- 2. Find the target application and click its name.
- 3. By default, you will be directed to Media Assets > Video/Audio Management > Uploaded.
- 4. Select Image Management on the left sidebar and click Upload Image to upload an image.

### Step 2. Create a template

- 1. Select Media Processing > Template Settings on the left sidebar and click Image Processing Template.
- 2. In addition to the preset templates listed on the page, you can also create your own template. The screenshots below show how to create a template to generate 240 x 240 thumbnails.

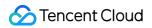

| 🔗 Tencent Cloud                                                     | Overview Products + | +            |                   |       |                                  |                           |                                       |                     |                              |
|---------------------------------------------------------------------|---------------------|--------------|-------------------|-------|----------------------------------|---------------------------|---------------------------------------|---------------------|------------------------------|
| VOD                                                                 | Template Settings   |              |                   |       |                                  | 2                         |                                       |                     |                              |
| E Service Overview                                                  | Video Transcoding   | TSC Template | Audio Transcoding | Remux | Adaptive Bitrate Streaming Image | Processing Template Water | mark Screenshot Animated Image        | Moderation Template |                              |
| Media Assets *                                                      |                     |              |                   |       | Create Image Processing Template |                           |                                       |                     | Search by template name/ID Q |
| Task Management                                                     |                     |              |                   |       | Template ID                      | Image Processing          | Description                           | Creation Time 🕏     | Operation                    |
| Video Moderation System Settings                                    |                     |              |                   |       | PortraitClip(10)<br>10           | Crop                      | Common cropping                       | 2021-02-02 16:49:03 | View Delete                  |
| <ul> <li>Media Processing ^</li> <li>Template Settings 1</li> </ul> |                     |              |                   |       | RectangleClip(20)<br>20          | Crop                      | Rectangle                             | 2021-02-02 16:49:12 | View Delete                  |
| Task Flow Settings     DRM                                          |                     |              |                   |       | StandardScalable(30)<br>30       | Scale                     | Scale with specified width or height  | 2021-02-02 16:49:23 | View Delete                  |
| Configuration                                                       |                     |              |                   |       | FixedScalable(40)<br>40          | Scale                     | Scale with specified width and height | 2021-02-02 16:49:23 | View Delete                  |
| Playback                                                            |                     |              |                   |       | Scalable-Clip(50)<br>50          | Scale, Crop               | Scale and then crop                   | 2021-02-02 16:49:23 | View Delete                  |

| Tencent Cloud                | Overview Products * +                 |                                                                                                    |
|------------------------------|---------------------------------------|----------------------------------------------------------------------------------------------------|
| VOD                          | <ul> <li>Template Settings</li> </ul> |                                                                                                    |
| E Service Overview           |                                       |                                                                                                    |
| ▶ Media Assets ~             |                                       | Basic Info                                                                                                    |
| Task Management              |                                       | Template name * Test Thumbnall Template 🔗                                                                                      |
| Video Moderation             |                                       | It should be a combination of letters, numbers, spaces, underscores (_), hyphens (-), and dots () with a length up to 64 chars |
| System Settings              |                                       | Template Description Please describe template                                                                                  |
| 😪 Media Processing \land     |                                       | Up to 15 chars for description                                                                                                 |
| Template Settings            |                                       |                                                                                                    |
| Task Flow Settings           |                                       | Template Configuration                                                                                                    |
| DRM     Configuration        |                                       | How to Process - Scale + Crop                                                                                                  |
| Distribution and<br>Playback |                                       | Scale X<br>Turget Size () With                                                                                                 |
| ① Upload Storage ~           |                                       | 240 px                                                                                                    |
| 😌 Callback Settings          |                                       | ✓ Height                                                                                                    |
| Data Center                  |                                       | 240 px                                                                                                    |
| () Usage Statistics          |                                       |                                                                                                    |
| 🛞 Data Analysis              |                                       |                                                                                                    |
| 🗄 Download Log 🛛 👻           |                                       | Create Cancel                                                                                                    |
| Common tools                 |                                       |                                                                                                    |

3. After a template is created successfully, it will appear in the template list, and a template ID will be generated for it.

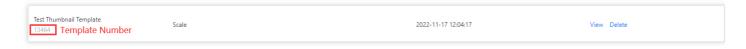

### Step 3. Learn about URL-based image processing

VOD processes images based on URLs.

# URL of the processed image = URL of the original image + Separator + Image template ID + "." + Output image format

- URL of the original image: The accelerated URL generated after an image is uploaded to VOD.
- Separator: !
- Output image format: JPG, JPEG, PNG

### Step 4. Learn about the processing types

There are two processing types: scaling and cropping.

| Туре     | Operation                                              |
|----------|--------------------------------------------------------|
|          | Width: Specified; height: Auto-scaled                  |
|          | Height: Specified; width: Auto-scaled                  |
| Scaling  | Long side: Specified; short side: Auto-scaled          |
|          | Short side: Specified; long side: Auto-scaled          |
|          | Width: Specified; height: Specified                    |
| Cropping | Cropping to circle, with the radius specified          |
|          | Cropping to rectangle, with height and width specified |

#### Examples for scaling

#### • Width: Specified; height: Auto-scaled

- Template ID: 13290; width: 700; output format: PNG.
- The URL of the processed image is:

https://1500012191.vod2.myqcloud.com/6caaa776vodcq1500012191/0f9d472c387702299328 320141/Cov1ATJ3AYYA.jpg!13290.PNG

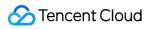

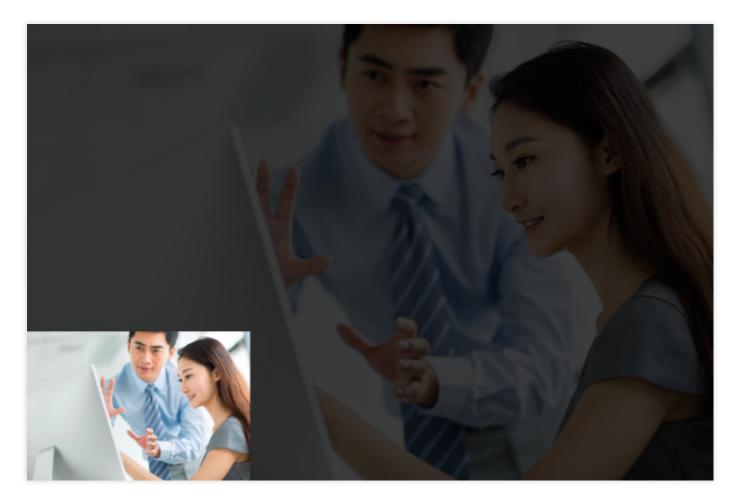

- Height: Specified; width: Auto-scaled
- Template ID: 13291; height: 700; output format: PNG
- The URL of the processed image is: http://1500012191.vod2.myqcloud.com/6caaa776vodcq1500012191/0f9d472c3877022993283
   20141/Cov1ATJ3AYYA.jpg!13291.PNG

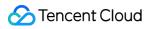

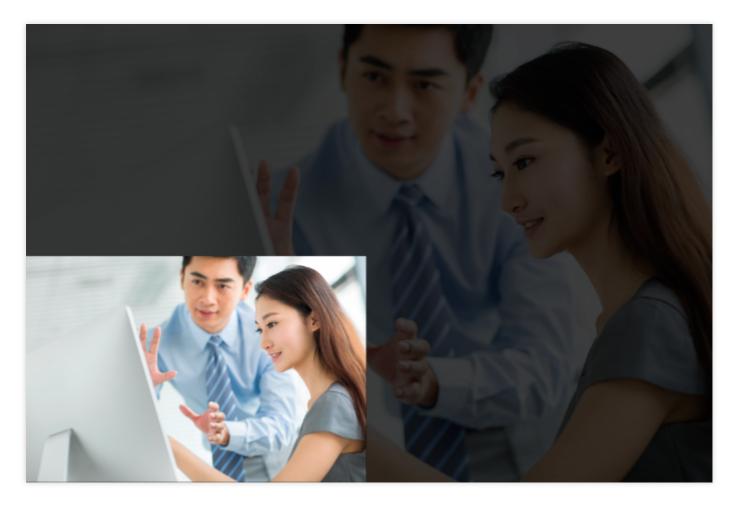

- Long side: Specified; short side: Auto-scaled
- Template ID: 13292; long side: 300; output format: PNG
- The URL of the processed image is: https://1500012191.vod2.myqcloud.com/6caaa776vodcq1500012191/0f9d472c387702299328
   320141/Cov1ATJ3AYYA.jpg!13292.PNG

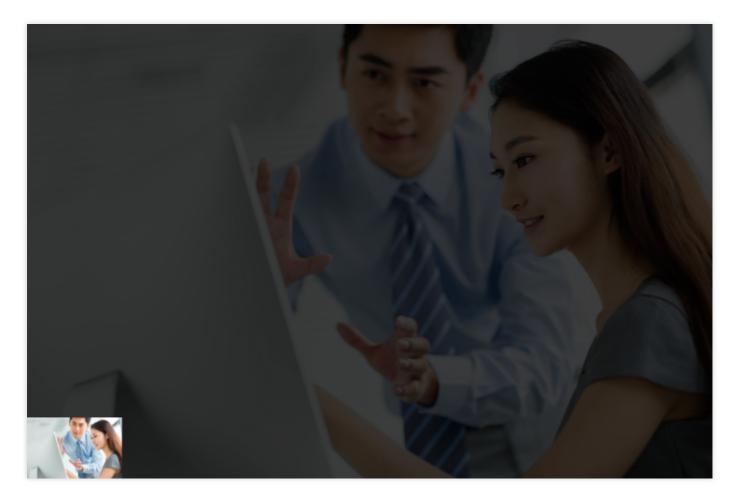

- Short side: Specified; long side: Auto-scaled
- Template ID: 13293; short side: 300; output format: PNG

### • The URL of the processed image is:

https://1500012191.vod2.myqcloud.com/6caaa776vodcq1500012191/0f9d472c387702299328 320141/Cov1ATJ3AYYA.jpg!13293.PNG

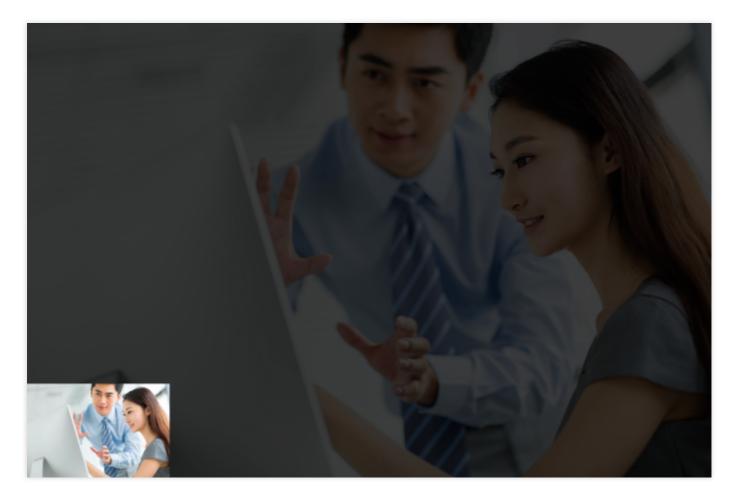

- Width: Specified; height: Specified
- Template ID: 13294; height: 300; width: 300; output format: PNG

### • The URL of the processed image is:

https://1500012191.vod2.myqcloud.com/6caaa776vodcq1500012191/0f9d472c387702299328 320141/Cov1ATJ3AYYA.jpg!13294.PNG

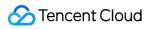

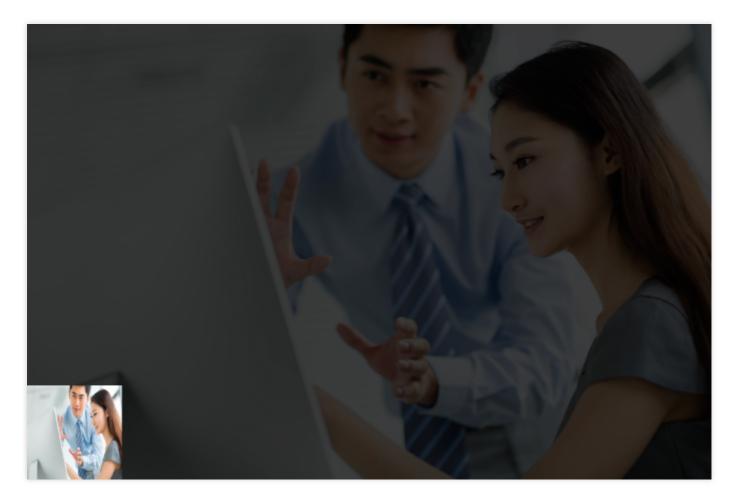

### **Examples for cropping**

- Cropping to circle
- Template ID: 13295; radius: 300; output format: PNG
- The URL of the processed image is: http://1500012191.vod2.myqcloud.com/6caaa776vodcq1500012191/182b0f2a3877022994612
   51102/E0y4fI1V8gQA.jpg!13295.PNG

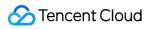

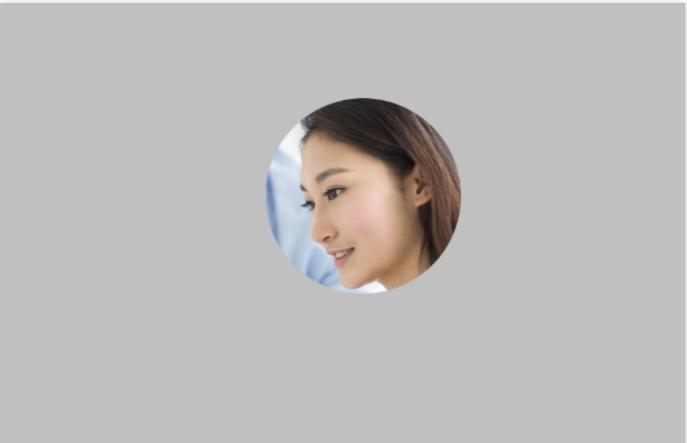

### Cropping to rectangle

- Template ID: 13296; output height: 300; output width: 300; output format: PNG
- The URL of the processed image is:

http://1500012191.vod2.myqcloud.com/6caaa776vodcq1500012191/23c473bb3877022994617 44409/HVSbBfQq3JgA.jpg!13296.PNG

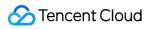

• Result:

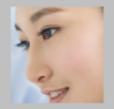

# Image Moderation

Last updated : 2023-04-17 15:01:47

## Overview

Image moderation is a synchronous task. You will get the result immediately after initiating an image moderation task in the VOD console.

### Directions

### Starting an image moderation task and getting the result

- 1. Log in to the VOD console and select Application Management on the left sidebar.
- 2. Select the target application.
- 3. Select Media Assets > Image Management on the left sidebar.

Start an image moderation task as shown below:

| 🔗 Tencent Cloud                                         | Overview Products Video on Demand StreamLive StreamPackage StreamLink Cloud Streaming Services Te |
|---------------------------------------------------------|---------------------------------------------------------------------------------------------------|
| VOD                                                     | Image Management SubAppld                                                                         |
| <ul> <li>Media Assets</li> <li>Video / Audio</li> </ul> | Upload Image Batch Delete Modify                                                                  |
| Management<br>• Image<br>Management                     | Separate key words with a vertical line " " and separat  Image Name/ID                            |
| Cold Storage     Smart bitrate                          |                                                                                                   |

|            | O Inappropriate Info Recognition                      |               |                                             |                   |
|------------|-------------------------------------------------------|---------------|---------------------------------------------|-------------------|
|            |                                                       |               |                                             |                   |
|            | Presetting Template10<br>10                           | Preset        |                                             | ages; Te:<br>unds |
|            | Select template                                       |               |                                             |                   |
|            |                                                       |               |                                             |                   |
| Confirm Ca | ncel                                                  |               |                                             |                   |
|            | Select moderation templa                              | te            |                                             |                   |
|            | Template Name/ID                                      | Template Type | Moderated content<br>type                   | Mo                |
|            | <ul> <li>Presetting Template10</li> <li>10</li> </ul> | Preset        | Images; Text in<br>images; Speech<br>Sounds | Porr<br>(M        |
|            |                                                       |               | Confirm Cance                               | ł                 |

The page will display the moderation result immediately.

Moderation result: Whether the image is non-compliant.

**Moderation item**: The moderated content types and the moderation labels.

**Operation**: You can moderate the image again or delete the image.

Note:

Deleting an image will delete all files associated with the file ID.

| Image moderation result |                       |                                            |
|-------------------------|-----------------------|--------------------------------------------|
| Image name/File ID      | Moderation result     | Violation items                            |
| rst                     | Non-<br>complian<br>t | People or icons in imagesTerrorist(Terror) |
|                         |                       | Confirm                                    |

### Viewing moderation results

The last moderation result of an image is saved to VOD's media asset system persistently. You can view the result in the console.

1. Select Image Management on the left sidebar. Find the target image.

Moderation result shows the result from the image's latest moderation task.

| 🔗 Tencent Cloud                                  | Overview Products  Video on Demand StreamLive StreamPackage StreamLink Cloud Streaming Services Tencent |
|--------------------------------------------------|----------------------------------------------------------------------------------------------------|
| VOD                                              | Image Management SubAppld                                                                               |
| Service Overview                                 | Uploaded Uploading                                                                                      |
| ▶ Media Assets                                   | Upload Image Batch Delete Modify Cate                                                                   |
| <ul> <li>Video / Audio<br/>Management</li> </ul> | Separate key words with a vertical line " " and separate filter                                         |
| • Image<br>Management                            | Image Name/ID<br>Name of picture                                                                        |
| Cold Storage                                     | test<br>ID:2                                                                                            |
| Smart bitrate                                    |                                                                                                    |

2. Click the name of the image to enter the details page.

The **Basic Info** section also shows the moderation result. On this page, you can also view the moderation details, moderate the image again, or delete the image.

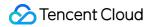

| t |                 |                |                     |
|---|-----------------|----------------|---------------------|
|   |                 | Basic Info     |                     |
|   |                 | File Name      | test 🧨              |
|   | a second second | File ID        | T.                  |
|   | And and         | Image URL      |                     |
|   | 12.227          |                | A.jpg 🖻             |
|   |                 | Status         | ⊘ Normal            |
|   |                 | Storage Type   | STANDARD            |
|   |                 | Uploading time | 2023-03-22 16:14:39 |
|   |                 | Last updated   | 2023-03-22 16:17:57 |

#### Note:

Deleting an image will delete all files associated with the file ID.

3. Click View details. The pop-up window shows the details of the image's last moderation task.

Moderation time: The time when the moderation task was started.

Template name/ID: The name/ID of the moderation template used.

Moderation result: The moderation result and the violation details.

**Suggestion**: The suggestion for handling the image.

| Moderation resu   | llt                                                 | × |
|-------------------|-----------------------------------------------------|---|
| Moderation time   | 2023-03-22 16:17:57                                 |   |
| Template name/ID  | Presetting Template10/10                            |   |
| Moderation result | Non-compliant                                       |   |
|                   | Imageviolation (People or icons in imagesTerrorist) |   |
| Suggestion        | Delete or block this file                           |   |

# Cold Storage

Last updated : 2022-05-26 11:57:48

## Overview

You can perform cold storage operations on VOD resources in the VOD console. VOD supports cold storage based on policy and batch cold storage based on FileId.

Note:

When you perform cold storage for media assets, it will take effect for all files under the FileId, including files related to transcoding, adaptive bitrate streaming, and screencapturing.

## Custom Rule-based Cold Storage Policy

1. Log in to the VOD console and select Media Assets > Cold Storage to enter the Custom Rule-based tab page.

| VOD                                      | Cold Storage Prima | ary application 💌                                                 | 5                                                    |                     |                  |                                |
|------------------------------------------|--------------------|-------------------------------------------------------------------|------------------------------------------------------|---------------------|------------------|--------------------------------|
| E Service Overview                       | Custom Rule-based  | FileId-based                                                      |                                                      |                     |                  |                                |
| Media Assets ^                           |                    | • You can set policies for                                        | cold storage. For details, see <u>Cold Storage</u> . |                     |                  |                                |
| <ul> <li>Video<br/>Management</li> </ul> |                    | You can create up to 10 cold storage policies in the VOD console. |                                                      |                     |                  |                                |
| <ul> <li>Image<br/>Management</li> </ul> |                    | Create Policy                                                     |                                                      |                     |                  |                                |
| Cold Storage                             |                    | Policy ID/Name                                                    | Storage Type                                         | Creation Time       | Enabled/Disabled | Operation                      |
| Task Management                          |                    | 483<br>test1                                                      | STANDARD_IA                                          | 2021-10-14 19:24:39 |                  | Edit Delete                    |
| Video Audit                              |                    | Total items: 1                                                    |                                                      |                     |                  | 10 ▼ / page H 4 1 / 1 page ト H |
| System Settings                          |                    |                                                                   |                                                      |                     |                  |                                |

| Attribute        | Description                                                                                                    |
|------------------|----------------------------------------------------------------------------------------------------|
| Policy ID/Name   | Unique identifier of a media asset cold storage policy in VOD. You can set cold storage rules by adding or editing a cold storage policy. |
| Storage Type     | Storage class of a media asset after cold storage based on the policy, including STANDARD_IA, ARCHIVE, and DEEP_ARCHIVE.                  |
| Creation Time    | Time when the policy is created.                                                                                                    |
| Enabled/Disabled | Whether the policy is enabled.                                                                                                    |

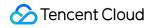

| Attribute | Description                           |
|-----------|---------------------------------------|
| Operation | Policies can be disabled and deleted. |

Note:

- You can create up to 10 custom rule-based cold storage policies under an account.
- Enabled cold storage policies will be executed at 00:00 every day for all storage data under the current application.
- If multiple cold storage policies hit a media asset at the same time, the media asset will be stored in the following priority order: DEEP\_ARCHIVE > ARCHIVE > STANDARD\_IA.

## FileId-based Cold Storage

Log in to the VOD console, select Media Assets > Cold Storage, and click the FileId-based tab. You can trigger cold storage by FileId.

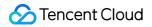

| Tencent Cloud                            | Overview Products - Cloud Object Storage Cloud Streaming Services Media Processing Service                                  |
|------------------------------------------|----------------------------------------------------------------------------------------------------|
| VOD                                      | Cold Storage 📚 test 💌 St                                                                                                    |
| Service Overview                         | Custom Rule-based FileId-based                                                                                              |
| ▶ Media Assets ^                         |                                                                                                    |
| <ul> <li>Video<br/>Management</li> </ul> | Trigger Condition FileID                                                                                                    |
| • Image                                  | Target Storage Class STANDARD_IA  The STANDARD_IA storage policy will be triggered for a file whose FileId is listed below. |
| Management                               | Enter up to 100 FileIds and separate them with comma (,)                                                                    |
| Cold Storage                             |                                                                                                    |
| Task Management                          |                                                                                                    |
| 😥 Video Audit                            |                                                                                                    |
| System Settings                          |                                                                                                    |
| 😪 Video Processing 👻                     |                                                                                                    |
| Distribution and Y<br>Playback           |                                                                                                    |
| Superplayer<br>Configuration             |                                                                                                    |
| Opload Storage ×                         | Submit                                                                                                    |

Note: FileId-based cold storage supports up to 100 FileId values at a time.

## Creating Custom Rule-based Cold Storage Policy

1. Click **Create Policy** and enter the policy name, which can contain up to 20 letters, digits, spaces, underscores, hyphens, and dots.

| VOD                                      | Cold Storage Prim | any application 💌            | s                                                   |                     |                  |                               |
|------------------------------------------|-------------------|------------------------------|-----------------------------------------------------|---------------------|------------------|-------------------------------|
| E Service Overview                       | Custom Rule-based | FileId-based                 |                                                     |                     |                  |                               |
| ► Media Assets ^                         |                   | • You can set policies for c | old storage. For details, see <u>Cold Storage</u> . |                     |                  |                               |
| <ul> <li>Video<br/>Management</li> </ul> |                   | You can create up to 10 o    | cold storage policies in the VOD console.           |                     |                  |                               |
| <ul> <li>Image<br/>Management</li> </ul> | [                 | Create Policy                |                                                     |                     |                  |                               |
| Cold Storage                             |                   | Policy ID/Name               | Storage Type                                        | Creation Time       | Enabled/Disabled | Operation                     |
| Task Management                          |                   | 483<br>test1                 | STANDARD_IA                                         | 2021-10-14 19:24:39 |                  | Edit Delete                   |
| Video Audit                              |                   | Total items: 1               |                                                     |                     |                  | 10 ▼ / page H 4 1 /1 page > > |
| System Settings                          |                   |                              |                                                     |                     |                  |                               |

2. Cold storage policy: the final storage class of a media asset file based on the cold storage policy, which supports only one storage class.

| Tencent Cloud                            | Overview Products  Cloud Object Storage Cloud Streaming Services Media Processing Service |
|------------------------------------------|-------------------------------------------------------------------------------------------|
| VOD                                      | ← Create Policy 📚 test 💌 St                                                               |
| Service Overview                         |                                                                                           |
| Media Assets ^                           | Policy Name Enter a policy name                                                           |
| • Video                                  | Max 20 characters; allows letters, digits, spaces and                                     |
| Management                               | Target Storage Class STANDARD_IA 💌                                                        |
| <ul> <li>Image<br/>Management</li> </ul> | Filter STANDARD_IA                                                                        |
| Cold Storage                             | ARCHIVE                                                                                   |
| <u> </u>                                 | DEEP ARCHIVE                                                                              |
| 🔄 Task Management                        | Playback-based                                                                            |
| 📀 Video Audit                            | Media File Type                                                                           |
| Custom Cotting                           |                                                                                           |
| System Settings                          | Confirm Cancel                                                                            |
| 🗞 Video Processing 👻                     |                                                                                           |

3. Policy configuration: you can configure different policies to implement the cold storage logic.

- Time: you can specify the upload time and storage time.
  - Specify upload time: you can configure a cold storage policy by specifying a time point/period.
    - Specify time point/period: if no start time point is specified, the oldest stored video file will be cold stored by default. If no end time point is specified, all video files after the start time point will be cold stored. If neither is specified, all video files in VOD will be cold stored.
    - Specify storage time: a media asset will be cold stored after the entered time elapses.
- Category: cold storage by category ID is supported. You can set multiple category IDs/names.

- Source: cold storage is supported for different media sources. You can set multiple media sources.
- Access policy: it can be set by setting the number of times to play back the video during a period of time. A cold storage policy supports only one access policy.
- Media type: whether to perform the cold storage logic will be determined based on the media type. A cold storage policy supports only one media type.
- 4. After the policy is created, you need to enable it manually.

# **Smart Bitrate Reduction**

Last updated : 2023-04-20 12:08:49

## Overview

You can configure smart bitrate reduction policies in the VOD console to automatically reduce the bitrate of media files that meet the specified conditions.

#### Note

Smart bitrate reduction works on a file ID level. If a media file meets the conditions of a bitrate reduction policy, the policy will be applied to all its transcoding and adaptive bitrate outputs in HLS format (which have the same file ID). Smart bitrate reduction (TSC transcoding) does not work on files whose bitrates have already been reduced. Bitrate reduction policies are not applied to transcoding and adaptive bitrate outputs generated before September 19, 2022.

### **Configuring Policies**

1. Log in to the VOD console and select Media Assets > Smart Bitrate Reduction on the left sidebar.

|                                                                       | cally executes Top Speed Codec transcoding tasks o<br>bitrate reduction policies. For details, see <u>Smart Bitr</u> | n videos whose playback count reaches the specifie<br>ate <u>Reduction</u> . | d threshold within the sp |
|-----------------------------------------------------------------------|----------------------------------------------------------------------------------------------------|------------------------------------------------------------------------------|---------------------------|
| <ul> <li>The feature itself is currently in beta and is of</li> </ul> | fered for free. However, Top Speed Codec transcod                                                                    | ng will incur fees. For details, see <u>Top Speed Codec</u> .                |                           |
| Create policy                                                         |                                                                                                    |                                                                              |                           |
| Policy ID/Name                                                        | Trigger conditions                                                                                                   | Creation Time                                                                | Enable/Disable            |
| 10027<br>test                                                         | A video is played more than 999 times within 60 minutes.                                                             | 2022-11-02 15:43:20                                                          |                           |
| Total items: 1                                                        |                                                                                                    |                                                                              |                           |

#### 2. Click Create policy.

3. Enter a **policy name** and specify the **trigger conditions**:

Playback count: Specify the playback count threshold (how many times a file is played within a certain time period).

Video label: Specify the video labels. The policy will only be applied to videos that have the specified labels.

| A policy will b    | be triggered only if all the conditions are met. For details, see <u>Smart Bitrate Reduction</u> .                                         |       |
|--------------------|----------------------------------------------------------------------------------------------------|-------|
| Policy name *      | test                                                                                                    |       |
|                    | Max 20 characters; allows letters, digits, spaces and                                                                                      |       |
| Trigger conditions | ✓ Playback count*                                                                                                    |       |
|                    | A video is played more than times within Please select remninutes                                                                          |       |
|                    | Video Label                                                                                                    |       |
| Action             | If a video meets the conditions, VOD will execute the same Top Speed Codec transcoding task on all its transcoding and adaptive bitrate of | utput |
| Confirm            | Cancel                                                                                                    |       |

4. Return to the **Smart Bitrate Reduction** page and enable the policy.

| bandwidth costs. You can configure up to 10 | bitrate reduction policies. For details, see <u>Smart Bitr</u> | n videos whose playback count reaches the specified<br>a <u>te Reduction</u> .<br>ng will incur fees. For details, see <u>Top Speed Codec</u> . | threshold within the sp |
|---------------------------------------------|----------------------------------------------------------------|----------------------------------------------------------------------------------------------------|-------------------------|
| Create policy                               |                                                                |                                                                                                    |                         |
| Policy ID/Name                              | Trigger conditions                                             | Creation Time                                                                                                    | Enable/Disable          |
| 10027<br>test                               | A video is played more than 999 times within 60 minutes.       | 2022-11-02 15:43:20                                                                                                    |                         |
| Total items: 1                              |                                                                |                                                                                                    |                         |

5. After the policy is enabled, VOD will execute bitrate reduction tasks automatically on files that meet the conditions of the policy.

#### Note:

The ProcedureStateChanged callback notifies you about the progress of bitrate reduction tasks.

# Task Management

Last updated : 2022-03-14 15:51:51

### Overview

In **Task Management**, you can view the progress and details of your VOD tasks. The **Task Management** page only displays the details of executed tasks and only supports querying task status and details within the last 72 hours.

### **Basic task information**

Log in to the VOD console and click Task Management.

| The Task Management page only displays the | details of executed tasks | and only supports querying the task proces | ssing status and task details within last 72 ho | urs.               |           |
|--------------------------------------------|---------------------------|--------------------------------------------|-------------------------------------------------|--------------------|-----------|
| Task ID                                    | Task Status ▼             | Creation Time \$                           | Start Time                                      | Completion Time \$ | Operation |
| 125                                        | Processing                | 2021-10-14 19:46:36                        | 2021-10-14 19:46:36                             | -                  | Details   |

#### Basic information:

| Field              | Description                                                                                                    |
|--------------------|----------------------------------------------------------------------------------------------------|
| Task ID            | Unique ID generated after a task is created                                                                                                    |
| Task Status        | <ul> <li>Waiting : The task is waiting.</li> <li>Completed : The task is completed. Failed tasks and successfully completed tasks are both considered completed.</li> <li>Processing : The task is being processed.</li> </ul> |
| Creation<br>Time   | Time when the task is created                                                                                                    |
| Start Time         | Time when the task is executed                                                                                                    |
| Completion<br>Time | Time when the task is completed                                                                                                    |
| Operation          | Subtask type and status                                                                                                    |

### **Basic subtask information**

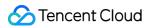

Click a subtask to view its details.

| E Service Overview | FileId | File Name           | Task Type     | Task Status | Subtask   |
|--------------------|--------|---------------------|---------------|-------------|-----------|
| Media Assets *     |        | 111_2021- 12-10-08- |               |             |           |
| Task Management    | ► 3    | 46                  | Process Video |             | Show More |
| 📀 Video Audit      |        |                     |               |             |           |

#### Basic information:

| Field          | Description                                                                                                    |
|----------------|----------------------------------------------------------------------------------------------------|
| FileId         | FileId of the media on which the task is executed                                                                         |
| File<br>Name   | Filename of the media                                                                                                    |
| Task<br>Type   | Type of task attached to the FileId, which can be video processing, video audit, content analysis, or content recognition |
| Task<br>Status | <ul><li>Processing</li><li>Completed</li></ul>                                                                            |
| Subtask        | Name of the subtask attached to the FileId                                                                                |

# Audio/Video Moderation

Last updated : 2023-04-17 15:09:57

## Overview

This document shows you how to start an audio/video moderation task in the console and how to view the moderation result in **Task Center** and **Media Assets**.

### Directions

### Step 1. Start a moderation task

- 1. Log in to the VOD console and select Application Management on the left sidebar.
- 2. Select the target application.
- 3. You will be directed to the Service Overview page.
- 4. Go to Media Assets > Video/Audio Management. Select the media files you want to moderate.
- 5. Click **Content moderation**.

| 🔗 Tencent Cloud                                  | Overview Products - Video on Demand StreamLive StreamPackage StreamLink Cloud Streaming Services Ten                              |
|--------------------------------------------------|----------------------------------------------------------------------------------------------------|
| VOD                                              | Audio/Video Management                                                                                                    |
| Service Overview                                 | Uploaded Uploading                                                                                                    |
| Media Assets 1                                   | <ul> <li>To view the status of your media processing tasks,</li> </ul>                                                            |
| <ul> <li>Video / Audio<br/>Management</li> </ul> | <ul> <li>The VOD console shows at most 5,000 media files.</li> <li>The files you upload to VOD will incur storage cost</li> </ul> |
| <ul> <li>Image<br/>Management</li> </ul>         | Upload Transcoding TSC                                                                                                    |
| Cold Storage                                     | Name/ID                                                                                                    |
| <ul> <li>Smart bitrate<br/>reduction</li> </ul>  |                                                                                                    |
| Task Management                                  | 00:00:06                                                                                                    |

- 6. Select **Content moderation** as the processing type.
- 7. For Moderated content, select Audio/Video or Thumbnail (you need to select at least one).
- 8. Click Select template. In the pop-up window, select a moderation template. For example, select Presetting

Template10/10 , and click **Confirm**.

| 🔗 Tencent Cloud                                  | Overview Products - | Video on Demand | StreamLive | StreamPackage | StreamLink      | Cloud Streaming Services        | Tencent Rea      |
|--------------------------------------------------|---------------------|-----------------|------------|---------------|-----------------|---------------------------------|------------------|
| VOD                                              | - Audio/Video       | Manage 🔶        |            | ▼ SubA        | ppld:           |                                 |                  |
| Service Overview                                 |                     |                 |            |               | -               |                                 |                  |
| ▶ Media Assets                                   |                     |                 |            |               | Using VOD       | 's media processing features    | (transcoding, To |
| <ul> <li>Video / Audio<br/>Management</li> </ul> |                     |                 |            |               | Processing Type | <ul> <li>Transcoding</li> </ul> | TSC Ad           |
| <ul> <li>Image<br/>Management</li> </ul>         |                     |                 |            |               | Moderation Temp | olate * Template Name/I         | D                |
| Cold Storage                                     |                     |                 |            |               |                 |                                 |                  |
| <ul> <li>Smart bitrate<br/>reduction</li> </ul>  |                     |                 |            |               |                 | Select template                 | 3                |
| Task Management                                  |                     |                 |            |               |                 | You can create mode             | ration template: |
| System Settings                                  |                     |                 |            |               | Moderated conte | nt * 🗹 Audio/Video              | 🖌 Thumbnail      |
| 😪 Media Processing 👋                             |                     |                 |            |               |                 |                                 |                  |
| Distribution and                                 |                     |                 |            |               | Confirm         | Cancel                          |                  |

| Select moderation templa    | ite           |                                             |                                            |
|-----------------------------|---------------|---------------------------------------------|--------------------------------------------|
| Template Name/ID            | Template Type | Moderated content<br>type                   | Moderation items                           |
| Presetting Template10<br>10 | Preset        | Images; Text in<br>images; Speech<br>Sounds | Porn (Pornographic) 、Terror (Ter<br>(Moan) |
|                             |               | 2<br>Confirm Cancel                         |                                            |

9. On task configuration page, click **Confirm**, and an audio/video moderation task is initiated.

| Voderation Template * | Template Name/ID                  | Template Type                            | Moderated content type                   | Moderation i  |
|-----------------------|-----------------------------------|------------------------------------------|------------------------------------------|---------------|
|                       | Presetting Template10<br>10       | Preset                                   | Images; Text in images; Speech<br>Sounds | Porn (Pornogi |
|                       | Select template                   |                                          |                                          |               |
|                       | You can create moderation templat | es in Media Processing > Template Settir | ngs and then refresh                     |               |
| Voderated content *   | 🗸 Audio/Video 🔽 Thumbnail         |                                          |                                          |               |

### Step 2. View the moderation result in "Task Center"

1. Select **Task Management** on the left sidebar. Find the moderation task you started (whose task type is "Audio/Video moderation").

| 🔗 Tencent Cloud                                                             | Overview Produ | ucts • Video on Demand | StreamLive                    | StreamPackage | StreamLink    | Cloud Streaming Services     | Tencent Real-Time Communication            | +              |                                    |
|-----------------------------------------------------------------------------|----------------|------------------------|-------------------------------|---------------|---------------|------------------------------|--------------------------------------------|----------------|------------------------------------|
| VOD                                                                         | Task center    | \$ <b>•</b> •••••      | <ul> <li>SubAppId:</li> </ul> |               |               |                              |                                            |                |                                    |
| <ul> <li>Service Overview</li> <li>Media Assets</li> </ul>                  |                |                        |                               |               | i The Task    | : Management page only displ | ays the details of executed tasks and only | supports query | ing the task processing status and |
| Task Management                                                             |                |                        |                               |               | File ID 🔻 Sea | rch tasks by file ID         | Q                                          |                |                                    |
| System Settings                                                             |                |                        |                               |               | File ID       | Task ID                      |                                            | Task Type      | Task Status 🔻                      |
| <ul> <li>Media Processing</li> <li>Distribution and<br/>Playback</li> </ul> |                |                        |                               |               | 2             | 5                            | . T                                        | Moderation     | Completed                          |
| 🛞 Upload Storage 🗸                                                          |                |                        |                               |               |               |                              |                                            |                |                                    |

2. After the task is finished, click **Details**.

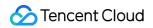

| /OD              | Task center | \$<br>▼ SubAppId: |         |                    |                             |                                    |                     |                            |
|------------------|-------------|-------------------|---------|--------------------|-----------------------------|------------------------------------|---------------------|----------------------------|
| Service Overview |             |                   | 0       |                    |                             |                                    |                     |                            |
| Media Assets     |             |                   | 0       | The Task Managemen | it page only displays the o | letails of executed tasks and only | supports querying t | the task processing status |
| Task Management  |             |                   | File ID | Search tasks by f  | ile ID                      | Q                                  |                     |                            |
| ystem Settings   |             |                   | File ID |                    | Task ID                     |                                    | Task Type           | Task Status 🗡              |
| Hedia Processing |             |                   |         | <u>م</u> ر         |                             |                                    | Moderation          | Completed                  |
| Distribution and |             |                   |         |                    |                             |                                    |                     |                            |

3. About the moderation result page:

The page shows the filename, task ID, file ID, template name/ID, file URL, time used for moderation, and the moderation result.

Copy information: You can copy the task ID, file ID, and file URL.

Moderation details: **Preview is only supported for videos in MP4 format**. On the right, you can view the moderation result, including the violation item, the result (non-compliant or suspected), the confidence score, and the timestamp of the segment in question. You can click the timestamp to play a segment. The violation items are ranked by severity, and the page may not display all the violation items.

About post-moderation operations:

Click Moderate again to start another moderation task on the file (a new task ID will be generated).

Click **Block** to block the playback of the file.

Click **Delete file** to delete the file from VOD's media asset system.

#### Note:

If you delete the file, all files with the same file ID (the original file, transcoding outputs, image sprites, screenshots, etc.) will be deleted.

|                   | Summary of audit results                                                                                                    |                                                                                  |                                                                                |
|-------------------|----------------------------------------------------------------------------------------------------|----------------------------------------------------------------------------------|--------------------------------------------------------------------------------|
| Ioderation result | Non-compliant Audio/Videoviolation (Pornographic) Thumbnailsuspected violation (P                                                                                                    | Pornographic)                                                                    | Audit follow-up                                                                |
| e overall aud     | lit opinion of the audit task is irregular.                                                                                                    |                                                                                  |                                                                                |
| ask details       |                                                                                                    |                                                                                  |                                                                                |
| ile Name          |                                                                                                    | Task ID                                                                          | -                                                                              |
| ile ID            | 6                                                                                                    | Template name                                                                    | e/ID Presetting Template10/10                                                  |
| ile URL           |                                                                                                    | Time used                                                                        | 00:00:14                                                                       |
| () Up to 10       | entries are shown for each moderation type. To view all the moderation result <mark>, <u>download</u> the interview and the second second s</mark> |                                                                                  |                                                                                |
|                   | entries are shown for each moderation type. To view all the moderation result <mark>s download</mark> th                                                                                                    |                                                                                  |                                                                                |
| () Up to 10       | entries are shown for each moderation type. To view all the moderation result <mark>s download</mark> th                                                                                                    |                                                                                  | age moderation(25)                                                             |
| () Up to 10       | entries are shown for each moderation type. To view all the moderation result <mark>s download</mark> th                                                                                                    | Im                                                                               | age moderation(25)                                                             |
| (i) Up to 10      | entries are shown for each moderation type. To view all the moderation result <mark>s download</mark> th                                                                                                    | ∢ Im<br>Moderation                                                               | age moderation(25)<br>result Violation item<br>liant Pornographic              |
| Up to 10          | entries are shown for each moderation type. To view all the moderation result <mark>s download</mark> th                                                                                                    | ✓ Im<br>Moderation<br>Non-comp                                                   | age moderation(25) result Violation item liant Pornographic liant Pornographic |
| Up to 10          | entries are shown for each moderation type. To view all the moderation result <mark>s download</mark> th                                                                                                    | <ul> <li>✓ Im</li> <li>Moderation</li> <li>Non-comp</li> <li>Non-comp</li> </ul> | age moderation(25)                                                             |

### Step 3. View the moderation result in "Media Assets"

The results of audio/video moderation tasks are saved temporarily in **Task Center**. After a task expires, the result will be deleted and can no longer be found in **Task Center**. For details, see DescribeTaskDetail - API Description. Instead, VOD's media asset system saves the result of each file's last moderation task persistently. To view the results, follow the steps below:

1. Select Video/Audio Management on the left sidebar. Find the target file.

Moderation result shows the result from the file's latest moderation task.

| 🔗 Tencent Cloud                                                        | Overview Produ | ucts 💌 | Video on Demand | StreamLive | StreamPackage | StreamLink    | Cloud Streaming Services 1                                                                                        |
|------------------------------------------------------------------------|----------------|--------|-----------------|------------|---------------|---------------|----------------------------------------------------------------------------------------------------|
| VOD                                                                    | Audio/Video    | Manag  | je<br>Ş F       |            | ▼ SubAppl     |               |                                                                                                    |
| Service Overview                                                       | Uploaded       | Uploa  | ding            |            |               |               |                                                                                                    |
| <ul> <li>Media Assets</li> <li>Video / Audio<br/>Management</li> </ul> |                |        |                 |            |               | • The VOD con | tatus of your media processing task<br>isole shows at most 5,000 media fik<br>upload to VOD will incur storage co |
| • Image<br>Management                                                  |                |        |                 |            |               | Upload        | Transcoding TSC                                                                                                   |
| <ul> <li>Cold Storage</li> <li>Smart bitrate<br/>reduction</li> </ul>  |                |        |                 |            |               | Name/ID       | Name of video                                                                                                    |
| Task Management                                                        |                |        |                 |            |               |               |                                                                                                    |

2. Click the name of the file to enter the details page.

The Basic Info section shows the moderation result. On this page, you can also view the moderation details,

moderate the file again, or delete the file.

#### Note:

If you delete the file, all files with the same file ID (the original file, transcoding outputs, image sprites, screenshots, etc.) will be deleted.

| •                                                                                                    |                |                    |
|----------------------------------------------------------------------------------------------------|----------------|--------------------|
|                                                                                                    | Basic Info     |                    |
|                                                                                                    | Thumbnail      | 3                  |
|                                                                                                    | Thumbnail URL  | Copy URL           |
|                                                                                                    | Name           | test 🧨             |
|                                                                                                    | File ID        |                    |
| and the second second se                                                                                                    | Status         | 🕑 Normal           |
|                                                                                                    | Storage Type   | STANDARD           |
|                                                                                                    | Uploading time | 2023-03-22 15:03:1 |
| and the second second sec | Last updated   | 2023-03-22 16:01:5 |

3. Click View details. The pop-up window shows the details of the file's last moderation task.

Moderation time: The time when the moderation task was started.

Template name/ID: The name/ID of the moderation template used.

Moderation result: The moderation result and the violation details.

**Suggestion**: The suggestion for handling the file.

| Moderation resu   | llt                                                          | × |
|-------------------|--------------------------------------------------------------|---|
| Moderation time   | 2023-03-22 15:03:47                                          |   |
| Template name/ID  | Presetting Template10/10                                     |   |
| Moderation result | Non-compliant                                                |   |
|                   | Audio/Videoviolation (People or icons in imagesPornographic) |   |
|                   | Thumbnailviolation (People or icons in imagesPornographic)   |   |
| Suggestion        | Delete or block this file                                    |   |

# Media Processing Settings Template Configuration

Last updated : 2024-03-11 17:51:21

1. Log in to the VOD console and select Application Management on the left sidebar.

- 2. Select the target application.
- 3. You will be directed to the **Service Overview** page.

4. Select Media Processing > Template Settings on the left sidebar. On this page, you can create a video transcoding template, a TSC template, an audio transcoding template, a remux template, an adaptive bitrate streaming template, a watermark template, a screenshot template, an animated image template, or a content moderation template. All templates can be added to a task flow.

### Video Transcoding Template

Click **Create a Transcoding Template** under the **Video Transcoding** tab to create a custom video transcoding template.

Template name: Up to 64 characters; supports Chinese characters, letters, digits, spaces, underscores (\_), hyphens (-), and periods (.).

Encapsulation format: MP4, FLV, or HLS.

Configuration items: Video and audio parameters.

Video parameters:

Encoding standard: H.264, H.265, or AV1.

Video bitrate: 128-35,000 Kbps.

Resolution: Set the long and short sides or width and height of the video. Value range: 128-4096 px.

Frame rate: 1-100 fps.

Audio parameters:

Encoding standard: AAC or MP3.

Sample rate: 32,000 Hz, 44,100 Hz, or 48,000 Hz.

Audio bitrate: 26-256 Kbps.

Sound channel: Mono-channel or dual-channel.

Common template: Whether to set the template as a common template

The created template will be displayed in the template list. You can view, edit, or delete the template, or set it as a common template.

#### Preset templates

For information about preset templates, see Preset Templates - Preset transcoding templates.

## TSC Template

Select the **TSC Template** tab and click **Create a Transcoding Template** to create a custom TSC transcoding template.

Template name: Up to 64 characters; supports Chinese characters, letters, digits, spaces, underscores (\_), hyphens (-), and periods (.).

Encapsulation format: MP4, FLV, or HLS.

Configuration items: Video and audio parameters.

Video parameters:

Encoding standard: H.264, H.265, or AV1.

Average bitrate limit: If this parameter is left empty or is set to 0, there will be no upper limit for the bitrate.

Resolution: Set the long and short sides or width and height of the video. Value range: 0 or 128-4096 px.

Frame rate: 0-60 fps

Audio parameters:

Encoding standard: AAC or MP3.

Sample rate: 32,000 Hz, 44,100 Hz, or 48,000 Hz.

Audio bitrate: 0 or 26-256 Kbps.

Sound channel: Mono-channel or dual-channel.

Common template: Whether to set the template as a common template.

The created template will be displayed in the template list. You can view, edit, or delete the template, or set it as a common template.

Note:

For information about preset templates, see Preset Templates - Preset Top Speed Codec (TSC) transcoding templates.

### Audio Transcoding Template

Select the **Audio Transcoding** tab and click **Create Audio Template** to create a custom audio transcoding template.

Template name: Up to 64 characters; supports Chinese characters, letters, digits, spaces, underscores (\_), hyphens (-), and periods (.).

Encapsulation format: MP3, FLAC, OGG, or M4A.

Audio parameters:

Encoding standard: MP3 is supported if the encapsulation format is MP3; FLAC is supported if the encapsulation

format is FLAC or OGG; MP3, AAC; and AC3 are supported if the encapsulation format is M4A.

Sample rate: 32,000 Hz, 44,100 Hz, or 48,000 Hz.

Audio bitrate: 0 or 26-256 Kbps.

Sound channel: Mono-channel or dual-channel.

Common template: Whether to set the template as a common template.

The created template will be displayed in the template list. You can view, edit, or delete the template, or set it as a common template.

#### Preset templates

For information about preset templates, see Preset Templates - Preset audio transcoding templates.

### Adaptive Bitrate Streaming Template

You can use the preset adaptive bitrate streaming template or create custom templates.

#### **Basic Information**

Template name: Up to 64 characters; supports Chinese characters, letters, digits, spaces, underscores (), hyphens (-), and periods (.). Encapsulation format: HLS. Encryption type: No encryption, SimpleAES, Widevine, or FairPlay. Switch from Low Resolution to High Resolution: Enable or disable. Substream info Video encoding standard: H.264 or H.265. Video bitrate: 0 or 128-35,000 Kbps. Video resolution: Set the long and short sides or width and height of the video. Value range: 0 or 128-4096 px. Video frame rate: 0-60 fps. Audio encoding standard: AAC or MP3. Sample rate: 32,000 Hz, 44,100 Hz, or 48,000 Hz. Audio bitrate: 0 or 26-256 Kbps. Sound channel: Mono-channel or dual-channel. The templates created are displayed in the template list, where you can view, edit, or delete a template. Note: You need to add at least one substream to create an adaptive bitrate streaming template.

For preset templates, see Preset Templates - Preset adaptive bitrate streaming templates.

### Watermark Template

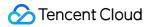

You can create a custom watermark template to add the watermark you upload to a specific position of the video.

Template name: Up to 64 characters; supports Chinese characters, letters, digits, spaces, underscores (\_), hyphens (-), and periods (.).

Watermark type: Image watermark, text watermark, or SVG watermark.

Watermark image: PNG and APNG images are supported. For better visual experience, transparent images in PNG format are recommended. The image cannot exceed 200 KB in size or 200 x 200 px in dimensions.

Watermark position: Upper left (default), upper right, lower left, or lower right.

Horizontal offset: The percentage indicates the ratio of the horizontal distance between the watermark and the origin (top-left corner by default) to the video width.

Vertical offset: The percentage indicates the ratio of the vertical distance between the watermark and the origin (topleft corner by default) to the video height.

Image size: You can resize the watermark by specifying the width and height in pixels or as a percentage of the original dimensions.

The watermark template list shows information including template name, format, type, position, and size. You can also preview watermarks or click the buttons in the operation column to view, edit, delete, or set a template as the default. **Note:** 

If the horizontal offset and vertical offset are both 0%, the watermark will be in the top-left corner of the video. If the horizontal offset and vertical offset are both 99%, the watermark will be in the bottom-right corner of the video.

### Screenshot Template

You can create screenshot templates to take different types of screenshots (time point, sampled, or image sprite) of uploaded videos.

The screenshot template list shows information including template name, screenshot type, and image size. You can click the buttons in the operation column to view details or edit or delete a template.

#### Time point screenshot

Select time point screenshot as the screenshot type and **specify the time points to take screenshots in task flow settings.** For detailed directions, see Task Flow Settings.

Template name: Up to 64 characters; supports Chinese characters, letters, digits, spaces, underscores (\_), hyphens (-), and periods (.). Image format: JPG

Image dimension: 0 or 128-4096 px

#### Preset templates

For information about preset templates, see Preset Templates - Preset time point screenshot templates.

#### Sampled screenshot

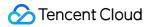

Select sampled screenshot as the screenshot type.

Template name: Up to 64 characters; supports Chinese characters, letters, digits, spaces, underscores (\_), hyphens (-), and periods (.).

Image format: JPG

Image dimension: 0 or 128-4096 px

Sampling interval: Specify the interval as a percentage (up to 100%) of the total video duration, or specify the number of seconds between screenshots.

#### **Preset templates**

For information about preset templates, see Preset Templates - Preset sampled screenshot templates.

#### Image sprite screenshot

Select image sprite screenshot as the screenshot type.

Template name: Up to 64 characters; supports Chinese characters, letters, digits, spaces, underscores (\_), hyphens

(-), and periods (.).

Image format: JPG

Image dimension: 0 or 128-4096 px

Sampling interval: Specify the interval as a percentage (up to 100%) of the total video duration, or specify the number of seconds between screenshots.

Rows: Enter a positive integer. The number of subimage rows multiplied by subimage columns must not exceed 100. Columns: Enter a positive integer. The number of subimage rows multiplied by subimage columns must not exceed 100.

#### **Preset templates**

For information about preset templates, see Preset Templates - Preset image sprite templates.

### Animated Image Template

You can create an animated image template to take an animated screenshot with a specific duration. You need to specify the time period for taking the screenshot in task flow settings. For detailed directions, see Task Flow Settings.

Image type: WEBP or GIF Frame rate: 1-30 fps Image quality: 1-100 Image dimension: 0-1920 px

#### **Preset templates**

For information about preset templates, see Preset Templates - Preset animated image generation templates.

### **Content Moderation Template**

Select the **Content moderation** tab and click **Create template** to create a custom moderation template.

Template name: Up to 64 characters; supports Chinese characters, letters, digits, spaces, underscores (\_), hyphens (-), and periods (.).

Template details:

Moderation Items: The moderation labels to use, which may include porn, terrorism, and moaning.

Label value: The values of the labels to use, which correspond to the Label parameter in

#### ReviewAudioVideoTaskOutput.

Moderated content type: The type of content on which moderation will be performed. The following content types are supported:

Images ( Form in ReviewAudioVideoTaskOutput is Image )

Text in images ( Form in ReviewAudioVideoTaskOutput is OCR )

Speech ( Form in ReviewAudioVideoTaskOutput is ASR )

Sounds ( Form in ReviewAudioVideoTaskOutput is Voice )

| Moderation<br>Item | Label Value | Moderated Content Type          |
|--------------------|-------------|---------------------------------|
| Pornography        | Porn        | Images; text in images; speech. |
| Terrorism          | Terror      | Images; text in images; speech. |
| Moaning            | Moan        | Sounds                          |

The templates created are displayed in the template list, where you can view, edit, or delete a template.

#### Note:

A content moderation template can be used for both audio/video moderation and image moderation.

For image moderation, the moderated content types speech and sounds are not supported. For details, see Image Processing - Template Settings - Content Moderation Template.

For preset moderation templates, see Preset Templates - Preset audio/video moderation templates.

## **Task Flow Configuration**

Last updated : 2023-06-19 15:56:20

A task flow may include multiple templates. It allows you to perform different tasks, including transcoding,

watermarking, screencapturing, and moderation, on a file at the same time.

Log in to the VOD console. Select **Media Processing** > Task Flow Settings on the left sidebar. The page shows the information of task flows you created, including the task flow name, type, creation time, last modification time, and available operations.

Task Flow Name: The name you entered when creating the task flow.

Task Flow Type: Preset or custom.

Creation Time: The time when the task flow was created.

Last Modification Time: The time when the task flow was last modified.

Operation: Includes details of the tasks added to the task flow.

### Preset Task Flows

VOD provides five preset task flows, whose tasks include adaptive bitrate streaming, screencapturing (image sprite), and thumbnail generation.

| Task Flow Name              | Tasks                      | Template Name (ID)             |  |
|-----------------------------|----------------------------|--------------------------------|--|
|                             | Adaptive bitrate streaming | Adpative-HLS(10)               |  |
| LongVideoPreset             | Screencapturing            | SpriteScreenshot(10)           |  |
|                             | Thumbnail generation       | TimepointScreenshot(10)        |  |
|                             | Adaptive bitrate streaming | Adpative-HLS-Encrypt(12)       |  |
| SimpleAesEncryptPreset      | Screencapturing            | SpriteScreenshot(10)           |  |
|                             | Thumbnail generation       | TimepointScreenshot(10)        |  |
|                             | Adaptivo hitrato straaming | Adpative-HLS-FairPlay(11)      |  |
| WidowingEpirPlayProce       | Adaptive bitrate streaming | Adpative-HLS-Widevine(13)      |  |
| WidevineFairPlayPrese       | Screencapturing            | SpriteScreenshot(10)           |  |
|                             | Thumbnail generation       | TimepointScreenshot(10)        |  |
| SDMC-WidevineFairPlayPreset | Adaptive bitrate streaming | SDMC-Adpative-HLS-FairPlay(31) |  |
|                             |                            |                                |  |

|                |                            | SDMC-Adpative-DASH-Widevine(41) |  |  |
|----------------|----------------------------|---------------------------------|--|--|
|                | Screencapturing            | SpriteScreenshot(10)            |  |  |
|                | Thumbnail generation       | TimepointScreenshot(10)         |  |  |
|                |                            | Adpative-HLS-EncryptBase(14)    |  |  |
|                | Adaptive bitrate streaming | Adpative-HLS-Widevine(13)       |  |  |
| MultiDRMPreset |                            | Adpative-HLS-FairPlay(11)       |  |  |
|                | Screencapturing            | SpriteScreenshot(10)            |  |  |
|                | Thumbnail generation       | TimepointScreenshot(10)         |  |  |

### **Custom Task Flows**

1. Log in to the VOD console. On the **Task Flow Settings** page, click **Create Task Flow**, and complete the following settings:

Task Flow Name: Enter a name not longer than 20 characters. It can contain Chinese characters, letters, numbers, hyphens (-), and underscores (\_).

Configuration Item: You can select tasks including general transcoding, TSC transcoding, adaptive bitrate streaming, screencapturing, thumbnail generation, animated image generation, and content moderation. You must select at least one item. For more information, see Task configuration.

2. After configuring the tasks, click **Submit**, and the task flow is created successfully.

#### Task configuration

| Task                   | Preset/Custom<br>Template Support                              | Supported Templates                                                                                                    |
|------------------------|----------------------------------------------------------------|----------------------------------------------------------------------------------------------------|
| General<br>transcoding | Transcoding templates:<br>Preset supported<br>Custom supported | Transcoding templates: Select a template from the drop-down<br>list. You can add multiple transcoding templates to a task flow.<br>If existing templates don't meet your needs, you can create one<br>in Template Settings.<br>Watermark templates: You can configure a watermark for each<br>transcoding template. If existing watermark templates don't<br>meet your needs, you can create one in Template Settings. |
| TSC<br>transcoding     | Transcoding templates:<br>Preset supported<br>Custom supported | Transcoding templates: Select a template from the drop-down<br>list. You can add multiple transcoding templates to a task flow.<br>If existing templates don't meet your needs, you can create one<br>in Template Settings.                                                                                                    |

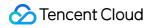

|                            |                                                                                  | Watermark templates: You can configure a watermark for each transcoding template. If existing watermark templates don't meet your needs, you can create one in Template Settings.                                                                                                    |
|----------------------------|----------------------------------------------------------------------------------|----------------------------------------------------------------------------------------------------|
| Adaptive bitrate streaming | Adaptive bitrate<br>streaming templates:<br>Preset supported<br>Custom supported | Adaptive bitrate streaming templates: Select a template from<br>the drop-down list. You can add multiple adaptive bitrate<br>streaming templates to a task flow.<br>Watermark templates: You can configure a watermark for each<br>adaptive bitrate streaming template. If existing watermark<br>templates don't meet your needs, you can create one in<br>Template Settings.                                                                                                    |
| Remuxing                   | Transcoding templates:<br>Preset supported                                       | Transcoding templates: Select a template from the drop-down list. You can add multiple remuxing templates to a task flow.                                                                                                    |
| Screencapturing            | Screenshot templates:<br>Preset supported<br>Custom supported                    | Screenshot templates: Select a time point screenshot template,<br>a sampled screenshot template, or an image sprite screenshot<br>template from the drop-down list. For time point screenshot<br>templates, you need to specify the time points to take<br>screenshots. If existing templates don't meet your needs, you<br>can create one in Template Settings.<br>Watermark templates: You can configure a watermark for each<br>time point or sampled screenshot template. If existing<br>watermark templates don't meet your needs, you can create<br>one in Template Settings. |
| Thumbnail<br>generation    | Screenshot templates:<br>Preset supported<br>Custom supported                    | Screenshot templates: <b>Only time point screenshot</b><br><b>templates are supported</b> . You can specify the time point<br>either as an offset or a percentage. If existing templates don't<br>meet your needs, you can create one in Template Settings.<br>Watermark templates: You can configure a watermark for each<br>screenshot template. If existing watermark templates don't<br>meet your needs, you can create one in Template Settings.                                                                                                    |
| Animated image generating  | Animated image<br>generation templates:<br>Preset supported<br>Custom supported  | Animated image generation templates: You can add multiple<br>animated image generation templates to a workflow. For each<br>template, you need to <b>specify the time period for</b><br><b>generating the animated image</b> . If existing templates do not<br>meet your needs, you can create one in Template Settings.                                                                                                    |
| Content<br>moderation      | Content moderation<br>templates<br>Preset supported<br>Custom supported          | Content moderation templates: You can add only one<br>moderation template to a workflow. If existing templates do not<br>meet your requirements, you can create one in Template<br>Settings.                                                                                                    |

Note:

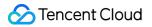

You can only add existing templates to a workflow.

# Image Processing Settings Template Configuration

Last updated : 2023-04-17 15:01:47

Log in to the VOD console and select Application Management on the left sidebar.

1. Select the target application.

2. Select **Media Processing > Template Settings** on the left sidebar. Templates related to image processing include **image processing templates and content moderation templates**.

### Image Processing Template

#### Select Image Processing Template and click Create Image Processing Template.

Template name: Up to 64 characters; supports Chinese characters, letters, digits, spaces, underscores (\_), hyphens (-), and periods (.).

How to process: Scale or crop.

Scale:

Width: Specify the output width (pixels). Value range: 1-9999. **Do not select** this if you want the width to be scaled proportionally.

Height: Specify the output height (pixels). Value range: 1-9999. **Do not select** this if you want the height to be scaled proportionally.

Crop:

Crop to circle

Radius: Specify the radius (greater than 0) of the output circle.

Crop to rectangle

Target size: Specify the width (pixels) and height (pixels) of the output rectangle. Value range: 1-9999.

#### Preset templates

For information about preset image processing templates, see Preset Templates - Image Processing.

### **Content Moderation Template**

#### Select the **Content moderation** tab and click **Create template**.

Template name: Up to 64 characters; supports Chinese characters, letters, digits, spaces, underscores (\_), hyphens (-), and periods (.).

Template details:

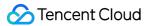

Moderation Items: The moderation labels to use, which may include porn, terrorism, politically sensitive, ads, illegal, and abuse.

Label value: The values of the labels to use, which correspond to the Label parameter in ReviewImageResult.

Moderated content type: The type of content on which moderation will be performed. The following content types are supported:

Images ( Form in ReviewImageResult is Image )

Text in images ( Form in ReviewImageResult is OCR )

| Moderation Item       | Label Value | Moderated Content Type  |
|-----------------------|-------------|-------------------------|
| Pornography           | Porn        | Images; Text in images. |
| Terrorism             | Terror      | Images; Text in images. |
| Politically sensitive | Polity      | Images; Text in images. |
| Ads                   | Ad          | Images; Text in images. |
| Illegal               | Illegal     | Images; Text in images. |
| Abusive               | Abuse       | Text in images          |

The templates created are displayed in the template list, where you can view, edit, or delete a template. **Note:** 

A content moderation template can be used for both image moderation and audio/video moderation.

For audio/video moderation, the content types speech and sounds are also supported. For details, see Video Processing Settings - Templates Settings - Moderation Template.

For preset templates, see Preset Templates - Image moderation templates.

# Distribution and Playback Settings Managing Domain Names Customizing Domain Names

Last updated : 2022-07-15 14:30:45

### Overview

After you activate VOD, the system will assign you a default domain name ( xxx.vod2.myqcloud.com ). This domain will be used for all your VOD resources by default. You can also add your own domain name in the VOD console (you need to resolve it before use).

### Prerequisites

- You have activated the VOD service. For details, see Purchase Guide.
- Your domain must have an ICP filing number if you intend to offer services in the Chinese mainland.

### Adding a Domain Name

- 1. Log in to the VOD console and select Application Management on the left sidebar.
- 2. Select the target application.
- 3. By default, you will enter the **Media Assets > Video Management > Uploaded** page.
- Select Distribution and Playback > Domain Name on the left sidebar, click Add Domain, enter the name of your domain, and click Confirm.

| Add Domain | Primary application        | · · · · · · · · · · · · · · · · · · ·                                                                                                    | Domain Name Management Guide 🗹 |
|------------|----------------------------|----------------------------------------------------------------------------------------------------|--------------------------------|
|            |                            |                                                                                                    |                                |
|            | Domain Name Confi <u>c</u> |                                                                                                    |                                |
|            | Domain Name                | Enter name                                                                                                    |                                |
|            | Acceleration Region        | O Chinese mainland (ICP filing required) 🔷 Outside Chinese mainland (ICP filing not required) 🔷 Global acceleration (ICP filing required) |                                |
|            | Confirm                    | el                                                                                                    |                                |

| Note : |  |  |  |
|--------|--|--|--|
|        |  |  |  |

- Wait for 5-10 minutes and you can view the status, CNAME, and type of the domain added on the Domain Management page.
- One Tencent Cloud account can add up to 20 domain names.

Note:

A small amount of traffic will be consumed even if you do not bind your domain with videos because a small number of packets are returned.

# **Custom Origin Server Domains**

Last updated : 2023-04-17 15:01:47

### Overview

VOD allows you to distribute media stored in a self-owned origin server or third-party storage service via VOD's CDN. To use this feature, you need to add a custom domain in VOD and configure origin server information such as the origin server type, protocol, and origin server address (you can only configure origin servers for custom domains).

### Directions

- 1. Log in to the VOD console and select Application Management on the left sidebar.
- 2. Select the target application.
- 3. You will be directed to the **Service Overview** page.
- 4. Select **Distribution and Playback** > **Domain Name** on the left sidebar.
- 5. Select the **Custom origin server domains** tab at the top.

| in Management                   |                                             |                                          |                                                                                                 |                         |                    | Us  |
|---------------------------------|---------------------------------------------|------------------------------------------|-------------------------------------------------------------------------------------------------|-------------------------|--------------------|-----|
| D acceleration domains          | Custom origin server domains                |                                          |                                                                                                 |                         |                    |     |
|                                 |                                             |                                          |                                                                                                 |                         |                    |     |
| -                               | stribution domains give you greater flexib  |                                          |                                                                                                 |                         |                    |     |
|                                 |                                             |                                          | Access Control <sup>®</sup> of the "Domain Managem<br>can be used for playback. How to enable i |                         | protection C       |     |
| - Arter Hotan                   | is protection is enabled, only ones that in | cidde the notlink protection signature c | can be used for playback. How to enable r                                                       | ey tourne protection is |                    |     |
| <ul> <li>Only custom</li> </ul> | domains support distribution from third-    | party origin servers. Such a domain car  | nnot be set as the default distribution dom                                                     | ain.                    |                    |     |
| Add Domain                      |                                             |                                          |                                                                                                 |                         | Domain name        |     |
|                                 |                                             |                                          | -                                                                                               |                         |                    |     |
| Domain Name                     |                                             | Status                                   | CNAME (1)                                                                                       | Domain Name Type        | Origin server type | Opi |
| 8                               |                                             | Configuring                              |                                                                                                 | Custom Domain Name      |                    | Set |
| Total items: 2                  |                                             |                                          |                                                                                                 |                         | 50 👻 / page        | н н |
|                                 |                                             |                                          |                                                                                                 |                         |                    |     |

6. Click Add Domain and complete the domain and origin server settings:

#### Configure the domain

Enter your domain name and select the acceleration region. For detailed directions, see Customizing Domain Names.

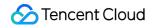

| Domain Name Configu         | uration                                 |                                                      |                         |
|-----------------------------|-----------------------------------------|------------------------------------------------------|-------------------------|
| Domain Name                 | Enter name                              |                                                      |                         |
| Acceleration Region (j)     | O Chinese mainland (ICP filing required | ) Outside Chinese mainland (ICP filing not required) | Global acceleration (IC |
| Configure the origin server |                                         |                                                      |                         |

| Origin server type    | O Self-owned server O Third-party storage                               |
|-----------------------|-------------------------------------------------------------------------|
| Protocol              | O HTTP HTTPS Same as request (i)                                        |
| Origin server address | You can enter multiple IP addresses (separate with commas) or one domai |
| Host (j)              | Optional                                                                |
|                       |                                                                         |

#### Origin server type

VOD supports two types of origin servers: self-owned servers and third-party storage services (two third-party services are supported currently).

| Self-owned server           | An existing server with stable performance. You can enter multiple IP addresses or one domain name.     |
|-----------------------------|----------------------------------------------------------------------------------------------------|
| Third-party storage service | A non-Tencent Cloud third-party storage service. Currently, Alibaba Cloud OSS and AWS S3 are supported. |

#### Protocol

The protocol used when a CDN cache node pulls data from your origin server. HTTP and HTTPS are supported.

| HTTP            | HTTP is used for both HTTP and HTTPS requests.                                  |
|-----------------|---------------------------------------------------------------------------------|
| HTTPS           | HTTPS is used for both HTTP and HTTPS requests.                                 |
| Same as request | HTTP will be used for HTTP requests, and HTTPS will be used for HTTPS requests. |

#### Note:

If you select HTTPS, make sure your origin server supports HTTPS. Otherwise, VOD will fail to pull data from it.

#### Origin server address

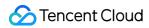

| Self-owned server              | You can enter multiple IP addresses (separate with commas) or one domain.                                                                                                    |
|--------------------------------|----------------------------------------------------------------------------------------------------|
| Third-party<br>storage service | If your content is stored in the bucket of a third-party storage service, enter a valid address of the bucket (cannot contain <a href="http://">http://</a> headers). Currently, Alibaba Cloud OSS and AWS S3 are supported.<br>If you use a private bucket, you need to enter a valid access key and ID to authorize VOD to access the bucket, For more information, see Access Key Obtaining Guidelines. |

#### Note:

For self-owned origin servers, you can specify the host of a domain or IP address that VOD pulls from. If you do not specify it, VOD will pull from the current domain.

7. After adding a custom domain in VOD, for end users to access your content via the domain, you need to add a CNAME record for it at your DNS provider. For detailed directions, see Customizing Domain Names.

### Modifying Origin Server Information

You can modify the origin server information of a custom domain.

- 1. Go to Domain Name and select the Custom origin server domains tab, find the target domain, and click Set.
- 2. Click **Modify** to modify the origin server information. It takes about five minutes for modifications to take effect.

| Origin server         |     |
|-----------------------|-----|
| Origin server type    |     |
| Protocol              |     |
| Origin server address |     |
| Host                  | -   |
| Private bucket access | Off |

#### Note:

To change a custom origin server domain to a VOD domain, you need to disable the domain, remove it as a custom origin server domain, and add it again under the **VOD acceleration domains** tab.

If you want to configure an origin server for a VOD domain, you need to disable the domain, remove it as a VOD acceleration domain, and add it again under the **Custom origin server domains** tab.

# Managing Domain Names

Last updated : 2023-05-25 17:59:07

You can perform certificate management on existing domain names.

### **QUIC** Acceleration

The QUIC (Quick UDP Internet Connections) acceleration feature of Tencent Cloud VOD is based on the globally de ployed acceleration network of Tencent Cloud, supporting content delivery using the QUIC protocol to improve the efficiency of content delivery during video playback and stability in weak network environments.

#### Usage

#### **Enabling QUIC Acceleration**

1.

Log in to the Tencent Cloud VOD console and click "Application Management" on the left navigation bar to enter the application list page.

2. Find the target application and click on its name to enter the application management page.

3. Select "Distribution and Playback" > "Domain Name" on the left navigation bar.

4. Click on the "set" button

of the target domain to enable the QUIC acceleration feature on the Basic Configuration page.

#### 注意:

Before enabling the QUIC Acceleration feature, please make sure that the domian name have an https certificate(SSL or TLS) configured.

| Tencent Cloud                                                     | Overview Products - Video on Demand StreamLive StreamPackage | e StreamLink Cloud Streaming Services Tencent Real-Time C                                                                                                    | communication +                                                                                                    |
|-------------------------------------------------------------------|--------------------------------------------------------------|----------------------------------------------------------------------------------------------------|----------------------------------------------------------------------------------------------------|
| VOD                                                               | Domain Management SubAppld:                                  |                                                                                                    |                                                                                                    |
| E Service Overview                                                | VOD acceleration domains Custom origin server domains        |                                                                                                    |                                                                                                    |
| Media Assets                                                      |                                                              | Custom distribution domains give you greater flexibility.     To construct the factor back and the second second sec |                                                                                                    |
| System Settings                                                   |                                                              |                                                                                                    | enable hotlink protection in "Access Control" of the "Domain Mar<br>hotlink protection signature can be used for playback. <u>How to en</u> |
| 🐼 Media Processing 🖌                                              |                                                              | Add Domain                                                                                                    |                                                                                                    |
| Distribution and ^<br>Playback                                    |                                                              | Domain Name                                                                                                    | Status CNAME ()                                                                                                    |
| • Domain Name                                                     |                                                              | Cault Distribution Domain                                                                                                    | <b>⊘</b> Enable                                                                                                    |
| <ul> <li>Default</li> <li>Distribution</li> <li>Domain</li> </ul> |                                                              |                                                                                                    | <b>⊘</b> Enable                                                                                                    |
| <ul> <li>Purge and<br/>Prefetch</li> </ul>                        |                                                              |                                                                                                    | ⊘Enable                                                                                                    |
| <ul> <li>Player Signature<br/>Tools</li> </ul>                    |                                                              | Total items: 5                                                                                                    |                                                                                                    |

| c | 2UIC                                                                                                    |
|---|----------------------------------------------------------------------------------------------------|
|   | Quick UDP Internet Connections (QUIC) guarantees network security and reduces transport and connection latency. After QUIC is enabled, CDNs can be accessed via QUIC details, see QUIC. |
| C |                                                                                                    |

#### **Disable QUIC Acceleration**

On the "Custom Origin Server Domains" page, you could disable the QUIC Acceleration feature.

| QUIC                                                                                                    |
|----------------------------------------------------------------------------------------------------|
| Quick UDP Internet Connections (QUIC) guarantees network security and reduces transport and connection latency. After QUIC is enabled, CDNs can be accessed via QUIC details, see QUIC. |
|                                                                                                    |

#### 说明:

The QUIC Acceleration feature needs to be used in conjunction with a player that supports QUIC. You can contact us

to obtain a player SDK that supports the QUIC function.

Only custom domain names support enabling the QUIC Acceleration feature.

#### **Billing Details**

QUIC access is a value-added service, and is billed according to the number of QUIC Acceleration requests. For the billing method, see QUIC Acceleration.

### Certificate Management

- 1. Log in to the VOD console and click Distribution and Playback > Domain Name on the left sidebar.
- 2. Click **Set** in the row of the target domain name to enter the configuration page.
- 3. Click Access Control, and then toggle Use Certificate on or off.

#### Caution :

A certificate can be set only for a custom domain name.

### Overseas CDN configuration

1.

Log in to the Tencent Cloud VOD console and click "Application Management" on the left navigation bar to enter the application list page.

2. Find the target application and click on its name to enter the application management page.

3. Select "Distribution and Playback" > "Domain Name" on the left navigation bar.

4. Click Settings in the row where the target domain name is located to enter the domain name related settings page.

5. In the basic configuration, click Modify after the acceleration area field, you can select acceleration outside China according to actual needs, click OK to save the settings (the waiting time for the configuration to take effect is about 5 minutes), and the specific prices of acceleration services in China and outside China can be found in Daily subscriptions (postpaid) or resource packs (prepaid).

| Modify Service Regi    | on                       |
|------------------------|--------------------------|
| Current Service Region | Chinese mainland         |
| Modify Service Region  | Chinese mainland         |
|                        | Chinese mainland         |
|                        | Outside Chinese mainland |
|                        | Global Acceleration      |

## **Setting Hotlink Protection**

Last updated : 2022-08-04 16:07:08

VOD offers hotlink protection solutions that allow you to use a key or referer field to control playback permissions.

Note:

Once configured, it will take around 5 minutes for the hotlink protection to take effect on all CDN nodes.

### **Referer Hotlink Protection**

- 1. Log in to the VOD console and select Application Management on the left sidebar.
- 2. Find the target application and click its name.
- 3. Select Distribution and Playback > Domain Name on the left sidebar.
- 4. Click Set in the row of the target domain name to enter the configuration page.
- 5. Under the Access Control tab, toggle on Referer Hotlink Protection, and complete the following settings:
- Whether to allow empty referer
- Referer Type: If you select **Blocklist**, the domains entered will be blocked; if you select **Allowlist**, only requests from the domains entered will be accepted.
- 6. Click Confirm.

Note :

For more information, see Referer Hotlink Protection.

### Key Hotlink Protection

- 1. Log in to the VOD console and select **Application Management** on the left sidebar.
- 2. Find the target application and click its name.
- 3. Select **Distribution and Playback > Domain Name** on the left sidebar.
- 4. Click **Set** in the row of the target domain name to enter the configuration page.
- 5. Under the Access Control tab, toggle on Key Hotlink Protection, and complete the following settings:

i. Click **Generate** to generate a hotlink protection key.

ii. Copy the key.

#### 6. Click Confirm.

#### Note :

- For more information, see Key Hotlink Protection.
- Currently, the preview feature of key hotlink protection does not support audio files.

# Configuring CNAME

Last updated : 2022-05-31 10:28:41

After you add your domain name to VOD, the system will automatically assign you a CNAME domain name (suffixed with .cdn.dnsv1.com), which you can check on Domain Management in the VOD console. The automatically assigned CNAME domain name cannot be accessed before you complete the CNAME configuration at your DNS service provider.

| Domain Name                 | Status  | CNAME (j) | Domain Name Type       | Operation   |
|-----------------------------|---------|-----------|------------------------|-------------|
|                             | €Enable |           | Preset VOD Domain Name | Set         |
| Default Distribution Domain | €Enable |           | Custom Domain Name     | Set Disable |
|                             | €nable  | -         | Custom Domain Name     | Set Disable |

### Wanwang

If your DNS service provider is Wanwang, use the following steps to add a CNAME record:

- 1. Log in to the Wanwang Member Center.
- 2. On the left sidebar, click **Product Management** > **My Cloud Resolution** to enter the cloud resolution list page.
- 3. Click the domain name to be resolved to enter the resolution record page.
- 4. On the resolution record page, click "Add Resolution" to set a resolution record.
- 5. To set a CNAME record, select CNAME as the record type. Enter the host record (such as www) as needed, which is the domain name prefix. Enter the domain name pointed to by the current domain name as the record value. Retain the default settings of the resolution line and TTL.
- 6. After completing the settings, click **Save**.

### Xinnet

If your DNS service provider is Xinnet, you can add a CNAME record in the following steps:

#### Set an alias (CNAME record)

CNAME record, aka alias record, allows you to map multiple names to the same computer and is generally used for computers providing both www and mail services. For example, a computer named <a href="https://www.and.mail.com">https://www.and.mail.com</a> (A record) provides both www and mail services. To facilitate user access, you can set two aliases (CNAME records) for this computer: <a href="https://www.and.mail.com">www.and.mail.com</a> (A mail.

### Verifying the Effectiveness of a CNAME Record

The time for a CNAME record to take effect varies by DNS service provider. It is generally within half an hour. You can also check whether the CNAME record is in effect in the following ways:

- Method 1: Click Start → Run → enter cmd, press Enter, and enter the PING command to check whether the CNAME is effective. If the resolution result returned is the same as the CNAME of the domain name, the CNAME configuration is effective.
- Method 2: Click Start → Run → enter cmd , press Enter, and enter the nslookup command to check whether the CNAME is effective. If the resolution result returned is the same as the CNAME of the domain name, the CNAME configuration is effective.

# **Default Distribution Configuration**

Last updated : 2022-10-26 16:57:08

### Overview

On the **Default Distribution Domain** page, you can perform the following actions:

1. View and modify the default distribution domain.

You can access your videos through your own domain after adding the domain in the console and configuring a CNAME for it. However, to update the hosts of the video URLs obtained through APIs or from the console, you need to modify the default distribution domain information in the VOD console.

2. View and modify the playback key.

A playback key is used to generate a player signature. A playback device can access the content only within the validity period of the signature.

### Directions

- 1. Log in to the VOD console and select Application Management on the left sidebar.
- 2. Select the target application.
- 3. By default, you will be directed to Media Assets > Video Management > Uploaded.
- 4. Select **Distribution and Playback > Default Distribution Domain** on the left sidebar.
- 5. Click Edit on the right to modify the default distribution domain information.
- Default distribution protocol: HTTP or HTTPS.
- Default distribution domain: By default, the domain assigned by the system ( xxx.vod2.myqcloud.com ) is used. You can also use your own domain after adding it in the console and configuring a CNAME for it.
- Playback key: A random playback key is assigned by the system when you sign up. You can modify this key. Please note that if you are already using the key in a production environment, changing it will invalidate the

signature generated based on the key.

| Configuration Info            |                |   |
|-------------------------------|----------------|---|
| Default Distribution Protocol | O HTTP O HTTPS |   |
| Default Distribution Domain   |                | * |
| Confirm Cancel                |                |   |

## Purge and Prefetch

Last updated : 2023-01-18 14:43:16

### Overview

Purge and prefetch is the update mechanism for resources cached in CDN nodes. This document describes how to purge and prefetch resources based on FileId and URL in VOD.

Note:

- A FileId is the ID of an audio/video media file in VOD. A FileId is used for all operational outputs (e.g., transcoding or screencapturing) of a file. Therefore, when you purge or prefetch a FileId , both the original video file and the output files (e.g., transcoded videos and screenshots) will take effect.
- URL is the audio/video URL in VOD. URL is specific to an audio/video media file. Therefore, when you purge or prefetch a URL , only the corresponding file will take effect.

### Cache Purge

- 1. Log in to the VOD console and select **Distribution and Playback** > **Purge and Prefetch** on the left sidebar to enter the "Cache Purge" page by default.
- Enter the FileId or URL of the resources to be purged and separate them line by line. You can submit up to 10
  FileIds or 20 URLs at a time.

Click Submit to start the purge. It will take around 10 minutes to complete.

#### Note:

Once you perform a cache purge on a resource, the system will delete the existing cache of the resource from the CDN nodes across the network. When a user request arrives at a node, the node will pull the corresponding resource from the origin server, return the request, and cache the resource, ensuring that the user obtains the latest resource.

### **Content Prefetch**

- 1. Log in to the VOD console and select **Distribution and Playback** > **Purge and Prefetch** on the left sidebar to enter the "Cache Purge" page by default.
- 2. Click Content Prefetch to enter the "Content Prefetch" page.
- 3. Enter the FileId or URL of the resources to be prefetched and separate them by line by line. You can submit up to 10 FileIds or 20 URLs at a time.

Click **Submit** to start the prefetch. It will take around 10 minutes to complete.

Note :

When a resource is prefetched, it will be cached in advance to all the CDN nodes across the network. When a user request arrives at a node, the resource can be directly obtained, and response time is shortened.

## **Operation Record**

- 1. Log in to the VOD console and select **Distribution and Playback** > **Purge and Prefetch** on the left sidebar to enter the "Cache Purge" page by default.
- 2. Click **Operation Record** to enter the "Operation Record" page.
- 3. This page displays your purge and prefetch records, including operation type, operation object, operation time, status, and progress. You can query by time or content.

Note :

The current console only supports viewing the operation records of File ID cache refresh and content warming.

## Remaster

Last updated : 2023-05-15 17:31:32

### Overview

This document shows you how to start a remaster task in the console and how to view the result in the task center. **Note:** 

To learn about how the remaster feature is billed, see Remaster.

### Directions

#### Step 1. Start a remaster task

- 1. Log in to the VOD console and select Application Management on the left sidebar.
- 2. Select the target application.
- 3. You will be directed to the Service Overview page.
- 4. Go to Media Assets > Video/Audio Management > Uploaded, and select the media files you want to remaster.
- 5. Click Remaster.

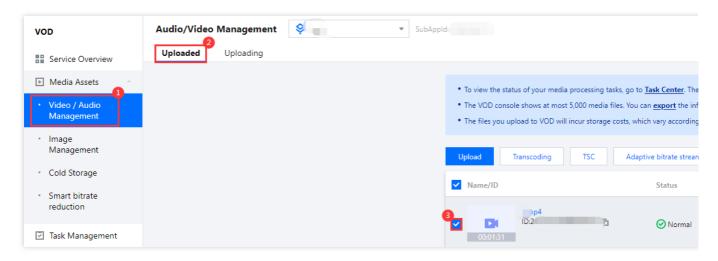

6. For Processing type, select Remaster.

| Original file                        | Filename/ID                              | Bitrate (Kbps)               | Frame rate (fps) | Resolution                   | Duration |
|--------------------------------------|------------------------------------------|------------------------------|------------------|------------------------------|----------|
|                                      | 1.mp4                                    | 451.17Kbps                   | 25               | 640 x 360                    | 00:01:31 |
| Processing Type<br>Template <b>*</b> | e Transcoding TS<br>2<br>Select template | C Adaptive bitrate streaming | Content          | moderation <b>O</b> Remaster |          |
| Confirm                              | Cancel                                   |                              |                  |                              |          |

7. Click Select template. In the pop-up window, select RebuildMedia-Video-Audio-Enhance10 and click Confirm.

| Template name/ID                     | Enhancement details                                                                                                    | Creation Time       | Update Tir |
|--------------------------------------|----------------------------------------------------------------------------------------------------|---------------------|------------|
| Audio-Enhance                        | Smart frame interpolation, Super<br>resolution, Image noise removal,<br>Image restoration, Color<br>enhancement, Detail enhancement,<br>Face enhancement, Low-light<br>enhancement, Banding removal,<br>Artifact removal, Audio noise removal | 2023-04-04 10:53:52 | 2023-04-04 |
| RebuildMedia-Audio-<br>Enhance<br>11 | Audio noise removal                                                                                                    | 2023-04-04 10:54:08 | 2023-04-04 |

8. Back to the task configuration page, click **Confirm**, and a remaster task is created.

|               | Filename/ID                                | Bitrate (Kbps)                          | Frame rate (fps)                                                                                                    | Resolution                         | Duration |
|---------------|--------------------------------------------|-----------------------------------------|----------------------------------------------------------------------------------------------------|------------------------------------|----------|
|               | np4                                        | 451.17Kbps                              | 25                                                                                                    | 640 x 360                          | 00:01:31 |
| rocessing Typ | Transcoding TSC A                          | Adaptive bitrate streaming              | Task Flow Content n                                                                                                    | noderation <b>O</b> Remaster       |          |
| emplate *     | Select template                            |                                         |                                                                                                    |                                    |          |
|               | Template name/ID                           | Enhancement detai                       | ils                                                                                                    | Creation Time                      |          |
|               | RebuildMedia-Video-Audio-<br>Enhance<br>10 | removal, Image res<br>enhancement, Face | lation, Super resolution, Image<br>toration, Color enhancement, I<br>enhancement, Low-light enhar<br>artifact removal, Audio noise rer | Detail 2023-04-04 10:53<br>cement, | :52      |

#### Step 2. View the result in the task center

1. Select Task Center on the left sidebar. Find the remaster task you started (whose task type is "Remaster").

|                 | Task center 💲 | ▼ SubAppId. |           |                                     |           |                              |          |                       |                            |
|-----------------|---------------|-------------|-----------|-------------------------------------|-----------|------------------------------|----------|-----------------------|----------------------------|
| erview<br>ets v |               |             | () T      | he Task Management page only displa | ays the d | letails of executed tasks an | d only : | supports querying the | e task processing status a |
|                 |               |             | File ID 🔻 | Search tasks by file ID             |           |                              | Q,       |                       |                            |
|                 |               |             | Task ID   |                                     |           | File ID                      |          | Task Type             | Task Status 👅              |
|                 |               |             | _         | )                                   | . Го      |                              |          | Remaster              | ⊘ Completed                |
|                 |               |             |           |                                     |           |                              |          |                       |                            |
|                 |               |             |           |                                     |           |                              |          |                       |                            |

2. After the task is executed, click **Details** to view the result.

| Task ID     File ID     Task Type     Task Status T     Creation | n Time 🗘     |
|------------------------------------------------------------------|--------------|
| Remaster OCompleted 2023-04-                                     | -19 16:57:20 |
|                                                                  |              |

| FileId | File Name           | Task Type |
|--------|---------------------|-----------|
| 2      | rebuildMediaGenFile | Remaster  |

#### Step 3. View the result on the "Video/Audio Management" page

Select Video/Audio Management on the left sidebar. The file named rebuildMediaGenFile is the output of the remaster task.

| VOD                                              | Audio/Video | Management | \$<br>▼ SubApplc |
|--------------------------------------------------|-------------|------------|------------------|
| Service Overview                                 | Uploaded    | Uploading  |                  |
| ▶ Media Assets ^                                 |             |            |                  |
| <ul> <li>Video / Audio<br/>Management</li> </ul> |             |            |                  |
| <ul> <li>Image<br/>Management</li> </ul>         |             |            |                  |
| Cold Storage                                     |             |            |                  |
| <ul> <li>Smart bitrate<br/>reduction</li> </ul>  |             |            |                  |
| Task Management                                  |             |            |                  |

# Package Management Viewing Deduction Details

Last updated : 2023-05-15 17:28:47

### Overview

In the VOD console, you can view the deduction details of your packages, including the deduction types of transcoding packages and the usage of storage packages.

### **Viewing Deduction Details**

Log in to the VOD console, select Resource Package Management on the left sidebar, and click Deduction details.

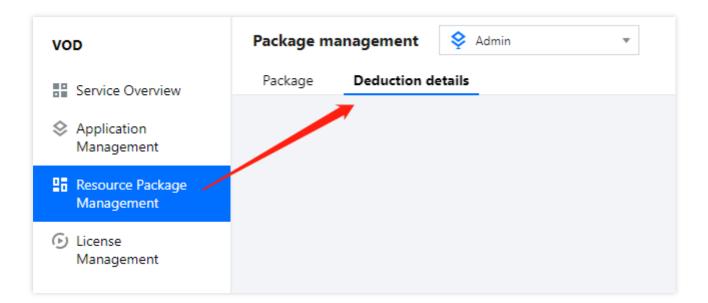

#### Storage package

Under the **Storage** tab, you can view the deduction details of storage packages. The fields shown include package ID, package specifications, region, deduction type, deduction ratio (compared to Chinese mainland-STANDARD), actual usage, and deduction time. To learn more about the deduction rules, see Prepaid Packages.

| Storage    | Traffic     | General transcoding | TSC transcoding         | Moderation     |                                 |
|------------|-------------|---------------------|-------------------------|----------------|---------------------------------|
| Yesterday  | Last 7 days | Last 30 days        | 2023-04-18 ~ 2023-04-18 |                |                                 |
| Package ID |             | Specs               | Region                  | Deduction type | Deduction ratio (compared to Ch |
|            |             |                     |                         | No             | data yet                        |

#### Note:

**About deduction**: Usage inside and outside the Chinese mainland is deducted at a ratio of 1:1 and 1:1.2 respectively. Usage inside the Chinese mainland is deducted first.

#### Traffic package

Under the **Traffic** tab, you can view the deduction details of traffic packages. The fields shown include package ID, package specifications, region, deduction ratio (compared to Chinese mainland), actual usage, and deduction time. To learn more about the deduction rules, see Prepaid Packages.

| Storage    | Traffic G   | General transcoding | TSC transcoding Moder    | ation                                  |
|------------|-------------|---------------------|--------------------------|----------------------------------------|
| Yesterday  | Last 7 days | Last 30 days 2      | 023-04-18 ~ 2023-04-18 📋 |                                        |
| Package ID |             | Specs               | Region                   | Deduction ratio (compared to Chinese m |
|            |             |                     |                          | No data yet                            |

#### General transcoding package

Under the **General transcoding** tab, you can view deduction details of general transcoding packages. The fields shown include package ID, package specifications, deduction type, deduction ratio (compared to general H.264 SD), actual usage (min), and deduction time. To learn more about the deduction rules, see Prepaid Packages.

| Storage    | Traffic     | General transcoding | TSC transcoding Moderation |                                        |
|------------|-------------|---------------------|----------------------------|----------------------------------------|
| Yesterday  | Last 7 days | Last 30 days        | 2023-04-18 ~ 2023-04-18 🛅  |                                        |
| Package ID |             | Specs               | Deduction type             | Deduction ratio (compared to general H |
|            |             |                     |                            | No data yet                            |

### Top Speed Codec (TSC) transcoding package

Under the **TSC transcoding** tab, you can view deduction details of TSC transcoding packages. The fields shown include package ID, package specifications, deduction type, deduction ratio (compared to TSC H.264 SD), actual usage (min), and deduction time. To learn more about the deduction rules, see Prepaid Packages.

| Storage    | Traffic Ge  | neral transcoding | TSC transcoding         | Moderation |                                        |
|------------|-------------|-------------------|-------------------------|------------|----------------------------------------|
| Yesterday  | Last 7 days | Last 30 days      | 2023-04-18 ~ 2023-04-18 |            |                                        |
| Package ID |             | Specs             | Dedu                    | ction type | Deduction ratio (compared to TSC H.264 |
|            |             |                   |                         |            | No data yet                            |

### **Moderation package**

Under the **Moderation** tab, you can view deduction details of moderation packages. The fields shown include package ID, package specifications, deduction type, actual usage (min), and deduction time. To learn more about the deduction rules, see Prepaid Packages.

| Storage    | Traffic G   | General transcoding | TSC transcoding         | Moderation     |                   |
|------------|-------------|---------------------|-------------------------|----------------|-------------------|
| Yesterday  | Last 7 days | Last 30 days        | 2023-04-18 ~ 2023-04-18 | <sup>i</sup>   |                   |
| Package ID |             | Specs               | ;                       | Deduction type | Actual usage (mir |
|            |             |                     |                         | No data y      | et                |

Note:

**Daily billing**: If the bill for the current billing cycle hasn't been generated yet, this page will show your usage data for the previous cycle. For example, suppose your bill is generated at 15:00 on January 3. Before 15:00 on January 3, because the usage for January 2 has not been deducted yet, this page will show data as of January 1. After 15:00 on January 3, this page will show data as of January 2.

**Monthly billing**: If the bill for the current billing cycle hasn't been generated yet, this page will show your usage data for the previous cycle. For example, suppose your bill is generated at 15:00 on March 1. Before 15:00 on March 1, because the usage for February has not been deducted yet, this page will show data as of January. After 15:00 on March 1, this page will show data as of February.

# Packages

Last updated : 2023-04-20 12:10:58

## Overview

You can view your usage of storage packages, general transcoding packages, traffic packages, Top Speed Codec (TSC) transcoding packages, moderation packages, and [starter package] in the VOD console.

# Viewing Purchased Packages

1. Log in to the VOD console, select **Resource Package Management** on the left sidebar, and select the **Resource Package** tab.

| 🔗 Tencent Cloud                | Overview Products - Vide | eo on Demand StreamLive | StreamPacka |
|--------------------------------|--------------------------|-------------------------|-------------|
| VOD                            | Package management       | Admin                   | •           |
| Service Overview               | Package                  |                         |             |
| Application<br>Management      |                          |                         |             |
| Resource Package<br>Management |                          |                         |             |
| Dicense<br>Management          |                          |                         |             |

2. On this page, you can view the usage, claim/purchase time, expiration time, current status, and auto-renewal status of the packages you purchased. The data on this page is not updated in real time. The update cycle is the same as your billing cycle. For details, see Must-Knows.

| If the bill for the current billin<br>age for February has not been | g cycle hasn't been gene<br>deducted yet, this page i                                                        | will show your balance afte                                                                                                    | ow your usage data fo<br>r January. After 15:00                                                                                                    | or the previous cycle. Fo<br>on March 1, this page                                                                                                    | or example, suppose                                                                                                    |
|---------------------------------------------------------------------|----------------------------------------------------------------------------------------------------|----------------------------------------------------------------------------------------------------|----------------------------------------------------------------------------------------------------|----------------------------------------------------------------------------------------------------|----------------------------------------------------------------------------------------------------|
| Traff                                                               | ic packagebalance                                                                                            | Gene                                                                                                    | ral transcodingbala                                                                                                    | nce                                                                                                    | TSC transcodingb                                                                                                    |
| 1(                                                                  | Отв                                                                                                    | 0                                                                                                    |                                                                                                    |                                                                                                    | 0                                                                                                    |
| General transcoding                                                 | Traffic package                                                                                              | TSC transcoding                                                                                                    | Moderation                                                                                                    | Starter package                                                                                                    |                                                                                                    |
| Usage 访                                                             |                                                                                                    |                                                                                                    |                                                                                                    | Claim/Purchase time                                                                                                    | <b>\$</b> Ex                                                                                                    |
|                                                                     |                                                                                                    |                                                                                                    | No data ye                                                                                                    | t                                                                                                    |                                                                                                    |
|                                                                     | age for February has not been<br>ng <u>pay-as-you-go</u> fees as a re<br>Traff<br>1 (<br>General transcoding | age for February has not been deducted yet, this page in<br>ng <u>pay-as-you-go</u> fees as a result of insufficient packa<br><b>Traffic packagebalance</b><br><b>10</b> TB<br>General transcoding Traffic package | age for February has not been deducted yet, this page will show your balance after<br>ng <u>pay-as-you-go</u> fees as a result of insufficient package resources, make sure your<br>Traffic packagebalance<br>10 TB<br>General transcoding Traffic package TSC transcoding | age for February has not been deducted yet, this page will show your balance after January. After 15:00<br>ng <u>pay-as-you-go</u> fees as a result of insufficient package resources, make sure you buy new packages<br>Traffic packagebalance<br>10 TB<br>General transcodingbalar<br>General transcoding<br>Usage ( | IO     TB     O       General transcoding     Traffic package     TSC transcoding     Moderation     Starter package       Usage ①     Claim/Purchase time |

#### Note:

**Daily billing**: If the bill for the current billing cycle hasn't been generated yet, this page will show your usage data for the previous cycle. For example, suppose your bill is generated at 15:00 on January 3. Before 15:00 on January 3, because the usage for January 2 has not been deducted yet, this page will show your balance after January 1. After 15:00 on January 3, this page will show your balance after January 2.

**Monthly billing**: If the bill for the current billing cycle hasn't been generated yet, this page will show your usage data for the previous cycle. For example, suppose your bill is generated at 15:00 on March 1. Before 15:00 on March 1, because the usage for February has not been deducted yet, this page will show your balance after January. After 15:00 on March 1, this page will show your balance after February.

#### Туре

Package types include storage package, traffic package, general transcoding package, TSC transcoding package, and moderation package.

#### Usage

Used: The current usage of a package.

### Note:

For the starter package, if the traffic in the package is exhausted, the status of the package will be Exhausted.

### **Expiration time**

A package is valid for one year.

This page only shows packages whose expiration time is within one year from the current date.

### Status

The status of a package can be available, exhausted, and expired.

Available: If a package still has remaining resources and is within its validity period, its status will be **Available**. Exhausted: If a package is exhausted and is still within its validity period, its status will be **Exhausted**. Expired: A package is valid for one year. When a package exceeds its validity period, its status will be **Expired**.

### **Expiration alerts**

Seven days, three days, and one day before a package expires, VOD will send alerts via SMS to your account creator and all its collaborators.

### **Exhaustion alerts**

If a package under your account is the only one of its type still available, when its balance reaches 30% or 10%, VOD will send an alert via SMS to your account creator and all its collaborators.

If you have multiple packages of the same type, exhaustion alerts will only be sent for the last remaining package. **Note:** 

Exhaustion alerts are not sent for storage packages.

For a starter package, when the **remaining traffic** in the package reaches 30% or 10%, an exhaustion alert will be sent.

# License Management User Generated Short Video SDK License Managing Trial License

Last updated : 2022-03-14 15:05:12

A UGSV SDK license is used to activate the use rights of the UGSV SDK. You can apply for, renew, and view a trial license in the console. For more information on UGSV SDK features, see UGSV.

### **Trial License Application**

You can apply for a trial license to try out various features available in the UGSV SDK Basic Edition for free. The license is valid for 14 days upon initial application and can be renewed for 14 days (with a validity period of up to 28 days). The steps are as follows:

### Step 1. Create a trial license

1. Log in to the VOD console as an admin and select UGSV SDK License on the left sidebar.

2. Click Edit in the top-right corner and enter the App Name, Package Name, and Bundle ID.

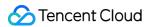

### 3. Click Confirm.

| License settin | g >                                                                                                    | × |
|----------------|----------------------------------------------------------------------------------------------------|---|
| App Name       |                                                                                                    |   |
|                | Up to 128 bytes comprised of letters, numbers, spaces, underscores (_), hyphens (-), and dots (.) are supported     |   |
| Package Name   |                                                                                                    |   |
|                | Up to 128 bytes comprised of letters, numbers, dots (.), hyphens (-), underscores (_), and colons (:) are supported |   |
| Bundle ID      |                                                                                                    |   |
|                | Up to 128 bytes comprised of letters, numbers, dots (.), hyphens (-), underscores (_), and colons (:) are supported |   |
|                | Confirm                                                                                                    |   |

### Step 2. Save the trial license

After the free trial license is successfully created, the page will display the information of the generated license. You need to pass in two parameters Key and LicenseUrl during initial SDK configuration. Please save the following information properly.

| Note :<br>It is recommended that yo | ou use Tencent Cloud UGSV SDK together with Tencent Cloud VOD service. UGSV SDK Integration Guide 🗹 |                       |
|-------------------------------------|----------------------------------------------------------------------------------------------------|-----------------------|
| Trial License                       |                                                                                                    | Edit Download License |
| ▼ test123                           |                                                                                                    |                       |
| App Name                            | test123                                                                                             |                       |
| Package Name                        |                                                                                                    |                       |
| Bundle ID                           |                                                                                                    |                       |
| Key                                 |                                                                                                    |                       |
| LicenseUrl                          |                                                                                                    |                       |
| Start Date                          | 2                                                                                                   |                       |
| End Date                            | 2                                                                                                   |                       |

# Trial License Renewal

You can check the validity period of the trial license in the VOD console, which is up to 28 days. Before the trial license expires in 14 days after application, you need to renew it by following the steps below:

### Step 1. Apply for license renewal

Go to the UGSV SDK License page and click Renew in the top-right corner of the trial license section.

### Step 2. Complete license renewal

After the pop-up window prompts that the renewal is successful, the **Renew** button in the top-right corner will disappear, indicating that the trial license is renewed for 14 days.

# Trial License Query

After the license is configured successfully, wait for a while (subject to the network conditions) and then you can view the license information by calling the following methods:

• iOS:

NSLog(@"%@", [TXUGCBase getLicenceInfo]);

Android:

TXUGCBase.getInstance().getLicenceInfo(context);

## How to Use the License

Call the following methods to configure the license before calling the relevant APIs of the SDK:

• For iOS, we recommend you add the following in [AppDelegate application:didFinishLaunchingWithOptions:] :

[TXUGCBase setLicenceURL:LicenceUrl key:Key];

• For Android, we recommend you add the following in application :

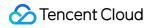

TXUGCBase.getInstance().setLicence(context, LicenceUrl, Key);

# License FAQs

Last updated : 2022-03-24 15:24:08

### What should I know about license versions?

The UGSV SDK is available in the Basic Edition and Enterprise Edition. Starting from v4.5, a license is required. The Basic Edition requires only the UGSV license ( TXUgcSDK.licence ), while the Enterprise Edition also requires the Pitu license ( YTFaceSDK.licence ). You can place the licenses into the project directory and rename them accordingly.

Starting from v4.9, the license usage was changed. You can select whether to package the license into the project. When using the license, you need to call the setLicenceURL:key: API to set the license URL and key.

Note:

SDK v4.5-4.7 does not support automatic license renewal, which is supported for v4.9 and later. SDK v4.9 is compatible with the licenses on earlier versions (you cannot pass in null for url and key. If needed, you can pass in a random string for them). However, the licenses on later versions cannot be used on SDK versions earlier than v4.9.

### Can I renew a trial license after it expires?

You can apply for a free trial license which is valid for 14 days and can be renewed for once, making the total trial duration 28 days. You can purchase an official version after the trial license expires. If you have any questions, submit a ticket or contact sales.

Note :

If you renew a trial license within the first 14 days, the license will expire 28 days after the time of license application; if you renew a trial license that has expired once, the renewed license will expire 14 days after renewal.

- For example, if you apply for a trial license on 2021-08-12 10:28:41 , it will expire 14 days later, on 2021-08-26 10:28:41 .
- You can renew the trial license once for free. If you renew it within the first 14 days, it will expire on 2021-09-09 10:28:41; if you renew it after the first 14 days, for example, on 2021-08-30 22:26:20, it will expire on 2021-09-13 22:26:20.

# Can I change the package name for an Android project or the bundle ID for an iOS project if I use a trial license?

Yes. Log in to the VOD console, select the trial license, and click **Edit** in the top right to make changes.

### Can I use one license for multiple applications at the same time?

Each license can authorize only one PackageName and BundleID and cannot be used for multiple applications.

# How do I confirm the binding relationship of a license ( PackageName on Android and BundleID on iOS)?

When binding a license, you need to confirm the bundle ID of the application to be launched on App Store or the package name of the application to be launched in an application market on Android.

### What should I do if license verification fails?

Follow these steps to fix the problem:

- Make sure that your license is still valid.
- Make sure the package name in the license info is the same as that in the project package.
- Make sure that the LicenseUrl of your license uses the HTTPS protocol.

Note :

If the problem persists, **reinstall the application** or submit a ticket.

### Can I use the license for Android without entering BundleID ?

Yes. BundleID for iOS is like the PackageName for Android. You can enter a random value if you don't integrate the iOS client.

### Can a UGSV SDK license purchased by an individual be used by an enterprise?

The license can be used by the account that purchased it, with no requirement for individual or enterprise identity verification.

# **Real-Time Log Analysis**

Last updated : 2024-01-19 16:09:57

This document will guide you on how to use the VOD Real-Time Log Analysis function to deliver VOD CDN logs to the Cloud Log Service(CLS) product to achieve comprehensive log analysis services such as log collection, log storage, and log retrieval.

## Step 1: Activate the VOD Real-Time Log Analysis function

1. Log in to the Cloud VOD console, click Real-time Log Analysis in the left menu bar, and enter the real-time log analysis page.

- 2. Activate the Cloud Log Service(CLS) product.
- 3. Authorize VOD service role
- 4. Check to know that using the Real-Time Log Analysis function will produce corresponding expenses
- 5. Click Get Started.

| VOD                                                                                                    | Real-Time Log Analysis                                                                                                    |
|----------------------------------------------------------------------------------------------------|----------------------------------------------------------------------------------------------------|
| <ul> <li>Service Overview</li> <li>Application<br/>Management</li> <li>Usage Statistics</li> <li>Resource<br/>Package<br/>Management</li> <li>License<br/>Management</li> <li>Real-time Log<br/>Analysis</li> </ul> | VoD real-time log analysis supports the delivery of VOD's CDN nodes access logs to Log service CLS, which can provide all-round log analysis services sur<br>storage, and log retrieval through Log service CLS. To enable real-time log analysis, you need to enable Log service CLS product and complete VOD service<br>Using the real-time log analysis function will generate VOD log service delivery fees and Log service CLS related fees, for details please view VOD Billing Overview and Log service CLS Billing O<br>enable log service CLS<br>authorized VOD service role<br>uthous not yet completed the VOD service role authorization, go to authorize<br>l arn aware that using the real-time log analysis function will generate VOD log service delivery fees and Log service CLS related fees.<br>Is an aware that using the real-time log analysis function will generate VOD log service delivery fees and Log service CLS related fees.<br>Is an aware that using the real-time log analysis function will generate VOD log service delivery fees and Log service CLS related fees.<br>Is an aware that using the real-time log analysis function will generate VOD log service delivery fees and Log service CLS related fees.<br>Is an aware that using the real-time log analysis function will generate VOD log service delivery fees and Log service CLS related fees. |
| =                                                                                                    |                                                                                                    |

## Step 2: Create a Log topic

- 1. Click Log Management.
- 2. In the log management pop-up window, click Create Log Topic.
- 3. Enter the Log Topic and select the Region.
- 4. Click Confirm to complete the creation of the Log Topic.

| Create Log  | յ Торіс                              |  |
|-------------|--------------------------------------|--|
| Log Topic * | please enter log topic, limited to 2 |  |
| Region      | O Guangzhou Singapore                |  |
| Log Set     | vod_cdn_logset_cn                    |  |
|             | Confirm Cancel                       |  |

## Step 3: Bind the log topic

- 1. Select the VOD application that needs to be bound.
- 2. Select a domain name.
- 3. Click Bind Log Topic to support batch selection of domain names to bind log topics in batches (only one log topic is supported in the same region).
- 4. After binding the log topic, you can start the Real-Time Log Analysis service.

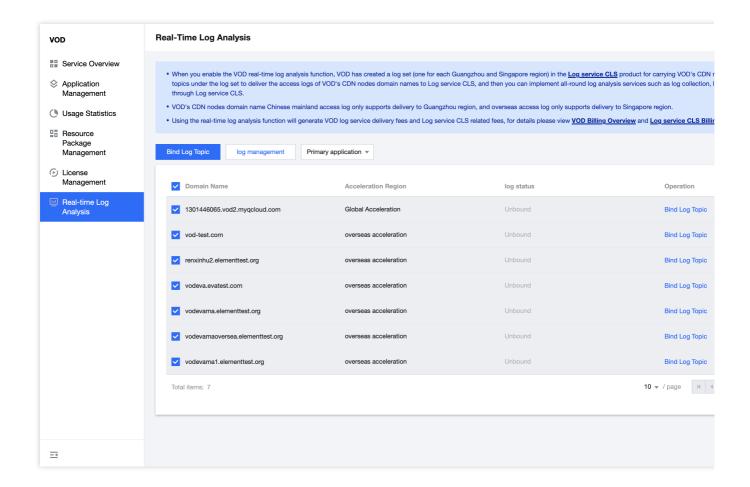

## Other Instructions

### Log Set

Log Set(Logset) is the project management unit of Tencent Cloud Log Service(CLS). It is used to distinguish logs from different projects. One log set corresponds to a collection. When you activate the VOD Real-Time Log Analysis function, VOD will create a log set (one each for Guangzhou and Singapore) for you to carry VOD CDN logs in the CLS product.

### Log topic

Log topic(Topic) is the basic management unit of Tencent Cloud Log Service(CLS). A log set can contain multiple log topics.

A VOD acceleration domain name can only be bound to one log topic in the same region.

The default log retention time is 30 days. If you need to modify it, you can go to the CLS product to edit the corresponding log topic and modify the log retention time.

### Log delivery

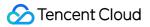

After binding a log topic to the VOD acceleration domain name, VOD will deliver the access log of the acceleration domain name to the corresponding log topic.